# **USER MANUAL**

# Samsung GALAXY Tab

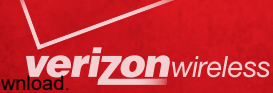

PLEASE BE ADVISED THAT MANY SERVICES AND APPLICATIONS OFFERED THROUGH THIS UNIQUE DEVICE ARE PROVIDED BY VARIOUS DEVICE, OPERATING SYSTEM, SOFTWARE AND APPLICATION DEVELOPERS (E.G. GOOGLE, MOTOROLA, MICROSOFT, PALM, RESEARCH IN MOTION). IF YOU USE, LINK TO OR DOWNLOAD SUCH A SERVICE, OR AN APPLICATION SUCH AS A NON-VERIZON WIRELESS LOCATION BASED GPS-TYPE SERVICE, CHAT ROOM, MARKETPLACE OR SOCIAL NETWORK FROM THIS DEVICE, YOU SHOULD CAREFULLY REVIEW THE TERMS OF SUCH SERVICE OR APPLICATION. IF YOU USE ANY OF THESE NON-VERIZON WIRELESS SERVICES OR APPLICATIONS, PERSONAL INFORMATION YOU SUBMIT MAY BE READ, COLLECTED, OR USED BY THE SERVICE OR APPLICATION PROVIDER AND/OR OTHER USERS OF THOSE FORUMS.

VERIZON WIRELESS IS NOT RESPONSIBLE FOR YOUR USE OF THOSE APPLICATIONS OR INFORMATION YOU CHOOSE TO SUBMIT OR SHARE WITH OTHERS. SPECIFIC TERMS AND CONDITIONS, TERMS OF USE, AND PRIVACY POLICES APPLY TO THOSE APPLICATIONS AND SERVICES. PLEASE REVIEW CAREFULLY ANY AND ALL TERMS AND CONDITIONS APPLICABLE TO THOSE APPLICATIONS AND SERVICES INCLUDING THOSE RELATED TO ANY LOCATION-BASED SERVICES FOR ANY PARTICULAR PRIVACY POLICIES, RISKS OR WAIVERS.

YOUR VERIZON WIRELESS CUSTOMER AGREEMENT TERMS AND CONDITIONS AND CERTAIN OTHER SPECIFICALLY IDENTIFIED TERMS GOVERN YOUR USE OF ANY VERIZON WIRELESS PRODUCTS AND SERVICES

# Samsung GALAXY Tab

## **PORTABLE ALL DIGITAL**

## **MOBILE DEVICE**

**User Manual Please read this manual before operating your device, and keep it for future reference.**

### Intellectual Property

All Intellectual Property, as defined below, owned by or which is otherwise the property of Samsung or its respective suppliers relating to the SAMSUNG Galaxy Tab, including but not limited to, accessories, parts, or software relating there to (the "Galaxy Tab System"), is proprietary to Samsung and protected under federal laws, state laws, and international treaty provisions. Intellectual Property includes, but is not limited to, inventions (patentable or unpatentable), patents, trade secrets, copyrights, software, computer programs, and related documentation and other works of authorship. You may not infringe or otherwise violate the rights secured by the Intellectual Property. Moreover, you agree that you will not (and will not attempt to) modify, prepare derivative works of, reverse engineer, decompile, disassemble, or otherwise attempt to create source code from the software. No title to or ownership in the Intellectual Property is transferred to you. All applicable rights of the Intellectual Property shall remain with SAMSUNG and its suppliers.

## Samsung Telecommunications America (STA), LLC

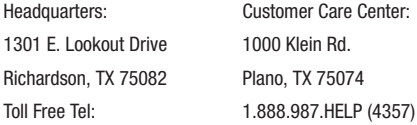

Internet Address: <http://www.samsungusa.com>

© 2010 Samsung Telecommunications America, LLC is a registered trademark of Samsung Electronics America, Inc. and its related entities.

Do you have questions about your Samsung Mobile Device?

For 24 hour information and assistance, we offer a new FAQ/ARS System (Automated Response System) at:

[www.samsungtelecom.com/support](http://www.samsungtelecom.com/support)

VZW\_SCH-I800\_GalaxyTab\_English\_UM\_DJ11\_TE\_102910\_F5 Download from Www.Somanuals.com. All Manuals Search And Download.

Printed in USA

The Bluetooth® word mark, figure mark (stylized "B Design"), and combination mark (Bluetooth word mark and "B Design") are registered trademarks and are wholly owned by the Bluetooth SIG.

Nuance<sup>®</sup>. VSuite™. T9<sup>®</sup> Text Input, and the Nuance logo are trademarks or registered trademarks of Nuance Communications, Inc., or its affiliates in the United States and/or other countries.

 $\text{microSD}^{\text{TM}}$ , microSDHC<sup>TM</sup> and the microSD logo are Trademarks of the SD Card Association.

Swype and the Swype logos are trademarks of Swype, Inc. © 2010 Swype, Inc. All rights reserved.

DivX Certified<sup>®</sup> to play DivX<sup>®</sup> video up to HD 720p, including premium content.

DivX<sup>®</sup>, DivX Certified<sup>®</sup>, and associated logos are registered trademarks of DivX, Inc., and are used under license. Covered by one or more of the following U.S. patents: 7,295,673; 7,460,668; 7,515,710; 7,519,274.

ABOUT DIVX VIDEO: DivX® is a digital video format created by DivX, Inc. This is an official DivX Certified® device that plays DivX video. Visit [divx.com](http://www.divx.com) for more information and software tools to convert your files into DivX video.

ABOUT DIVX VIDEO-ON-DEMAND: This DivX Certified® device must be registered in order to play purchased DivX Video-on-Demand (VOD) movies. To obtain your registration code, locate the DivX VOD section in your device's License setting. Go to [vod.divx.com](http://vod.divx.com) for more information on how to complete your registration.

Wi-Fi is a registered trademark of the Wireless Fidelity Alliance, Inc.

Google, the Google logo, Gmail, Google Talk, Google Search, Google Maps, Latitude, YouTube, Picasa, Android and Android Market are trademarks of Google, Inc.

© Samsung Telecommunications America, LLC ("Samsung"). Samsung and Galaxy Tab are trademarks of Samsung Electronics Co., Ltd. and/or its related entities. All product and brand names are trademarks or registered trademarks of their respective companies. Screen images simulated. Appearance of the device may vary.

©Verizon Wireless. Verizon Wireless and the Verizon Wireless logos are trademarks of Verizon Trademark Services LLC. All company names, trademarks, logos and copyrights not property of Verizon Wireless are the property of their respective owners.

#### *Open Source Software*

Some software components of this product incorporate source code covered under GNU General Public License (GPL), GNU Lesser General Public License (LGPL), OpenSSL License, BSD License and other open source licenses. To obtain the source code covered under the open source licenses, please visit:

<http://opensource.samsung.com/category/mobile/mobile-phone/>

### Disclaimer of Warranties; Exclusion of Liability

EXCEPT AS SET FORTH IN THE EXPRESS WARRANTY CONTAINED ON THE WARRANTY PAGE ENCLOSED WITH THE PRODUCT, THE PURCHASER TAKES THE PRODUCT "AS IS", AND SAMSUNG MAKES NO EXPRESS OR IMPLIED WARRANTY OF ANY KIND WHATSOEVER WITH RESPECT TO THE PRODUCT, INCLUDING BUT NOT LIMITED TO THE MERCHANTABILITY OF THE PRODUCT OR ITS FITNESS FOR ANY PARTICULAR PURPOSE OR USE; THE DESIGN, CONDITION OR QUALITY OF THE PRODUCT; THE PERFORMANCE OF THE PRODUCT; THE WORKMANSHIP OF THE PRODUCT OR THE COMPONENTS CONTAINED THEREIN; OR COMPLIANCE OF THE PRODUCT WITH THE REQUIREMENTS OF ANY LAW, RULE, SPECIFICATION OR CONTRACT PERTAINING THERETO. NOTHING CONTAINED IN THE INSTRUCTION MANUAL SHALL BE CONSTRUED TO CREATE AN EXPRESS OR IMPLIED WARRANTY OF ANY KIND WHATSOEVER WITH RESPECT TO THE PRODUCT. IN ADDITION, SAMSUNG SHALL NOT BE LIABLE FOR ANY DAMAGES OF ANY KIND RESULTING FROM THE PURCHASE OR USE OF THE PRODUCT OR ARISING FROM THE BREACH OF THE EXPRESS WARRANTY, INCLUDING INCIDENTAL, SPECIAL OR CONSEQUENTIAL DAMAGES, OR LOSS OF ANTICIPATED PROFITS OR BENEFITS.

### Table of Contents

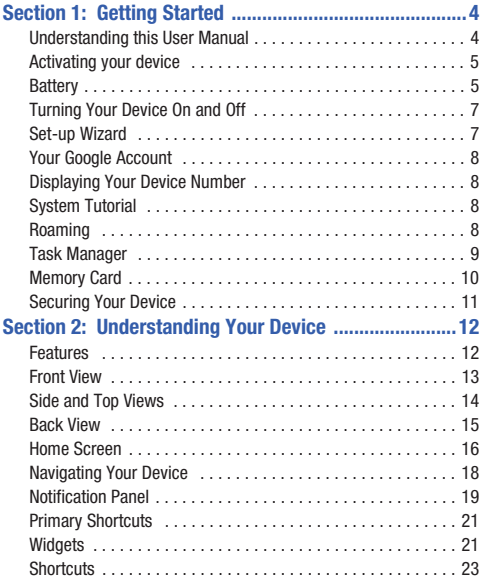

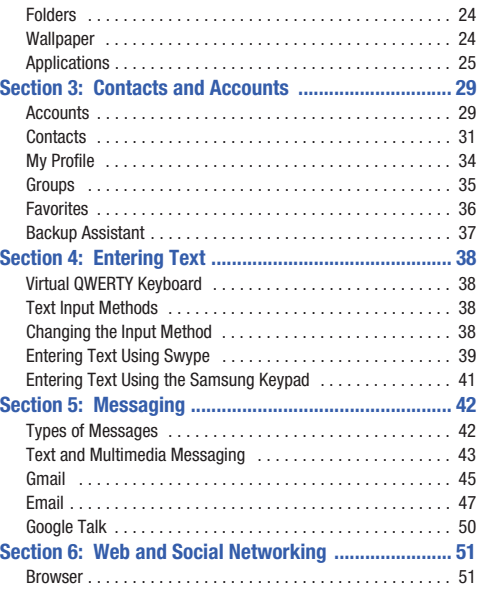

1

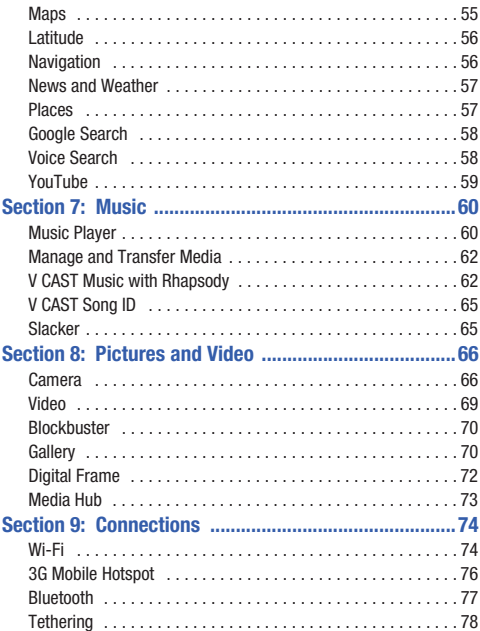

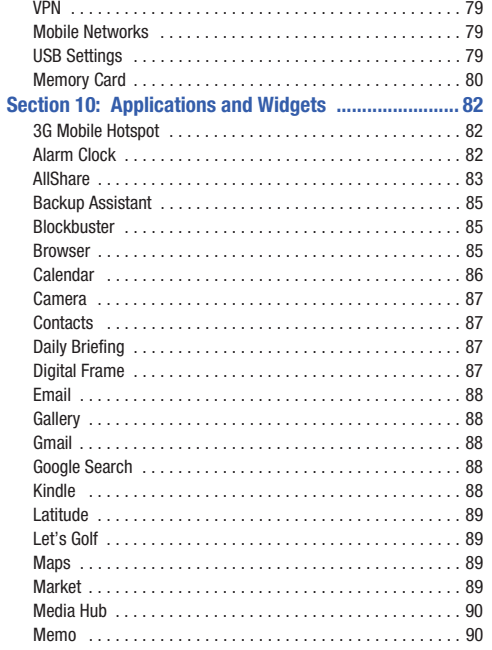

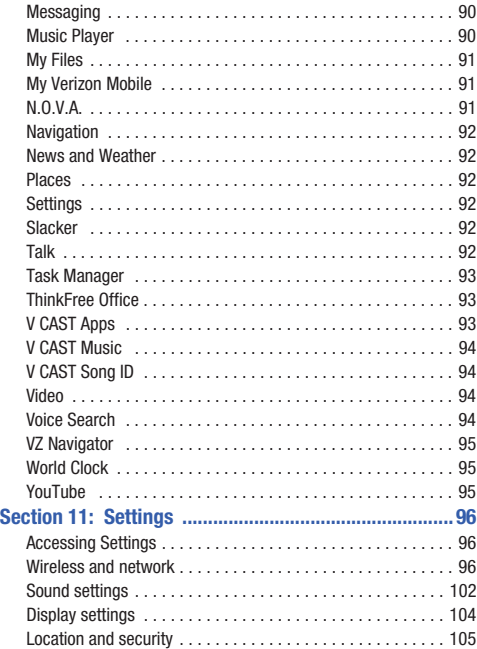

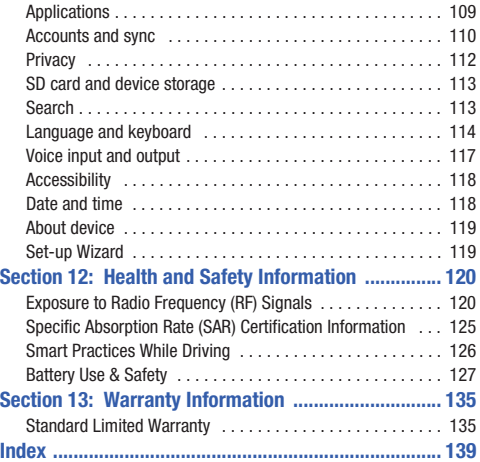

<span id="page-9-0"></span>This section helps you to quickly start using your device.

#### <span id="page-9-1"></span>Understanding this User Manual

The sections of this manual generally follow the features of your device. A robust index for features begins on [page 139.](#page-144-1)

Also included is important safety information, beginning on [page 120](#page-125-2), that you should know before using your device.

This manual gives navigation instructions according to the default display settings. If you select other settings, navigation steps may be different.

Unless otherwise specified, all instructions in this manual assume that you are starting from a Home screen. To get to a Home screen, you may need to unlock the device. For more information, see *["Securing Your Device"](#page-16-0)* on page 11.

**Note:** Instructions in this manual are based on default settings, and may vary from your device, depending on the software version on your device, and any changes to the device's Settings.

Unless stated otherwise, instructions in this User Manual start with the device unlocked, at the Home screen.

All screen images in this manual are simulated. Actual displays may vary, depending on the software version of your device and any changes to the device's Settings.

#### *Special Text*

In this manual, you'll find text that is set apart from the rest. These are intended to point out important information, share quick methods for activating features, to define terms, and more. The definitions for these methods are as follows:

- **Notes**: Presents alternative options for the current feature, menu, or sub-menu.
- **Tips**: Provides quick or innovative methods, or useful shortcuts.
- **Important**: Points out important information about the current feature that could affect performance.
- **Warning**: Brings to your attention important information to prevent loss of data or functionality, or even prevent damage to your device.

#### *Text Conventions*

This manual provides condensed information about how to use your device. To make this possible, the following text conventions are used to represent often-used steps:

**→** Arrows are used to represent the sequence of selecting successive options in longer, or repetitive, procedures. For example:

> "From a Home screen, press the **Menu Key**  $\equiv$  $\rightarrow$  **Settings** ➔ **Wireless and network** ➔ **Wi-Fi settings**."

#### <span id="page-10-0"></span>Activating your device

If you purchased your device at a Verizon Wireless store, it is activated and ready to use. If you received a new device by mail, it may need to be activated before you can use it.

To activate your device, choose from the following:

- Visit a Verizon Wireless store.
- Contact Verizon Wireless customer support.
- Visit [www.verizonwireless.com](http://www.verizonwireless.com) to manage your account online.

#### <span id="page-10-1"></span>**Battery**

Your device is powered by a rechargeable, standard Li-Ion battery. A Wall/USB Charger (Charging Head and USB cable) are included with the device, for charging the battery.

**Note:** The battery comes partially charged. You must fully charge the battery before using your device for the first time.

After the first charge, you can use the device while charging.

**Warning!:** Use only approved charging devices. Approved accessories are designed to maximize battery life. Using other accessories may invalidate your warranty and may cause damage.

#### *Battery Indicator*

The Battery icon **in the Status Bar shows battery power** level. When battery power is 15% or less, your device will prompt you to charge the battery. If you continue to operate the device without charging, the device will power off.

**Tip:** Task Manager provides helpful information about extending battery life. For more information, see *["Task Manager"](#page-14-0)* on page 9.

#### *Charging the Battery*

Your device comes with a Wall/USB Charger (Outlet Connector, Charging Head and USB cable) to charge your device from any standard AC power outlet.

**Note:** The battery comes partially charged. You must fully charge the battery before using your device for the first time.

After the first charge, you can use the device while charging.

- **1.** Carefully slide the Outlet Connector into the Charging Head
	- (1), making sure the connection is secure. Outlet Connector

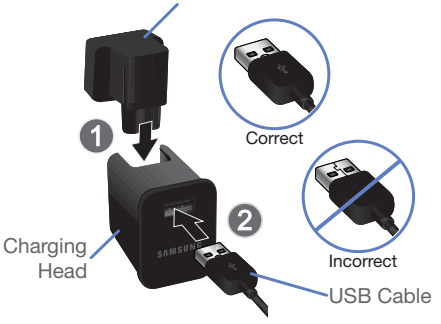

- **2.** Insert the USB cable into the Charging Head (2).
- **3.** Insert the USB cable into the device's Charger/Accessory Port.

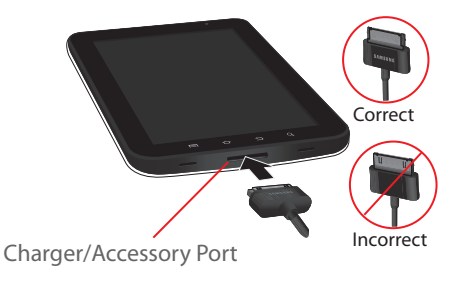

- **4.** Plug the Charging Head into a standard AC power outlet.
- **5.** When charging is complete, unplug the Charging Head from the power outlet and remove the USB cable from the device.

#### <span id="page-12-0"></span>Turning Your Device On and Off

#### *Turning Your Device On*

**Press and hold the Power/Lock Key ... DEPERTHEN** 

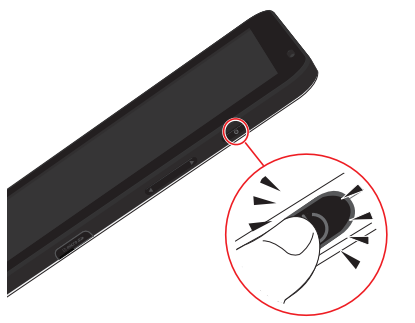

**Note:** Your device's internal antenna is located along the bottom back of the device. Do not block the antenna; doing so may affect signal quality and may cause the device to operate at a higher power level than is necessary.

#### *Turning Your Device Off*

- **1.** Press and hold the **Power/Lock Key** .
- **2.** At the prompt, touch **Power off**.

#### <span id="page-12-1"></span>Set-up Wizard

The first time you turn on your device, the Set-up Wizard will prompt you to customize your device. Follow the prompts to set:

- **1. Activate**: If your device is not active, touch **Activate**.
- **2. Language**: Choose **English** or **Español**.
- **3. Google service login**: Set up your Google account on your device, including Google backup. For more information, see *["Setting Up Your Accounts"](#page-34-3)* on page 29.
- **4. Account Setup**: Configure access to your online accounts. For more information, see *"Accounts"* [on page 29.](#page-34-2)
- **5. My Location**: Configure your device's use of location services. For more information, see *["My Location"](#page-110-1)* on [page 105.](#page-110-1)
- **6. Backup Assistant**: Register and set up your device with the free Backup Assistant service. For more information, [see](#page-42-1)  *["Backup Assistant"](#page-42-1)* on page 37.

**Tip:** After the initial set-up, you can always access the **Set-Up Wizard** from **Settings**. For more information, see *["Set-up Wizard"](#page-124-2)* on page 119.

#### <span id="page-13-0"></span>Your Google Account

Your new device uses your Google account to fully utilize its Android features, including Gmail, Maps, Navigation, Google Talk and the Android Market. When you turn on your device for the first time, set up a connection with your existing Google account. or create a new Google account.

To create a Google account, or set up your Google account on your device:

- **•** Use the Set-up Wizard the first time you turn on your device. For more information, see *["Set-up Wizard"](#page-12-1)* on page 7.
- **•** Use Accounts and sync settings. For more information, [see](#page-115-1)  *["Accounts and sync"](#page-115-1)* on page 110.

#### <span id="page-13-1"></span>Displaying Your Device Number

- - From a Home screen, press the **Menu Key** ➔ **Settings** 
	- ➔ **About device** ➔ **Status**.

Your device number displays under **Device number**.

#### <span id="page-13-2"></span>System Tutorial

Learn about important concepts to get the most out of your device.

 $\blacktriangleright$  From a Home screen, press the **Menu Key**  $\blacktriangleright$  $\blacktriangleright$  **Settings** ➔ **About device** ➔ **System tutorial**.

#### <span id="page-13-3"></span>Roaming

When you travel outside your home network's coverage area, your device can roam to acquire service on other compatible digital networks. When Roaming is active, the Roaming icon  $\triangle$ appears in the Status Bar of the display.

**Tip:** You can set your device's roaming behavior. For more information, [see](#page-106-0)  *["Mobile networks"](#page-106-0)* on page 101.

During roaming, some services may not be available. Contact Verizon Wireless for more information about your coverage area and service plan.

#### <span id="page-14-1"></span><span id="page-14-0"></span>Task Manager

Your device can run applications simultaneously, with some applications running in the background.

Use Task Manager to see which applications are running on your device, and to end running applications to extend battery life. You can also uninstall applications from your device and see how much memory is used by applications.

Task Manager provides information about applications, including:

- **Active applications**: View and end running applications.
- **Package**: View and uninstall application packages.
- **RAM manager**: View and manage RAM (Random Access Memory) usage.
- **Summary**: View memory usage.
- **Help**: Useful tips for extending battery life.
- **1.** From a Home screen, touch **HH** Applications → **Task Manager**.
- **2.** Touch the **Active applications** tab to view applications running on your device. Touch **End** to end an application, or **End all** to stop all running applications.
- **3.** Touch the **Package** tab to view applications installed from Android Market. Touch **Uninstall** to remove an application from your device.
- **4.** Touch the **RAM manager** tab to display the amount of RAM (Random Access Memory) currently in use. Touch **Level 1** to clear inactive processes, or **Level 2** to clear inactive and background processes, then touch **Clear Memory**.
- **5.** Touch the **Summary** tab for RAM and Storage memory statistics.
- **6.** Touch the **Help** tab for information about extending battery life.

**Tip:** To launch Task Manager from any screen, touch and hold the **Home Key** , then touch **Task Manager**.

You can also access Task Manager from the **Program Monitor** widget. For more information, see *"Widgets"* [on page 21.](#page-26-2)

#### <span id="page-15-0"></span>Memory Card

Your device supports removable microSD™ or microSDHC™ memory cards, for storage of music, pictures, videos, and other files.

**Note:** You can only store music files that you own (from a CD or purchased with the device) on a memory card.

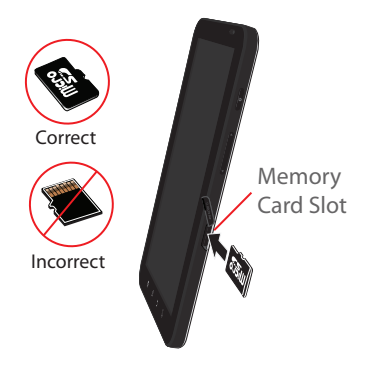

#### *Installing a Memory Card*

**Note:** A 16GB microSD memory card is pre-installed in your device.

- **1.** Open the Memory Card Slot cover and turn to expose the slot.
- **2.** With the gold contacts facing down, carefully slide the memory card into the slot, pushing gently until it clicks into place.
- **3.** Replace the Memory Card Slot cover.

#### *Removing a Memory Card*

**Important!:** To prevent damage to information stored on the memory card, unmount the card before removing it from the device.

**1.** From a Home screen, press the **Menu Key**  $\equiv$  $\rightarrow$  **Settings** 

➔ **SD card and device storage** ➔ **Unmount SD card**.

- **2.** Open the Memory Card Slot cover and turn to expose the slot.
- **3.** Gently press down on the memory card, so that it pops out from the slot, and carefully pull the card out.
- **4.** Replace the Memory Slot cover.

#### <span id="page-16-0"></span>Securing Your Device

By default, the device locks automatically when the screen times out, or you can lock it manually. You can unlock the device using one of the default Unlock screens, or for increased security, use a personal screen unlock pattern.

For more information about creating and enabling a Screen unlock pattern, see *["Set screen lock"](#page-112-0)* on page 107.

For other settings related to securing your device, see *["Location](#page-110-2)  and security"* [on page 105.](#page-110-2)

#### Locking the device manually

**Press the Power/Lock Key <b>and Strate**.

#### Unlocking the device

- **1.** Press the **Power/Lock Key** .
- **2.** Touch and drag **Unlock d** from left to right.

You can also set the master Volume level from the lock screen. Touch and drag **Sound** from right to left to toggle Sound between ON and OFF modes.

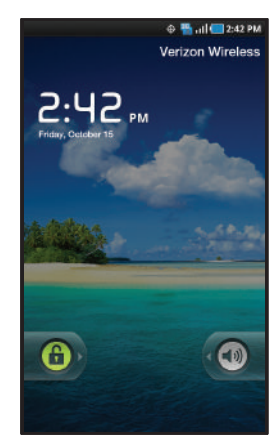

**Note:** You can choose the type of Screen Unlock you want to use, from Pattern, PIN or Password. For more information, see *["Location and](#page-110-2)  security"* [on page 105.](#page-110-2)

**Note:** Unless stated otherwise, instructions in this User Manual start with the device unlocked, at the Home screen.

<span id="page-17-0"></span>This section outlines key features of your device.

#### <span id="page-17-1"></span>Features

- 7-inch 1024x600 WSVGA TFT LCD touch screen
- CDMA 1X/EVDO Rev-A Wireless Technology
- Android OS
- Android Market, plus pre-loaded applications
- Messaging Features:
	- Text Messaging
	- Picture Messaging
	- Video Messaging
	- Audio Messaging
	- Email
	- Instant Messaging
- Connections:
	- Wi-Fi 802.11 b/g/n
	- 3G Mobile Hotspot
	- Bluetooth 3.0
	- VPN
	- Dial Up Networking
	- Tethering
- 3 Megapixel Camera/Camcorder with Flash, plus 1.3 Megapixel forward-facing Camera
- Picture Gallery, supporting JPEG, PNG, GIF, A-GIF, WBMP and BMP formats
- HD Video Player (720p), supporting H.263, H.264, MPEG4, 3GP, 3G2, WMV (v9), Xvid and DivX<sup>®</sup> formats
- DivX Certified<sup>®</sup> to play DivX<sup>®</sup> video up to HD 720p, including premium content
- Music Player, supporting WAV, MP3, AAC, AAC+, eAAC+, AMR-NB, AMR-WB, WMA (v9/10), EVRC, QCELP, MIDI, and SP-MIDI formats
- Supports V CAST Media Manager, with V CAST Music with Rhapsody and V CAST Tones applications installed
- Support for microSD™ and microSDHC™ Memory Cards. A 16GB microSD card is pre-installed.
- Bluetooth<sup>®</sup> Wireless Technology. For more information about supported profiles, see *["Bluetooth profiles"](#page-104-0)* on page 99.

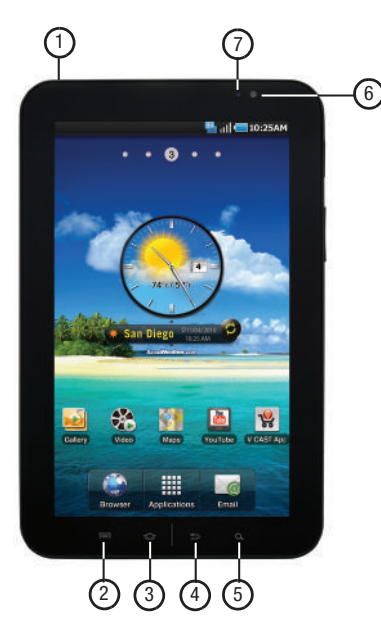

- <span id="page-18-0"></span>Front View **1. 3.5mm Headset Jack**: Plug in an optional headset or TTY equipment.
	- **2. Menu Key**: Press to display options for the current screen.
	- **3. Home Key**: Press to display the Home screen. Press and hold to display recent applications or to launch Task Manager.
	- **4. Back Key**: Press to return to the previous screen or option.
	- **5. Search Key**: Press to launch Google Search, to search your device or the web.
	- **6. Front-facing Camera Lens**: Used when taking pictures.
	- **7. Light Sensor**: Used to control screen brightness automatically, and when taking pictures with the Frontfacing Camera.

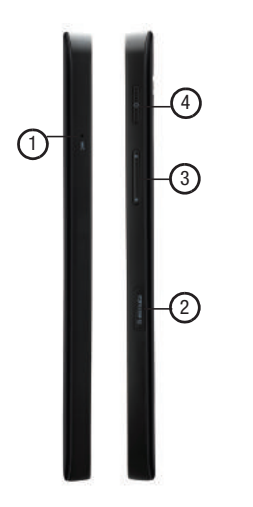

- <span id="page-19-0"></span>**Side and Top Views 1. Microphone**: Used to pick up your voice, or audio during recording.
	- **2. Memory Card Slot**: Install a memory card for storage of files.
	- **3. Volume Key**: From a Home screen, press to adjust Master Volume. During calls or music playback, press to adjust volume. Press to mute the ringtone of an incoming call.
	- **4. Power/Lock Key**: Press and hold to turn the device on or off. Press to lock the device, or to wake the screen for unlocking.

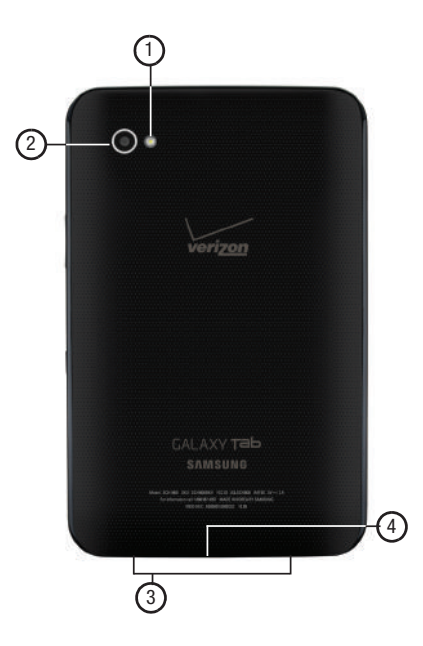

- <span id="page-20-0"></span>**Back View <b>1. Camera Flash:** Used when taking photos.
	- **2. Camera Lens**: Used when taking photos or recording videos.
	- **3. External Speakers**: Used in music or video playback, notification tones, and for other sounds.
	- **4. Charger/Accessory Port**: Plug in a USB cable for charging or to sync music and files.

#### <span id="page-21-0"></span>Home Screen

The Home screen is the starting point for using your device.

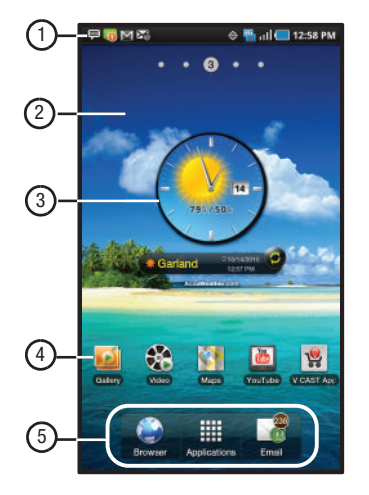

**Note:** Unless stated otherwise, instructions in this User Manual start with the device unlocked, at the Home screen.

- **1. Status Bar**: Presents icons to show notifications, network status, battery power, and connection details. For a list of icons, see *["Status Bar"](#page-25-0)* on page 20.
- **2. Home screen**: The starting point for using your device. Place shortcuts, widgets and other items to customize your device to your needs.
- **3. Widgets**: Applications that run on the Home screen. These widgets are found on the Home screen by default. For more information, see *"Widgets"* [on page 21.](#page-26-1)
- **4. Shortcuts**: Shortcuts to common applications.These shortcuts are found on the Home screen by default. For more information, see *"Shortcuts"* [on page 23.](#page-28-0)
- **5. Primary Shortcuts**: Shortcuts to common features. For more information, see *["Primary Shortcuts"](#page-26-0)* on page 21.

**Warning!:** If your device has a touch screen display, note that a touch screen responds best to a light touch from the pad of your finger. Using excessive force or a metallic object when pressing on the touch screen may damage the tempered glass surface and void the warranty. For more information, see *"Warranty Information"* [on page 135.](#page-140-2)

#### *Extended Home Screen*

The Home screen consists of the Home panel, plus 4 panels that extend beyond the display width to provide more space for adding shortcuts, widgets and folders. You can also add panels, up to a total of 9.

Slide your finger horizontally across the screen to scroll to the left or right side panels. As you scroll, the indicator at the top of the display shows your current position.

#### *Customizing the Home Screen*

Customize the Home screen to suit your preferences.

- **Add Shortcuts**: For more information, see *["Shortcuts"](#page-28-0)* on page 23.
- **Add Widgets**: For more information, see *"Widgets"* [on page 21.](#page-26-1)
- **Add Folders**: For more information, see *"Folders"* [on page 24.](#page-29-0)
- **Change the Wallpaper**: For more information, see *["Wallpaper"](#page-29-1)* on [page 24.](#page-29-1)

#### *Display settings*

You can customize display settings to your preferences. For more information, see *["Display settings"](#page-109-1)* on page 104.

#### Adding and removing Home screen panels

Your device comes with 5 Home screen panels. You can customize the Home screen to include additional panels, and set one panel as Home.

- **1.** From a Home screen, press the **Menu Key**  $\equiv$   $\rightarrow$  **Edit**.
- **2.** Use these controls to configure panels:
	- m
- **Remove**: Touch and drag a panel to the Trash Can to remove the panel from the Home screen.

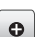

**Add**: Touch to add a new panel, up to a total of 9.

To rearrange the order of panels, touch and drag a panel to a new location.

**Set as home**: Touch to assign a panel as the main Home screen. The panel set as Home will display when you press the **Home Key**  $\triangle$ . Set as home

**Tip:** You can also display **Edit** options by pinching the Home screen.

#### <span id="page-23-0"></span>Navigating Your Device

Use command keys and the touch screen to navigate.

#### *Command Keys*

#### Menu Key

Press the **Menu Key**  $\equiv$  to display options for the current screen or feature.

#### Home Key

Press the **Home Key n** to display the Home screen.

Press and hold the **Home Key of the launch a menu of recent** applications, or to launch Task Manager.

#### Back Key

Press the **Back Key <b>the Sect** term to the previous screen, option or step.

#### Search Key

Press the **Search Key**  $\bigcirc$  to search the web and your device.

#### *Context-sensitive Menus*

Context-sensitive menus offer options for that feature or screen. To access context-sensitive menus:

- Press the **Menu Key**  $\equiv$ .
- Press and hold on an item.

#### *Finger Gestures*

#### **Touch**

Touch items to select or launch them. For example:

- Touch the on screen keyboard to enter characters or text.
- Touch a menu item to select it.
- Touch an application's icon to launch the application.

#### Touch and Hold

Activate onscreen items. For example:

- Touch and hold a widget on the home screen to move it.
- Touch and hold on a field to display a pop-up menu of options.

#### Swipe, Flick or Slide

Swipe, flick or slide your finger vertically or horizontally across the screen. For example:

- Unlocking the screen
- Scrolling the Home screens or a menu

#### Pinch

Use two fingers, such as your index finger and thumb, to make an inward pinch motion on the screen, as if you're picking something up, or an outward motion by sweeping your fingers out. For example:

- Pinch the Home screen to show customization options.
- Pinch a picture in Gallery to zoom in.

#### <span id="page-24-0"></span>Notification Panel

The Notification Panel shows information about connections, messages and other items.

-Sweep your finger downward from the top of the screen.

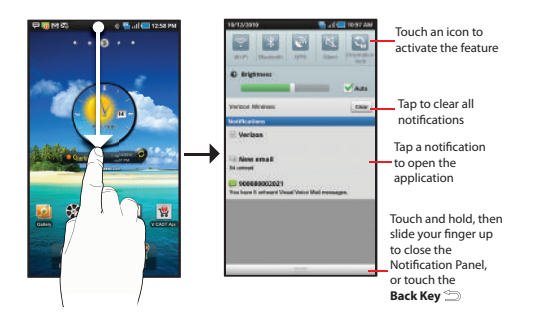

#### *Icons*

Icons at the top of the Notification Panel show status for:

- **Wi-Fi**: Touch to enable or disable Wi-Fi. For more information, [see](#page-79-2)  *"Wi-Fi"* [on page 74.](#page-79-2)
- **Bluetooth**: Touch to enable or disable Bluetooth. For more information, see *["Bluetooth"](#page-82-1)* on page 77.
- **GPS**: Touch to enable Standalone GPS services. For more information, see *["Standalone GPS services"](#page-111-0)* on page 106.
- **Sound mode:** Touch to toggle Silent mode On or Off.
- **Orientation Lock**: Touch to enable or disable Orientation Lock. When enabled, the screen orientation locks in the current orientation (horizontal or vertical) and will not rotate when you rotate the device.

#### *Brightness*

Touch and drag the slider to set the brightness, or touch **Auto** to allow the device to set brightness automatically based on available light and battery charge status.

#### *Clearing Notifications*

- **1.** Sweep your finger downward from the top of the screen to display the Notifications Panel.
- **2.** Touch a notification to clear it.

 $-$  or  $-$ 

Touch **Clear** to clear all notifications.

Understanding Your Device 19

#### <span id="page-25-0"></span>*Status Bar*

愳

The Status Bar displays icons to show network status, battery power, and other details.

- **3G Coverage**: 3G system is available.
- **3G Connection Active**: Device is active on a 3G system.
- **Signal Strength**: Current signal strength. The greater all. the number of bars, the stronger the signal.
- **Roaming**: Your device is outside the home coverage area, and roaming mode is active.
- **Airplane Mode Active**: All wireless communications 3ť are disabled. See *["Airplane mode"](#page-101-3)* on page 96.
- **System Alert**: Check Notifications Panel for alerts. ▲
- **Battery Level**: Shown fully charged.  $\equiv$
- $\overline{a}$ **Charging Indicator**: Battery is charging.
- **Device Power Critical**: Battery has only three percent  $\Box$ power remaining. Charge immediately.
- **USB Connected**: Device is connected to a computer ۵ó using a USB cable.
	- **New Message**: You have new message(s).
- **New Email Message**: You have new email.
- **Alarm Set**: An alarm is active. [For more information,](#page-87-3)  refer to *["Alarm Clock"](#page-87-3)* on page 82.
- **Silent mode**: All sounds except media and alarms are silenced. See *["Silent mode"](#page-107-1)* on page 102.
- **Vibrate mode**: Silent Mode and Vibrate Mode are active. See *"Vibrate"* [on page 102.](#page-107-2)
- **Preparing SD Card**: A memory card is installed.
- **SD Card Removed**: Memory card was uninstalled.
	- **Bluetooth Active**: Bluetooth is turned on.
- **Wi-Fi Active**: Wi-Fi is connected, active, and communicating with a Wireless Access Point (WAP).
- **Wi-Fi Action Needed**: Action needed to connect to Wireless Access Point (WAP).
- **Location On**: Displays when Location service(s) are  $\Leftrightarrow$ )) active.

Download from Www.Somanuals.com. All Manuals Search And Download.

 $\Sigma_{\odot}$  $\hat{\mathcal{D}}$ 

 $\mathbb{N}$ 

汩

٠. ×

 $\ast$ 

 $\Rightarrow$ 

్రా

 $\mathcal{L} \mathcal{L}$ 

#### <span id="page-26-0"></span>Primary Shortcuts

Primary Shortcuts appear at the bottom of the display.

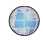

**Browser**: Access the Internet. Appears on the Home screen by default. For more information, [see](#page-56-2)  *"Browser"* [on page 51.](#page-56-2)

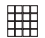

**Applications**: Access your device's applications. For more information, see *["Applications"](#page-30-0)* on page 25.

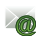

**Email**: Send and receive email from your device. Appears on the Home screen by default. For more information, see *"Email"* [on page 47.](#page-52-1)

#### <span id="page-26-2"></span><span id="page-26-1"></span>**Widgets**

Widgets are self-contained applications that you can place on the Home screen to access your favorite features.

#### *Adding Widgets to the Home screen*

- **1.** Navigate to the desired Home screen, then touch and hold on the screen to display the **Add to Home screen** menu.
- **2.** Touch **Widgets**, then touch a widget to add it to the Home screen.

#### *Removing Widgets*

 $\blacktriangleright$  Touch and hold the Widget until **Remove in the appears,** then drag the Widget to the **Remove icon** to remove it.

#### **Widgets**

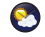

**AccuWeather Clock**: Display the forecast from AccuWeather. Appears on the Main Home screen by default. Touch the widget to choose locations.

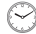

**Analog Clock**: Display an analog clock.

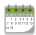

**Calendar**: Display a calendar. For more information, see *"Calendar"* [on page 86.](#page-91-1)

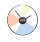

**Calendar Clock**: Display an analog clock with the current date.

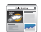

**Daily Briefing**: Monitor the weather, financial information, news and your schedule from one convenient location. Appears on a Home screen by default. For more information, see *["Daily Briefing"](#page-92-4)* on [page 87.](#page-92-4)

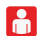

**Data usage**: View data usage for the billing period. Touch to launch My Verizon Mobile for information about data usage and other account details. For more information, see *["My Verizon Mobile"](#page-96-3)* on page 91.

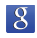

**Google Search**: Display a Google Search bar. For more information, see *["Google Search"](#page-63-2)* on page 58.

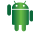

**Home screen tips**: Display tips about the Home screen.

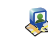

**Latitude**: Locate your friends on a map, and share or hide your location. For more information, [see](#page-61-2)  *"Latitude"* [on page 56.](#page-61-2)

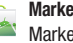

- **Market**: Download applications from the Android Market. See *"Market"* [on page 89.](#page-94-4)
- **News and Weather**: Display current news and weather for your location. For more information, [see](#page-62-2)  *["News and Weather"](#page-62-2)* on page 57.
- **Picture frame**: Display a picture on a Home screen.
- **Power control**: Control Wi Fi, Bluetooth, and GPS connections, and set automatic synchronization and brightness settings.
- **Program Monitor**: Display the number of active  $\overline{Q}$ applications. Touch to launch Task Manager. For more information, see *["Task Manager"](#page-14-1)* on page 9.
- **Slacker Radio**: Listen to your Slacker personal radio ຨ station on your device. Requires a Slacker Radio subscription. For more information, see *["Slacker"](#page-70-2)* on [page 65.](#page-70-2)
- **YouTube**: Search YouTube and watch videos. For more **DB** information, see *"YouTube"* [on page 59.](#page-64-1)

#### <span id="page-28-0"></span>**Shortcuts**

Use Shortcuts for quick access to applications or features, such as Email or other applications.

#### Adding Shortcuts from a Home screen

- **1.** Navigate to a Home screen panel, then touch and hold on the screen to display the **Add to Home screen** menu.
- **2.** Touch **Shortcuts**, then touch a selection, then follow the prompts to add it to the Home screen.

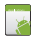

**Applications**: Launch an application. For a list, [see](#page-30-0)  *["Applications"](#page-30-0)* on page 25.

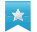

**Bookmark**: Launch a bookmarked web page.

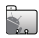

**Contact**: View a contact you specify.

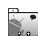

**Direct message**: Create a message to a contact you specify.

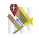

**Directions & Navigation**: Get directions and navigation from Google Maps.

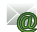

**Email**: Access an email account.

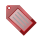

**Gmail label**: Access a Gmail label.

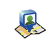

**Latitude**: Locate your friends on a map, and share or hide your location.

**Settings**: Go to a specific setting.

#### <span id="page-28-1"></span>Adding Shortcuts from Applications

- **1.** Navigate to a Home screen panel.
- **2.** Touch **Applications** .
- **3.** Touch and hold on an application icon. The Shortcut icon is automatically placed on the selected Home screen.

#### Removing Shortcuts

-Touch and hold the Shortcut until **Remove**  $\overline{m}$  appears, then drag the Shortcut to the **Remove** icon.

#### <span id="page-29-0"></span>Folders

Place Folders on the Home screen to organize items together on the Home screen.

- **1.** Navigate to the desired Home screen, then touch and hold on the screen to display the **Add to Home screen** menu.
- **2.** Touch **Folders**, then touch a selection:

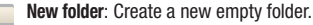

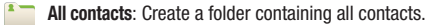

- **Contacts with phone numbers**: Create a folder containing contacts with stored phone numbers.
- **Received list from Bluetooth**: Create a folder containing a list of items received via Bluetooth.
- **Recent documents**: Create a folder containing -0 documents opened recently.
	- **Starred contacts**: Create a folder containing contacts marked as Favorites.

#### Removing Folders

-Touch and hold the Folder until **Remove III** appears, then drag the Folder to the **Remove** icon.

#### <span id="page-29-1"></span>Wallpaper

Choose a picture to display in the background of the Home screen. You can choose from pre-loaded wallpaper images, or select a picture you've downloaded or taken with the Camera.

**1.** From a Home screen, touch and hold on the screen to display the **Add to Home screen** menu, then touch **Wallpapers**.

 $-$  or  $-$ 

From a Home screen, press the **Menu Key** ➔ **Wallpaper**.

- **2.** Choose a source for images:
	- **Gallery**: Access the Gallery to choose a picture from an installed memory card. Touch a picture to select it, then use the crop tool to resize the picture, if desired. Touch **Save** to save the picture as wallpaper.
	- **Live wallpapers**: Choose from pre-loaded interactive animated wallpapers. Touch a wallpaper to see an example, then touch **Set wallpaper**.
	- **Wallpaper gallery**: Choose from pre-loaded wallpaper images. Touch a wallpaper, then touch **Set wallpaper**.

24

#### <span id="page-30-0"></span>**Applications**

The Applications screen holds all applications on your wireless device. Applications that you download and install from the Android Market or from the web are also added to the Applications screen.

You can place shortcuts to applications on the Home screen, for quick access to the application. For more information, [see](#page-28-1)  *["Adding Shortcuts from Applications"](#page-28-1)* on page 23.

- **1.** From a Home screen, touch **Applications** .
- **2.** Slide your finger left or right to scroll the Applications screens.
- **3.** Touch an icon to launch the application.

#### *Customizing the Applications Screens*

- From a Home screen, touch **Applications ....**.
- **2.** Press the **Menu Key**  $\boxed{=}$  $\rightarrow$  **Edit.**
- **3.** Touch and hold an application icon, then drag it to a new location.
- **4.** When you are finished, press the Menu Key  $\equiv$  → Save.

**Note:** To discard changes to the Applications screens before you save them, press the **Menu Key**  $\equiv$  $\rightarrow$  **Cancel**, then touch **OK** to confirm.

#### *Applications*

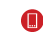

- **3G Mobile Hotspot**: Share your device's mobile internet connection with other devices via Wi-Fi. For more information, See *["3G Mobile Hotspot"](#page-81-1)* on [page 76.](#page-81-1)
- **Alarm Clock**: Schedule alarms to remind you of  $\hat{\circ}$ appointments or events, or as a wake-up. For more information, see *["Alarm Clock"](#page-87-3)* on page 82.

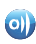

- **AllShare**: Synchronize your device with your TV. [For](#page-88-1)  [more information, refer to](#page-88-1) *"AllShare"* on page 83.
- ø
- **Backup Assistant**: Launch Backup Assistant, to save your contacts to a secure web site. For more information, see *["Backup Assistant"](#page-42-1)* on page 37.
- **SBTOC**
- **Blockbuster**: Browse and search the entire mobile catalog of Blockbuster on Demand titles. For more information, see *["Blockbuster"](#page-75-2)* on page 70.
- Œ
- **Browser**: Access the Internet. By default, a shortcut to Browser appears on the Home screen as a Primary Shortcut. For more information, see *["Browser"](#page-56-2)* on [page 51.](#page-56-2)

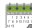

**Calendar**: Record events and appointments to

manage your schedule. For more information, [see](#page-91-1)  *"Calendar"* [on page 86.](#page-91-1)

lio I

**Camera**: Take pictures or record videos. A shortcut to Camera appears on a Home screen by default. For more information, see *"Camera"* [on page 66.](#page-71-2)

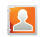

**Contacts**: Save and manage contact information for your friends and colleagues. A shortcut to Contacts appears on a Home screen by default. For more information, see *"Contacts"* [on page 31.](#page-36-1)

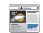

**Daily Briefing**: Monitor weather, financial information, news and your schedule, from one application. A shortcut to Daily Briefing appears on a Home screen by default. For more information, see *["Daily Briefing"](#page-92-4)* [on page 87.](#page-92-4)

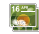

**Digital Frame**: Display a slideshow of pictures, a clock, or play music. For more information, [see](#page-77-1)  *["Digital Frame"](#page-77-1)* on page 72.

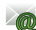

**Email**: Send and receive email from your device. By default, a shortcut to Email appears as a Primary Shortcut on the Home screen. For more information, see *"Email"* [on page 47.](#page-52-1)

**Gallery**: View and manage pictures stored on your device, or on an installed memory card. A shortcut to Gallery appears by default on the Main Home screen. For more information, see *"Gallery"* [on page 70.](#page-75-3)

- **Gmail**: Send and receive emails via Gmail, Google's web-based email. For more information, [see](#page-50-1)  *"Gmail"* [on page 45.](#page-50-1)
- **Google Search**: Use the Google search engine to  $\overline{8}$ search the internet, and your device. A shortcut to Google Search appears on a Home screen by default. For more information, see *["Google Search"](#page-63-2)* on [page 58.](#page-63-2)
	- **Kindle**TM: Download Amazon books to read on your device. For more information, see *["Kindle"](#page-93-5)* on [page 88.](#page-93-5)
- **Latitude**: Use Google Latitude to locate your friends 4 on a map, and share or hide your location. For more information, see *"Latitude"* [on page 56.](#page-61-2)

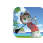

**Let's Golf**: Play this popular game on your device. For more information, see *"Let's Golf"* [on page 89.](#page-94-5)

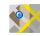

**Maps**: Find locations and get directions with Google maps. A shortcut to Google Maps appears on the Main Home screen by default. For more information, [see](#page-60-1)  *"Maps"* [on page 55.](#page-60-1)

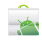

**Market**: Browse, download, and install Android applications. For more information, see *["Market"](#page-94-4)* on [page 89.](#page-94-4)

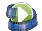

**Media Hub**: Browse the latest movies and TV shows, then rent or purchase the media for viewing on your device. For more information, see *["Media Hub"](#page-78-1)* on [page 73.](#page-78-1)

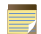

**Memo**: Create text memos, and send memos via Bluetooth. For more information, see *["Memo"](#page-95-4)* on [page 90.](#page-95-4)

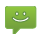

**Messaging**: Send and receive messages. A shortcut to Messaging appears on a Home screen by default. For more information, see *["Messaging"](#page-47-2)* on page 42.

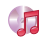

**Music Player**: Play music stored on an optional installed memory card. A shortcut to Music Player appears by default on a Home screen. For more information, see *["Music Player"](#page-65-2)* on page 60.

- **My Files**: Find, view and manage files stored on an optional installed memory card. For more information, see *"My Files"* [on page 91.](#page-96-4)
- **My Verizon Mobile**: View details and manage your Verizon Wireless account. A shortcut to My Verizon Mobile appears on a Home screen by default. For more information, see *["My Verizon Mobile"](#page-96-3)* on [page 91.](#page-96-3)

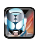

- **N.O.V.A.**: Play this popular game on your device. For more information, see *"N.O.V.A."* [on page 91.](#page-96-5)
- **Navigation**: Use Google Maps Navigation to search for locations, with turn-by-turn directions. For more information, see *["Navigation"](#page-61-3)* on page 56.
- - **News and Weather**: View Google news and weather. For more information, see *["News and Weather"](#page-62-2)* on [page 57.](#page-62-2)
- $\bullet$
- **Places**: Use Google Maps to find places of interest, plus add your own favorite places. For more information, see *"Places"* [on page 57.](#page-62-3)

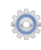

**Settings:** Configure your device to your preferences. For more information, see *"Settings"* [on page 96.](#page-101-4)

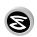

**Slacker**: Listen to your personal Slacker radio station. For more information, see *"Slacker"* [on page 65.](#page-70-2)

**Talk**: Chat with other Google Talk users. For more talk information, see *["Google Talk"](#page-55-1)* on page 50.

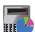

**Task Manager**: View and manage active applications. For more information, see *["Task Manager"](#page-14-1)* on [page 9.](#page-14-1)

- E
- **ThinkFree Office**: View and manage files in a Microsoft® Office-compatible software suite. For more information, see *["ThinkFree Office"](#page-98-3)* on [page 93.](#page-98-3)

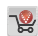

**V CAST Apps**: Browse and download applications, games and more from the V CAST library. Appears on the Main Home screen by default. For more information, see *["V CAST Apps"](#page-98-4)* on page 93.

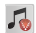

**V CAST Music**: Browse and download songs from the V CAST with Rhapsody® catalog. A shortcut to V CAST Music with Rhapsody appears by default on a Home screen. For more information, see *["V CAST Music](#page-67-2)  [with Rhapsody"](#page-67-2)* on page 62.

**V CAST Song ID**: Use V CAST Song ID to find the title, artist, and album for virtually any recorded music. For more information, see *["V CAST Song ID"](#page-70-3)* on page 65.

- **Video**: Play and manage videos stored on an installed  $\frac{1}{2}$ memory card. A shortcut to Video appears on the Main Home screen by default. For more information, see *"Video"* [on page 69.](#page-74-1)
- **Voice Search**: Perform a Google search by speaking  $\mathbb{J}$ your search terms. For more information, see *["Voice](#page-63-3)  Search"* [on page 58.](#page-63-3)
- **VZ Navigator**: Find, share and navigate to millions of locations. A shortcut to VZ Navigator appears on a Home screen by default. For more information, [see](#page-100-4)  *["VZ Navigator"](#page-100-4)* on page 95.

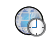

- **World Clock**: View the date and time in any time zone. For more information, see *["World Clock"](#page-100-3)* on [page 95.](#page-100-3)
- **YouTube**: View and upload YouTube videos, right from  $\frac{\text{You}}{\text{Table 2}}$ your device. A shortcut to YouTube appears on the Main Home screen by default. For more information, see *"YouTube"* [on page 59.](#page-64-1)

<span id="page-34-2"></span><span id="page-34-0"></span>This section explains how to manage contacts and accounts.

#### <span id="page-34-1"></span>**Accounts**

Your device can synchronize with a variety of accounts. With synchronization, information on your device is updated with any information that changes in your accounts.

- **Microsoft Exchange**: Add your Exchange account to sync Contacts, Calendar and Email.
- **Google**: Add your Google account to sync your Contacts, Calendar and Gmail.
- **Backup Assistant**: Add your Backup Assistant account to back up your contacts to a secure web server. For more information, [see](#page-42-0)  *["Backup Assistant"](#page-42-0)* on page 37.
- **Facebook**: Add your Facebook account to sync Contacts.
- **Twitter**: Add your Twitter SNS Service to sync Contacts.
- **MySpace**: Sync with MySpace SNS Service for Contacts.
- **Note:** You must register your device with your social networking site before using the device to access the network.

#### <span id="page-34-3"></span>*Setting Up Your Accounts*

Set up and manage your synchronized accounts with the Accounts and sync setting.

- **1.** From a Home screen, press the **Menu Key**  $\equiv$  $\rightarrow$  **Settings** ➔ **Accounts and sync**.
- **2.** Touch **Add account**, then select the account type.
- **3.** Follow the prompts to enter your account credentials to complete the set-up process.
- **4.** The device communicates with account servers to set up your account. When complete, your account appears in the **Manage accounts** area of the **Accounts and sync** screen.

#### Setting Up a Facebook account

**Note:** You must register your device with your social networking site before using the device to access the network.

**1.** From a Home screen, press the **Menu Key**  $\equiv$  $\rightarrow$  **Settings** 

➔ **Accounts and sync** ➔ **Add account** ➔**Facebook**.

- **2.** Enter your Email and Password, then touch **Log in**.
- **3.** Follow the prompts to complete the set-up.

#### Setting Up a Twitter account

**Note:** You must register your device with your social networking site before using the device to access the network.

**1.** From a Home screen, press the **Menu Key**  $\equiv$  $\rightarrow$  **Settings** 

➔ **Accounts and sync** ➔ **Add account** ➔**Twitter**.

- **2.** Enter your Email and Password, then touch **Log in**.
- **3.** Follow the prompts to complete the set-up.

#### Setting Up a MySpace account

- **Note:** You must register your device with your social networking site before using the device to access the network.
	- **1.** From a Home screen, press the **Menu Key**  $\equiv$  $\rightarrow$  **Settings**

➔ **Accounts and sync** ➔ **Add account** ➔**MySpace**.

- **2.** Enter your Email and Password, then touch **Log in**.
- **3.** Follow the prompts to complete the set-up.
# **Contacts**

Store contact information for your friends, family and colleagues, to quickly access information or to send a message.

To access Contacts:

- From a Home screen, touch **Contacts** .

**Tip:** A shortcut to Contacts appears on a Home screen by default.

#### <span id="page-36-0"></span>*Creating Contacts*

- **1.** From a Home screen, touch **Contacts**  $\begin{bmatrix} \rightarrow \\ \rightarrow \end{bmatrix}$ .
- 
- **2.** At the **Save contact to** prompt, touch an account for synchronizing the contact (available options depend on the accounts you have set up for synchronization).
- **3.** Touch contact fields to enter information:
	- **•** Touch **Photo ID** to choose a picture to identify the contact.
	- **•** Touch **First name**, then enter a first name for the contact.
	- **•** Touch **Last name**, then enter a last name for the contact. Touch to enter a **Name prefix**, **Middle name**, **Name suffix**, **Phonetic given name**, **Phonetic middle name**, or **Phonetic family name**.
	- **•** Touch **Phone number** to enter a phone number, then touch the **Label** button to choose a label, from **Mobile**, **Home**, **Work**, **Work**

**Fax**, **Home Fax**, **Pager**, **Other**, **Callback**, or **Custom** to create a custom label. To add another number, touch  $(+)$ .

- **•** Touch **Email address** to enter an email address, then touch the **Label** button to choose a label, from **Work**, **Home**, **Mobile**, **Other**, or **Custom** to create a custom label. To add another address, touch  $\bigoplus$ .
- **•** Touch **Instant msg** to enter an instant message address, then touch the label button to choose a label, from **Google Talk**, **AIM**, **Windows Live**, **Yahoo!**, **Skype**, **QQ**, **ICQ**, **Jabber**, or **Custom** to create a custom label. To add another IM, touch  $(+)$ .
- **•** Touch **Groups** to assign the contact to a group. For more information about Groups, see *"Groups"* [on page 35.](#page-40-0)
- **•** Touch **Postal Address** fields to enter a physical address.
- **•** Touch **Organization** fields to enter a company name or association.
- **•** To add more fields, touch **More** to choose **Nickname**, **Web address**, **Birthday**, **Anniversary** and **Note**.
- **4.** When you finish entering information, touch **Done**.

## *Updating Contacts*

Make changes to update an existing contact.

- **1.** From a Home screen, touch **Contacts** .
- **2.** Touch a contact to view its information, then touch **Edit**.
- **3.** Continue entering contact information. For more information, see *["Creating Contacts"](#page-36-0)* on page 31.
- **4.** To delete a contact, touch **Delete**. At the prompt, touch **OK**.

Contacts and Accounts 31

#### *Linked Contacts*

Your device can synchronize with multiple accounts, including Google, Corporate Exchange, and other email providers, plus social networking sites like Facebook, Twitter, and MySpace. When you synchronize contacts from these accounts with your device, you may have multiple contacts for one person.

Linking, or joining, imported contact records allows you to see all the contact's numbers and addresses together in one Contact entry. Linking also helps you keep your contacts updated, because any changes that your contacts make to their information in the respective accounts is automatically updated the next time you synchronize with the account.

#### Linking contacts

- **1.** From a Home screen, touch **Contacts** .
- **2.** Touch a contact to display its information.
- **3.** Touch the Linked contacts field, then touch another contact record to link it to the contact.

#### Unlinking contacts

- **1.** From a Home screen, touch **Contacts** .
- **2.** Touch a contact to display its information.
- **3.** Touch the Joined contacts field to display linked contacts.
- **4.** Touch  $\left(-\right)$  next to the contact to unlink it from the displayed contact.

# *Get Friends*

Use the Get Friends feature to sync with your accounts. You can choose an account you've already added, or add a new account. For more information about setting up accounts on your device, see *["Setting Up Your Accounts"](#page-34-0)* on page 29.

- **1.** From a Home screen, touch **Contacts** .
- **2.** Press the **Menu Key**  $\boxed{=}$  $\rightarrow$  **Get friends**.
- **3.** Touch **Add my account**, then touch an account. For more information, see *["Setting Up Your Accounts"](#page-34-0)* on page 29.
- **4.** Press the **Menu Key**  $\equiv$  $\rightarrow$  **Sync now.**

# *Contacts Display Options*

- **1.** From a Home screen, touch **Contacts** .
- **2.** Press the Menu Key  $\equiv$  → Display options to set options:
	- **•** Touch **Only contacts with devices** to restrict display to contacts with phone numbers.
	- **•** Touch **View by** to list contacts by First name or Last name.
	- **•** Touch **Display contacts by** to list contacts by First name first or Last name first.
	- **•** Touch **Device** to choose groups to display, or touch an account to choose display categories.
- **3.** Touch **Done** to save options.

#### *Sending Namecards*

## Sending a Namecard (vCard)

You can send contact namecards as a vCards via Bluetooth to other Bluetooth devices, or via Email or Gmail as an attachment.

**Note:** Not all Bluetooth devices will accept contacts, and not all devices support transfers of multiple contacts. Check the target device's documentation.

- **1.** From a Home screen, touch **Contacts** .
- **2.** Press the Menu Key  $\equiv$   $\rightarrow$  More  $\rightarrow$  Send namecard via.
- **3.** Touch contact(s) to mark them for sending, then touch Send. A check mark indicates marked contacts.
- **4.** At the prompt, choose a sending method, then follow the prompts to send the namecard:
	- **Bluetooth**: For more information, see *["Bluetooth"](#page-82-0)* on page 77.
	- **Email**: For more information, see *"Email"* [on page 47.](#page-52-0)
	- **Gmail**: For more information, see *["Composing and Sending](#page-51-0)  Gmail"* [on page 46.](#page-51-0)

**Note:** Touch **Use by default for this action** to use the selected sending method every time you send a namecard.

# *Backing Up Your Contacts*

Use Backup Assistant to save a copy of your Contacts to a secure web site. For more information, see *["Backup Assistant"](#page-42-0)* on [page 37.](#page-42-0)

- **1.** From a Home screen, touch **Contacts** .
- **2.** Press the **Menu Key**  $\equiv$  $\rightarrow$  **Back up**, then choose an option:
	- **•** If you already have a Backup Assistant account, touch **Sync Now**.
	- **•** To set up a Backup Assistant account, follow the prompts.

## *Exporting and Importing Contacts*

You can export your contact list to an installed memory card, or import contacts (previously exported) from a memory card.

- **1.** From a Home screen, touch **Contacts** .
- **2.** Press the **Menu Key** ➔ **Import/Export**.
- **3.** Touch **Import from SD card** or **Export to SD card**, then follow the prompts to complete the operation.

# My Profile

My profile is your own contact record. You can send My profile as a vCard via Bluetooth or as an attachment via Email or Gmail.

- **1.** From a Home screen, touch **Contacts** .
- **2.** Press the **Menu Key**  $\equiv$  $\rightarrow$  **More**  $\rightarrow$  **My profile** to display your contact information.
- **3.** To add information, press the Menu Key  $\boxed{=}$   $\rightarrow$  Edit. For more information, see *["Creating Contacts"](#page-36-0)* on page 31.

## *Sending My Profile*

You can send My Profile as a vCard via Bluetooth to other Bluetooth devices, or as an attachment to a Gmail or other email.

- **1.** From a Home screen, touch **Contacts** .
- **2.** Press the **Menu Key**  $\equiv$  $\rightarrow$  **More**  $\rightarrow$  **My profile** to display your contact information.
- **3.** Press the **Menu Key**  $\boxed{=}$  $\rightarrow$  **Send via.**
- **4.** At the prompt, choose a sending method, then follow the prompts to send the profile:
	- **Bluetooth**: For more information, see *["Bluetooth"](#page-82-0)* on page 77.
	- **Email**: For more information, see *"Email"* [on page 47.](#page-52-0)
	- **Gmail**: For more information, see *["Composing and Sending](#page-51-0)  Gmail"* [on page 46.](#page-51-0)

**Note:** Touch **Use by default for this action** to use the selected sending method every time you send My Profile.

# <span id="page-40-0"></span>**Groups**

Assign contacts to Groups to make searching for contacts faster, or to quickly call or send messages to group members. You can also assign a ringtone to a group, to easily recognize incoming calls from group members.

## *Creating a New Group*

- **1.** From a Home screen, touch **Contacts , then** touch the **Groups** tab.
- 2. Touch  $\boxed{\odot}$
- **3.** Touch the **Enter group name** field to enter a group name.
- **4.** Touch **Done** to save the new group.

# *Deleting a Group*

- **1.** From a Home screen, touch **LA Contacts → Groups**.
- **2.** Press the **Menu Key**  $\boxed{=}$  $\rightarrow$  **Delete groups.**
- **3.** Touch a group to mark it, or touch **Select all** to mark all groups. A check mark indicates marked groups.
- **4.** Touch Delete to delete the group(s).

# *Editing a Group*

- **1.** From a Home screen, touch **Contacts , then touch the Groups** tab.
- **2.** Touch a Group to display it.
- **3.** Press the **Menu Key**  $\equiv$  $\rightarrow$  **Edit group.**
- **4.** Touch **Done** to save the changes.

## *Adding and Removing Group Members*

- **1.** From a Home screen, touch **Contacts , then touch the Groups** tab.
- **2.** Touch a Group to display it.
- **3.** Press the Menu Key  $\equiv$   $\rightarrow$  Edit Group Members.
- **4.** To add a contact, touch the contact name on the left side of the screen.
- **5.** To remove a contact from the group, touch  $(-)$  next to the contact name.

**Tip:** You can also change a contact's group associations by editing the contact. For more information, see *["Creating Contacts"](#page-36-0)* on page 31.

#### *Sending a Message to Group Members*

- **1.** From a Home screen, touch **Contacts , then touch the Groups** tab.
- **2.** Touch a **Group** to display it.
- **3.** Touch send, then touch an option:
	- **Send message**: Create a new message.
	- **Send email**: Create a new email.
- **4.** Touch contacts to mark them as recipients for the new message, then touch send .
- **5.** The new message displays, with marked contacts as recipients. For more information, see *"Creating and Sending Messages"* on [page 43](#page-48-0), or *"Composing and Sending Email"* on [page 47.](#page-52-1)

# **Favorites**

Mark contacts with a star to identify them as Favorites.

Favorites display on the Favorites tab in Contacts, for fast viewing or messaging, and are indicated by  $\bullet$  in the contact record.

#### *Accessing Favorites*

**From a Home screen, touch Contacts is then touch the Favorites** tab.

#### *Creating Favorites*

- **1.** From a Home screen, touch **Contacts example**, then touch the **Favorites** tab.
- **2.** Touch a contact to display it, then touch the **Star next** to the contact name.

# <span id="page-42-0"></span>Backup Assistant

Backup Assistant is a free wireless service that saves a copy of your Contacts to a secure web site. If your device is lost, stolen or damaged, Backup Assistant can restore your saved contacts to a new device, wirelessly. You can schedule backups to save your information manually or automatically. Log in to your web account for full access to your contacts for viewing, printing, adding, deleting and editing.

**Note:** Subject to specific terms of use. Results may vary based on backup schedule and other factors.

See <www.verizonwireless.com/backupassistant> for more details.

From a Home screen, touch **Contacts example 1**, then press the **Menu Key**  $\equiv$  $\rightarrow$  **Back up.**  $-$  or  $-$ From a Home screen, touch **Applications** ➔ **Backup Assistant D**.

This section describes how to enter words, letters, punctuation and numbers when you need to enter text.

# Virtual QWERTY Keyboard

Your device uses a virtual QWERTY keyboard for text entry. Use the keyboard to enter letters, punctuation, numbers, and other characters into text entry fields or applications. Access the keyboard by touching any text entry field.

The virtual QWERTY keyboard displays at the bottom of the screen. By default, when you rotate the device, the screen orientation updates to display the keyboard at the bottom of the screen.

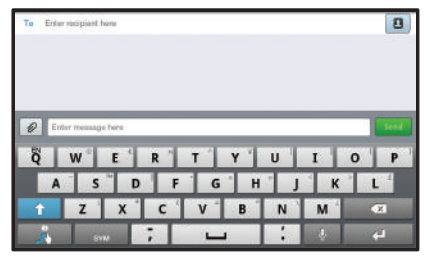

**Swype Keyboard in New Message**

## Text Input Methods

Your device offers two text input methods:

- **Swype**: Swype is a new text input method that allows you to enter words by gliding your finger over the virtual QWERTY keyboard, lifting your finger between words. You can also enable Word prediction, which matches your key touches to common words.
- **Samsung Keypad**: The Samsung Keyboard is a virtual QWERTY keyboard that allows you to enter text by touching keys on the screen. The Samsung Keypad includes predictive text, which matches your key touches to common words so that you can select the word to enter it into your text.

# Changing the Input Method

When entering text, you can select the text input method.

- - Touch and hold on a text input field, then select an input method:
	- **Swype**
	- **Samsung keypad**

# Entering Text Using Swype

Swype is a new way to enter text on touch screens. Instead of touching each key, use your finger to trace over each letter of a word. For each word, place your finger on the first letter and glide to the subsequent letters, lifting on the last letter.

This example shows how to enter the word "this". Put your finger down on the "t", and without lifting, glide it to the "h", then to the "i" then over to the "s".

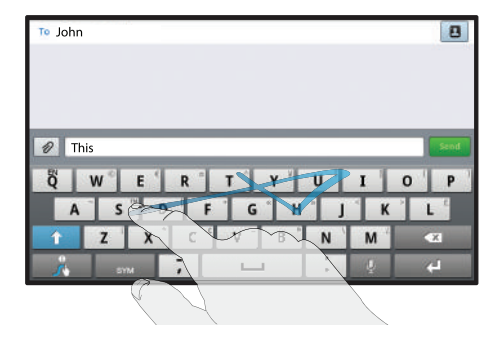

Here are a few tips to get you started:

- **Spacing is automatic**: When you finish a word, just lift your finger and start the next word.
- **Double letters**: Just "scribble" on the key.
- **Capitalization**: Swype recognizes and capitalizes the first word of sentences. If you want to capitalize a word that isn't at the beginning of a sentence, just glide above the keyboard before gliding over the next letter.
- **Contractions**: Swype recognizes most words that include an apostrophe; just swype the letters of the word, including the apostrophe.
- **Punctuation**: Tap and hold a key to view a punctuation menu and make a selection.
- **Accented characters**: Just glide through the letters of the word. Swype usually recognizes the word and correctly accents the letters.
- **Error correction**: If you make a mistake, double-tap on the word you want to change.

# *Configuring Swype*

Configure Swype to your preferences.

- For more information, see *"Swype"* [on page 115.](#page-120-0)
- While entering text, touch the **Swype Key** ➔ **Options**. **<sup>i</sup>**

# *Swype Help*

While entering text, you can get tips and help about using Swype.

- Tap the **Swype Key A** to show **Tips**. Tap **More Tips** to see more.
- **•** Tap the Swype Key → Tutorial for an interactive tutorial.

## *Entering Symbols and Numbers*

Using the Swype Keyboard:

- Touch and hold on a key to enter the symbol or number at the top of the key.
- Touch and hold on a key until a menu of all characters available on that key appears, then touch a character to enter it.
- Touch  $\frac{1}{2}$  fo switch to Symbols mode, then touch a key.
- Touch ➔ **Shift** for more symbols, then touch the corresponding key.

#### Using the Numeric Keyboard

Switch to a Numeric Keyboard, to quickly enter numbers and mathematical operators:

-Touch and hold  $\frac{123}{\text{ABC}}$ 

# *Using Swype Speech Recognition*

Enter text by speaking. Swype recognizes your speech and enters text for you.

- Touch . At the **Speak now** prompt, speak the text you want to enter

# *Editing Keyboard*

The Editing Keyboard provides a quick way to move the cursor and highlight text. If the application in which you are working supports editing, you can cut, copy or paste highlighted text.

Swype from the **Swype Key A** to the SYM Key sym.

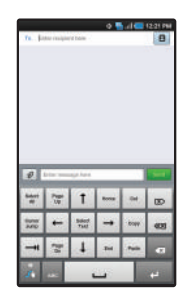

# Entering Text Using the Samsung Keypad

The Samsung Keypad is a custom virtual QWERTY keyboard, featuring predictive text. Input characters by tapping the onscreen keys with your finger, or use speech recognition.

As you enter characters, predictive text matches your key touches to common words and displays them. Select a word from the display to insert it into your text.

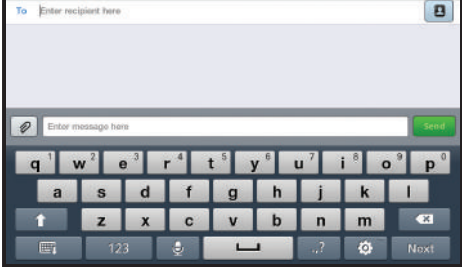

## *Configuring Samsung Keypad*

Configure the Samsung Keypad to your preferences.

- For more information, see *["Samsung keypad"](#page-120-1)* on page 115.
- While entering text, touch **Settings** .

#### *Entering Upper and Lower Case Letters*

The default case is lower case (abc). Enter upper and lower case alphabet letters by touching the Shift key to toggle the case, before touching the letter key(s).

- **•** Touch once to switch from abc to Abc mode
- **•** Touch and hold to switch to ABC mode

#### *Entering Symbols and Numbers*

To enter a number, touch  $\frac{123}{123}$ , then touch the corresponding key.

To enter common symbols, touch  $123$  to switch to Symbols mode, then touch the corresponding key.

There are three pages of symbols. Touch  $\frac{1}{3}$  to switch to the next page.

#### *Using Speech Recognition*

Enter text by speaking. Samsung Keypad recognizes your speech and enters text for you.

**Note:** Enable Voice Input in Android Keyboard settings. For more information, see *["Samsung keypad"](#page-120-1)* on page 115.

-Touch **Speech Recognition** .

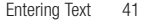

# Section 5: Messaging

This section describes how to send and receive messages, and other features associated with messaging.

## Types of Messages

Your device supports these types of messages:

- **Text messages**: Send and receive simple messages containing text to other mobile devices or email addresses (also known as SMS).
- **Multimedia messages**: Send and receive messages with pictures, videos, and/or sound to other mobile devices or email addresses (also known as MMS).
- **Email**: Send and receive email from your email accounts, including Corporate Exchange mail.
- **Gmail**: Send and receive Gmail from your Google account.
- **Google Talk**: Chat with other Google Talk users.

**Note:** Messaging service availability depends on your network and service plan. Multimedia Messaging charges apply per your Calling Plan. Monthly plans are available. Higher rates apply for International Multimedia Messaging (when available). Compatible Device required. Consult Verizon Wireless for more information.

# Text and Multimedia Messaging

Your device can send and receive text and multimedia messages to other mobile devices and to email addresses.

**Tip:** A shortcut to Messaging appears on a Home screen by default.

#### <span id="page-48-0"></span>*Creating and Sending Messages*

- **1.** From a Home screen, touch **Messaging → New message**  $\boxed{\mathbb{R}^2}$
- **2.** Tap the **To** field and enter recipients:
	- **•** As you enter a name, phone number or email address, matching contacts appear on the screen. Touch a contact to add it to the list.
	- Touch **Contacts a** to choose contacts. Touch contacts to select them, then touch **Add** to add selected contacts as recipients.
- **3.** Touch **Enter message here** to compose your message. While entering a message, press the **Menu Key For** for options:
	- **Add subject**: Add a subject field to the message and enter a subject. (This option also converts the message to MMS.)
	- **Insert smiley**: Add a text emoticon to the message.
	- **Import text**: Select text from Contacts, Calendar, or Memo to add to the message.
	- **Brightness setting**: Adjust the screen brightness.
	- **Discard**: Discard the message.
- Touch **Attach**  $\boxed{\emptyset}$  to add content to the message to convert it to MMS:
	- **Picture**: Add a picture.
	- **Video**: Add a video.
	- **Audio**: Add a sound clip.
	- **Capture picture**: Take a new picture.
	- **Capture video**: Record a new video.
	- **Record audio**: Create a new audio clip.
	- **Slide**: Add a slide to this message, to add another picture or video.
- **5.** Touch **send** to send the message.

#### *Managing Messages*

#### Threaded View

Messages you send and receive to the same contact, number or address are grouped together as a "thread". Threaded messages allow you to see all the messages you exchanged with a contact or other recipient, as a conversation, with the latest message displayed first.

- **1.** From a Home screen, touch **Messaging** .
- **2.** Message threads display by contact, number, or address. While viewing message threads, you have these options:
	- **•** Touch and hold a thread to choose from:
		- **View Contact / Add to contacts**: View the contact record, or save the sender/recipient's information as a new contact, or to update an existing contact.
		- **Delete thread**: Erase the entire message thread.
	- Press the **Menu Key iii** for these options:
		- **Delete threads**: Touch message threads to mark them for erasure, or touch **Select all** to mark all message threads for erasure.
		- **Brightness setting**: Enable or disable the display's automatic brightness setting.
		- **Settings**: Configure message settings.

# Message Settings

Configure message settings.

- **1.** From a Home screen, touch **Messaging** .
- **2.** Press the **Menu Key**  $\boxed{=}$   $\rightarrow$  **Settings** to set:
	- **Storage settings**:
		- **Delete old messages**: Touch to enable or disable automatic erasure of messages when stored messages reach default limits. When disabled, the device will prompt you to delete old messages to make room.
		- **Text message limit**: Touch to set a limit for the number of text messages per conversation thread.
		- **Multimedia message limit**: Touch to set a limit for the number of multimedia messages per conversation thread.
	- **Multimedia message (MMS) settings**:
		- **Auto-retrieve**: Touch to enable or disable automatic retrieval of MMS messages. When enabled, MMS messages download automatically. When disabled, the device prompts to download new MMS messages.
		- **Roaming auto-retrieve**: Touch to enable or disable automatic retrieval of MMS messages when in Roaming mode. When enabled, MMS messages download and display automatically. When disabled, the device prompts you to download new MMS messages.
	- **Notifications settings**:
		- **Notifications**: Touch to enable or disable alerts in the status bar.
		- **Select ringtone**: Touch to select a ringtone for message alerts.
		- **Vibrate**: Touch to enable or disable vibration for message alerts.

# Gmail

Send and receive emails via Gmail, Google's web-based email.

**Tip:** Use the Set-up Wizard to set up your Google account on your device. For more information, see *["Set-up Wizard"](#page-12-0)* on page 7.

- From a Home screen, touch **Applications** ➔ **Gmail** .

# *Setting UpYour Gmail Account*

The first time you launch Gmail, your device will prompt you to set up your Google account.

**Note:** You can use more than one Google account on your device. To add another account, use the **Menu** ➔ **Accounts** option.

- **1.** From a Home screen, touch **Applications**  $\frac{1}{\sqrt{11}}$  **→** Gmail **M**
- **2.** At the Set up your Google Account screen, touch Next to begin, then touch an option:
	- **Create**: Follow the prompts to create a new account.
	- **Sign in:** Enter your Google Usemame and Password, then touch Sign In.
- **3.** The device communicates with the Google server to set up your account and synchronize your email. When complete, your Gmail appears in the Inbox.

#### *Refreshing Your Gmail Account*

Refresh your account to update your device from the Gmail servers.

- **1.** From a Home screen, touch **Applications**  $\frac{1}{2}$  **→ Gmail** .
- **2.** Press the **Menu Key**  $\equiv$   $\rightarrow$  **Refresh.**

#### *Managing Your Gmail Account*

Use menu options to manage your Gmail.

- **1.** From a Home screen, touch **Applications**  $\frac{1}{\sqrt{11}} \rightarrow$ **Gmail** .
- **2.** Press the **Menu Key**  $\equiv$  for these options:
	- **Refresh**: Update your device from the Gmail servers.
	- **Compose**: Create and send new Gmail.
	- **Accounts**: Choose a Gmail account, or add a Google account.
	- **Go to labels**: View Gmail by label.
	- **Search**: Enter keywords to search mail.
	- **More**:
		- **Settings**: Configure settings. For more information, see *["Gmail](#page-51-1)  [account settings"](#page-51-1)* on page 46.
		- **Help**: Learn about using Gmail.
		- **About**: View information about Gmail.

#### <span id="page-51-0"></span>*Composing and Sending Gmail*

- **1.** From a Home screen, touch **Applications**  $\frac{1}{2}$  → **Gmail** .
- **2.** Press the **Menu Key**  $\equiv$   $\rightarrow$  **Compose.**
- **3.** Touch the **To** field to enter recipients. As you enter names or numbers, matching contacts display. Touch a contact to add it to the field.
- **4.** Touch the **Subject** field to enter a subject.
- **5.** Touch **Compose Mail** to enter the text of your email.
- **6.** While composing a message, press the **Menu Key For** these options:
	- **Send**: Send the message.
	- **Save as draft**: Save the message as a draft for sending later.
	- **Add Cc/Bcc**: Create Cc (copy) and Bcc (blind copy) fields in the message. After creating the fields, touch to enter recipients.
	- **Attach**: Launch Gallery to select a picture to add to the message.
	- **Discard**: Close the message without saving.
	- **Help**: Learn about using Gmail.
- **7.** Touch **Send** to send the message.

#### <span id="page-51-1"></span>*Gmail account settings*

- **1.** From a Home screen, touch **Applications**  $\frac{1}{\sqrt{11}}$  **→** Gmail **N**.
- **2.** Press the Menu Key  $\equiv$  → More → Settings for settings:
	- **General settings**:
		- **Signature**: Create a text signature to add to outgoing messages.
		- **Confirm actions**: Have your device prompt you to confirm Archive, Delete, and Send actions.
		- **Reply all**: Enable or disable Reply All as the default action when responding to messages.
		- **Auto-advance**: Choose a screen to show after you delete or archive a conversation.
		- **Message text size**: Set the size of text in message displays.
		- **Batch operations**: Allow changes to labels on more than one conversation.
		- **Clear search history**: Remove previous searches you performed.
		- **Labels**: Choose which labels are synchronized.
	- **Notification settings**:
		- **Email notifications**: When enabled, notifications for new email appear in the Status Bar.
		- **Select ringtone**: Choose a ringtone for new email notifications.
		- **Vibrate**: Choose vibration settings for email notifications.
		- **Notify once**: When enabled, a notification appears in the Status Bar for new email, not for every new message.

# <span id="page-52-0"></span>Email

Use Email to view and manage all your email accounts in one application.

#### *Configuring Email Accounts*

- **1.** From a Home screen, touch **Email** .
- **2.** Touch **Add Account**, then choose a provider, or touch **Others** to set up another account.
- **3.** Enter account credentials, then complete set-up by following the prompts to configure account options. Available options vary, depending on the provider. If the account includes synchronization of contacts and calendars, you can choose whether to synchronize these features with your device.

**Note:** To configure email account settings at any time, touch the account to display Acccount Settings.

#### <span id="page-52-1"></span>*Composing and Sending Email*

**1.** From a Home screen, touch **Email** 

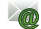

- **2.** Touch an account, if you have more than one account set up, then touch **New message**  $\Rightarrow$
- **3.** Touch the **To** field to enter recipients. As you enter names or numbers, matching contacts display. Touch a contact to add it to the field.
- **4.** Touch **Cc/Bcc** to enter recipients in the Cc or Bcc fields.
- **5.** Touch the **Subject** field to enter a subject.
- **6.** Touch the text field to enter the email text.
- **7.** Touch Attach to add an attachment:
	- **My files**: Choose a file to attach.
	- **Contacts**: Attach contact name card(s).
	- **Location**: Attach your current location, or find a location on a map.
- **8.** While composing a message, press the **Menu Key** for these options:
	- **Save as draft**: Save the message in Drafts.
	- **Discard**: Delete the message without sending.
- **9.** Touch **Send** to send the message.

## *Managing Emails*

#### Combined Inbox

You can view emails you receive to all accounts in the All inboxes screen, or you can view email accounts individually.

- **1.** From a Home screen, touch **Email** .
- **2.** Touch the pop-up menu at the top left of the screen to select:
	- **All inboxes**: View all emails in a combined inbox.
	- **•** <**Account Name**> View emails for the account.

## *Printing Emails*

You can print emails via Wi-Fi on a supported, Wi-Fi-enabled printer.

- **1.** From a Home screen, touch **Email** .
- **2.** Open an email to view it.
- **3.** While viewing the email, press the **Menu Key**  $\equiv$   $\rightarrow$  **Print.**
- **4.** If you are already connected to Wi-Fi, your device displays available printers. Touch a printer to proceed.

 $-$  or  $-$ 

At the prompt, touch **OK**, then connect to a Wi-Fi network. After connecting, your device displays available printers. Touch a printer to proceed.

**5.** Follow the prompts to print the email.

**Note:** These Samsung printers are supported: CLP-310 Series, CLP-320 Series, CLP-610 Series, CLP-620 Series, CLP-660 Series, CLP-670 Series, CLP-770 Series, CLX-3170 Series, CLX-3180 Series, CLX-3240 Series, CLX-6200 Series, CLX-6222 Series, CLX-6250 Series, CLX-8385 Series, CLX-8540 Series, CLX-9250\_9350 Series, ML-1630W Series, ML-1865W Series, ML-2525W Series, ML-2580 Series, ML-2850 Series, ML-2853 Series, ML-2855 Series, ML-3470 Series, ML-3475 Series, ML-4050 Series, ML-4055 Series, ML-451x 501x Series, ML-4550 Series, ML-4555 Series, ML-5510 6210 Series, ML-8x00 Series, SCX-3200 Series, SCX-4623 Series, SCX-4323FW Series, SCX-4x24 Series, SCX-4x25 Series, SCX-4x26 Series, SCX-4x28 Series, SCX-4500W Series, SCX-5635 Series, SCX-5835\_5935 Series, SCX-6545 Series, SCX-8030\_8040 Series.

#### *Account Settings*

Use settings to configure handling of email on your device.

**Note:** Available settings may depend on the email account, and include setting how much email to synchronize, creating signatures for emails you send, and other handling options.

- **1.** From a Home screen, touch **Email** .
- **2.** Press the **Menu Key**  $\equiv$  $\rightarrow$  **Account manager**, then touch an account for options:
	- **General settings**:
		- **Account name**: Enter a name to identify this account.
		- **Your name**: Enter your name, to appear on emails from this account.
		- **Signature**: Enter a signature to add to emails from this account.
		- **Default account**: When enabled, email from your device is automatically sent from this account.
		- **Always Cc/Bcc myself**: When enabled, your email address is copied on all emails you send.
	- **Exchange Sync settings** (Exchange accounts only):
		- **Days to sync Email**: Choose how much email you want to see on your device.
		- **Empty Server Trash**: Touch to delete emails from the Trash or Deleted folder on the Email server.
		- **Sync schedule**: Set the schedule for synchronizing email from the server.
- **Out-of-office Settings**: (not supported).
- **Size to retrieve emails**: Set a maximum size for retrieving emails.
- **Notification settings**:
	- **Email notifications**: When enabled, the New Email icon appears in the Status Bar when a new email arrives.
	- **Select ringtone**: Choose a ringtone for email notifications for this account.
	- **Vibrate**: When enabled, email notifications for this accounts are accompanied by vibration.
- **Server settings**:
	- **Incoming settings**: Configure server settings.
	- **Outgoing settings**: Configure outgoing settings.
	- **Sync contacts**: When enabled, contacts from your account are synchronized with your device's Contacts.
	- **Sync calendar**: When enabled, events from your account are synchronized with your device's Calendar.
- **Common Settings**:
	- **Forward with files**: Enable or disable forwarding of file attachments.

# Google Talk

Chat with other Google Talk users.

- **Tip:** Talk requires that you have a Google account. Use the Set-up Wizard to set up your Google account on your device. For more information, [see](#page-12-0)  *["Set-up Wizard"](#page-12-0)* on page 7.
	- $\blacktriangleright$ From a Home screen, touch **Applications**  $\frac{1}{\sqrt{2}}$  **Talk**  $\frac{\tan x}{2}$ .

**Note:** If you have already set up your Google account, you are automatically logged in. If you do not have a Google account, you can touch **Create** to create a new Google account.

# Browser

Your device is equipped with a full HTML Browser, which allows you to access the internet.

-From a Home screen, touch **Browser** .

**Tip:** Browser appears by default as a Primary shortcut on the Home screen.

# *Navigating the Web*

#### Command Keys

- Press the **Back Key or c** to return to the previous page.
- Press and hold the **Back Key to** display a list of bookmarks.
- Touch and hold  $\leq$  to display a list of recent pages.
- Touch  $\Box$  to go forward to a recent page.

# Touching and dragging

• Touch and drag your finger on the screen to navigate pages, and to reposition pages within the screen.

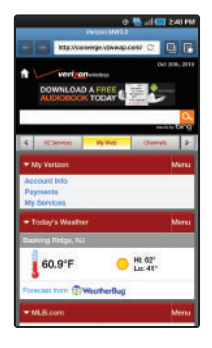

# Entering text in a field

• While browsing, touch a text field to display the virtual QWERTY keyboard to enter text.

#### Zoom

• Tap the screen twice to zoom in or out.

**Tip:** For convenient browsing, you can rotate the device to landscape mode.

#### Selecting items on a page

While browsing, use gestures and menus to navigate:

- **•** Touch an item to select it.
- **•** Touch a hyperlink to follow the link.
- **•** Touch and hold on a hyperlink for these options:
	- **Open in new window**: Open a new window to display the linked page.
	- **Copy link URL**: Save the link's URL to the clipboard.
	- **Add link to Bookmarks**: Create a bookmark to the page (without loading it).
	- **Save link**: Save the linked page to Download history.
	- **Share link**: Send the link via Bluetooth, Email, Gmail, or Message.

#### *Using Browser Windows*

You can have multiple windows open at one time to easily switch between windows.

- **1.** From a Home screen, touch **Browser** .
- **2.** To open a new window, touch **Windows**  $\begin{array}{ccc} \hline \end{array}$   $\rightarrow$   $\begin{array}{ccc} \hline \oplus \end{array}$ .
- **3.** To switch to another open window, touch **in**, then touch another open window to display it.

# *Entering a URL*

Access a website quickly by entering the URL.

- **1.** From a Home screen, touch **Browser** .
- **2.** Touch the **URL** field at the top of the screen, then enter the URL using the virtual QWERTY keyboard.
- **3.** As you enter characters, potential matches display. Continue entering characters, or touch a match to complete the URL.
- **4.** Touch **Go** to load the page.

# *Copying Fields or Text*

Copy information from a web page to the clipboard for pasting.

#### Copying text

- **1.** From a Home screen, touch **Browser** .
- **2.** Browse to a web page.
- **3.** On the web page, touch and hold on the text, then touch **Copy** on the pop-up menu.
- **4.** To paste the copied text, navigate to the desired field (or to another application), then touch and hold in a text field and touch **Paste**.

#### Copying a hyperlink or URL

- **1.** From a Home screen, touch **Browser** .
- **2.** Browse to a web page.
- **3.** Touch and hold on the link or URL, then touch **Copy** on the pop-up menu.
- **4.** To paste the copied link or URL, navigate to the desired field (or to another application), then touch and hold in a text field and touch **Paste**.

#### *Using Bookmarks*

While browsing, bookmark a site to quickly access it later.

## Creating a bookmark

- **1.** From a Home screen, touch **Browser** .
- **2.** Browse to a website, then touch **Bookmarks**  $\boxed{\color{red}F}$ .
- **3.** Touch **Add bookmark**.
- **4.** At the **Add bookmark** prompt, confirm the Name and URL for the bookmark, then touch **OK** to save the bookmark.

# Accessing bookmarks and history

Launch a bookmarked page, or reload recent pages.

- **1.** From a Home screen, touch **Browser** .
- **2.** Touch **Bookmarks** 日.
- **3.** On the **Bookmarks** tab, use these options:
	- **•** Touch a bookmark to load the page.
	- **•** Touch and hold on a bookmark for these options:
		- **Open**: Launch the bookmarked page.
		- **Open in new window**: Open the linked page in a new window.
		- **Add shortcut to Home**: Create a bookmark on the Home screen.
		- **Share link**: Send the link via Bluetooth, Email, Gmail, or Messaging.
		- **Copy link URL**: Save the link's URL to the clipboard.
		- **Set as homepage**: Assign the bookmarked link as the home page.
		- **Delete bookmark**: Remove the bookmark.
- **4.** On the **Most visited** tab, use these options:
	- **•** Touch a page to reload it.
	- **•** Touch the star next to a page to bookmark it.
	- **•** Touch and hold on a page for these options:
		- **Open**: Launch the web page.
		- **Open in new window**: Launch the web page in a new window.
		- **Add bookmark/Remove from bookmarks**: Bookmark the page, or remove the bookmark for this page.
		- **Remove from history**: Remove the record of this page.
- **5.** On the **History** tab, use these options:
	- **•** Touch a page to load it.
	- **•** Touch **Today**, **Yesterday**, or **Last 7 days** for lists of recent pages.
	- **•** Touch the star next to a page to bookmark it.
	- **•** To clear the history, touch **Clear**.
	- **•** Touch and hold on a page for these options:
		- **Open**: Launch the web page.
		- **Open in new window**: Launch the web page in a new window.
		- **Add bookmark/Remove from bookmarks**: Bookmark the page, or remove the bookmark for this page.
		- **Remove from history**: Remove the record of this page.

#### *Browser Menu*

While viewing a web page, press the **Menu Key <b>Foll** for options:

- **Add Bookmark**: Create a bookmark for the current page.
- **Find on page**: Search for content on the current page.
- **Download manager**: View and manage recent downloads.
- **Brightness setting**: Set the display's brightness.
- **Settings**: Customize the Browser (see Browser Settings).
- **More**:
	- **Share page**: Send the page's URL via Bluetooth, Email, Gmail, or Messaging.
	- **Page info**: View information about the current page, including the URL.

## *Browser Settings*

- **1.** From a Home screen, touch **Browser** .
- **2.** Press the **Menu Key**  $\equiv$  $\rightarrow$  **Settings:** 
	- **Page content settings**
		- **Default zoom**: Choose a default zoom level for web pages.
		- **Open pages in overview**: When enabled, displays an overview of newly-opened pages.
		- **Text encoding**: Choose a default character set for web pages.
		- **Block pop-up windows**: When enabled, blocks pop-up windows.
		- **Load images**: When enabled, images are automatically loaded when you visit a page. When disabled, images are indicated by a link, which you can touch to download the picture.
		- **Auto-fit pages**: When enabled, the browser automatically sizes web pages to fit your device's display.
		- **Landscape view only**: When enabled, Browser displays all pages in the wider landscape orientation (rotate your device to view pages in landscape mode).
		- **Enable JavaScript**: When enabled, Browser will automatically run JavaScript scripts on pages you visit.
		- **Enable plug-ins**: When enabled, Browser will automatically load and run plug-ins on pages you visit.
		- **Open in background**: When enabled, new windows open behind the current window.
		- **Set home page**: View and set the default first page that displays when you launch the Browser.

– **Default storage**: The default location for downloads (not configurable).

**• Privacy settings**

- **Clear cache**: Delete content and databases stored on the device.
- **Clear history**: Delete the list of previously-visited pages.
- **Accept cookies**: When enabled, allows Browser to save and read cookie information used by web pages.
- **Clear all cookie data**: Delete cookie information saved to the device.
- **Remember form data**: When enabled, stores information you enter into forms to make future forms easier.
- **Clear form data**: Deletes saved form information.
- **Enable location**: When enabled, sites you visit can request access to your location.
- **Clear location access**: Clear location access for all web sites.
- **Security settings**
	- **Remember passwords**: When enabled, saves usernames and passwords for sites you visit, to make future visits easier.
	- **Clear passwords**: Clear all saved usernames and passwords.
	- **Show security warnings**: When enabled, Browser will warn you if there is a problem with a site's security.
- **Advanced settings**
	- **Website settings**: View and manage settings for individual websites.
	- **Reset to default:** Clear all browser data and reset all settings to the factory defaults.

# Maps

Use Google Maps to find your current location, get directions, and other location-based information. The Google Maps shortcut appears by default on the Home screen.

**Note:** You must enable location services to use Maps, and some features require Standalone or Google location services. For more information, see *["Location and security"](#page-110-0)* on page 105.

**From a Home screen, touch Maps**  $\bullet$ **.** 

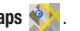

**Tip:** A shortcut to Maps appears on the Main Home screen by default.

# *Navigating the Map*

#### Zooming

- Double-tap on the screen to zoom in.
- Touch Zoom in or Zoom out.

# **Scrolling**

• Touch and drag on the screen to reposition the map in the display.

## Touch

• Touch an icon on the map to display information about the location.

#### *Maps Menu*

- **1.** From a Home screen, touch **Maps** .
- **2.** While viewing a map, press the **Menu Key**  $\equiv$  for these options:
	- **Search**: Find a location.
	- **Directions**: Get driving, public transport, or walking directions.
	- **Starred Places**: Display starred locations.
	- **Clear Map**: Remove search results from the map.
	- **Join Latitude**: Join Latitude, to share your location with friends you choose and Google.
	- **More**:
		- **Labs**: Access experimental features.
		- **Help**: Learn about Google maps.
		- **Terms, Privacy & Note**: View information about Google Maps, including the Service Agreement and Privacy Policy, and provide **Feedback**
		- **About**: View information about Maps.

# Latitude

Use Google Latitude to locate your friends on a map, and share or hide your location.

 $\mathbf{r}$  From a Home screen, touch **Applications** ➔ **Latitude** .

# **Navigation**

Use Google Navigation to find a destination, and get walking or driving directions.

- **1.** From a Home screen, touch **Applications**  $\frac{1}{2}$   $\rightarrow$ **Navigation** .
- **2.** To find a destination, touch an option:
	- **Speak Destination**: Say the name or address of your destination.
	- **Type Destination**: Enter the destination.
	- **Contacts**: Choose a destination from a contact record.
	- **Starred Places**: Choose destinations you've marked as favorites.
	- **Recent Destinations**: Choose from recent destinations.
- **3.** While navigating, press the **Menu Key For** options:
	- **Search**: Find a location.
	- **Route info**: View information about the current route.
	- **Layers**: Choose map layers to display.
	- **Mute/Unmute**: Mute to silence voice-guided prompts.
	- **Exit Navigation**: Close Navigation and discard route information.
	- **More**:
		- **Directions list**: View directions in a step-by-step list.
		- **Set destination**: Choose or enter a destination.
		- **Help**: Learn about Google maps.
		- **Terms, Privacy & Note**: View information about Google Maps, including the Service Agreement and Privacy Policy, and give Feedback.

# News and Weather

View Google news and weather.

- **1.** From a Home screen, touch **Applications**  $\frac{1}{\sqrt{2}}$  → **News and Weather**  $\blacksquare$
- **2.** Press the **Menu Key**  $\equiv$  for these options:
	- **Refresh**: Update the application from the Google servers.
	- **Settings**:
		- **Weather settings**: Choose location(s), and set the metric for temperature displays.
		- **News settings**: Choose topics, configure settings for fetching articles and images, and view the terms of service for news service.
		- **Refresh settings**: Choose options for updating content.
		- **Application version**: Touch and hold to see the application version number.

# Places

Google Places uses your location to help you find nearby destinations, such as restaurants, bars, hotels, attractions, ATMs and gas stations, or you can enter a location.

- **1.** From a Home screen, touch **Applications**  $\frac{1}{2}$  → Places<sup>(•</sup>).
- **2.** Touch a category, or touch **Find places** to enter criteria.
- **3.** Touch a destination to view details, and for map and navigation options.

# Google Search

Search the internet, and your device, using the Google search engine.

**Tip:** The Google Search widget appears on a Home screen by default. For information about displaying widgets on the Home screen, see *["Adding](#page-26-0)  [Widgets to the Home screen"](#page-26-0)* on page 21.

**1.** From a Home screen, touch the **Google Search** widget

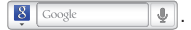

 $-$  or  $-$ 

From a Home screen, touch **Applications** ➔ **Google Search** .

- **2.** Enter search criteria to display matching searches.
- **3.** Touch **Voice Search J**, to search using spoken commands.

# Voice Search

Voice Search offers voice-activated Google searches.

- **Tip:** Voice Search is also available on the Google Search widget, which appears on a Home screen by default.
	- **1.** From a Home screen, touch **Applications**  $\frac{1}{2}$  → **Voice Search** .
	- **2.** Voice Search uses your location to improve search results and offer other services. Touch **Agree** to allow locationbased searches, or **Disagree** to disallow.
	- **3.** Touch **Speak now**, then speak your search criteria slowly and clearly. Google searches for the information and displays results.

# YouTube

View and upload YouTube videos, right from your device.

**Tip:** A shortcut to YouTube appears on the main Home screen by default.

- **1.** From a Home screen, touch **YouTube** .
- **2.** Browse and select videos for viewing.
- **3.** While browsing, press the **Menu Key**  $\equiv$  for these options:
	- **Search**: Enter criteria to find videos.
	- **Upload**: Transfer a video from your device to YouTube.
	- **My account**: Configure account settings.
	- **Categories**: View videos by category.
	- **Settings**: Configure display and search settings, and view information about the application.

# Section 7: Music

## Music Player

The Music Player plays songs from an installed memory card.

**Tip:** Music Player appears by default on a Home screen, and is also available from **Applications**.

- **1.** From a Home screen, touch **Music Player** .
- **2.** Music Player scans your memory card and displays songs on the **Songs**, **Playlists**, **Albums**, **Artists**, or **Genres** tabs.
- **3.** Touch a song or playlist to begin playback.

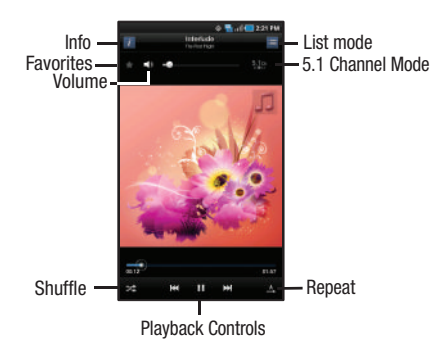

- **4.** During playback, use the sound and playlist controls:
	- **Info**: Touch to view information about the current song.
	- **Favorites**: Touch to mark the current song as a Favorite (starred).
	- **Volume**: Touch to activate on-screen volume control, then touch and drag on the scale to set volume. You can also press the Volume Key on the side of the device to adjust playback volume.
	- **List mode**: Touch to switch to the list of songs.
	- **5.1 Channel Mode**: Touch to enable stereo sound.
	- **Shuffle**: When enabled, songs play in random order. When disabled, songs play in the order they appear in List view.
	- **Repeat**: Touch to repeat the current song, repeat all songs, or disable repeat mode.
	- **Playback controls**:
		- $-$  Touch  $\blacktriangleright$  to advance to the next song. Touch and hold  $\blacktriangleright$  to scan forward through the current song.
		- $-$  Touch  $\blacktriangleleft$  to go back to the previous song. Touch and hold  $\blacktriangleright$  to scan backward through the current song.
		- $-$  Touch  $\blacksquare$  to pause playback. Touch  $\blacktriangleright$  to resume playback.

#### *Creating a Playlist*

- **1.** From a Home screen, touch **Music Player**  $\leftarrow$  **f**, then touch the **Playlists** tab.
- **2.** Press the **Menu Key**  $\equiv$  $\rightarrow$  **New playlist**, then touch the name field to enter a name for the playlist.
- **3.** Touch **Done** to save the new playlist.

# *Adding Songs to Playlists*

- **1.** From a Home screen, touch **Music Player**  $\begin{bmatrix} \bullet \\ \bullet \end{bmatrix}$ , then touch the **Playlists** tab.
- **2.** Touch the playlist, then press the **Menu Key**  $\equiv$   $\rightarrow$  **Add music**.
- **3.** Touch songs to select them, or touch **Select all**. A checkmark indicates selected songs.
- **4.** Touch **Add** to add the selected songs to the playlist.

#### Adding a song to a playlist during playback

- **1.** From a Home screen, touch **Music Player** .
- **2.** Touch a song to play it.
- **3.** Press the **Menu Key**  $\equiv$  $\rightarrow$  **Add to playlist**.
- **4.** Choose one of these options:
	- **•** Touch a playlist to add the selected song to the playlist.
	- **•** Touch **Create playlist** to create a new playlist for the song.

## *Music Player Settings*

- **1.** From a Home screen, touch **Music Player** .
- **2.** Press the Menu Key  $\equiv$  → More → Settings for these options:
	- **Equalizer**: Touch to enable a visual effect, then select an effect.
	- **Effect**: Touch to choose a sound effect.
	- **Music menu**: Choose the types of menus to display as tabs in Music Player.

#### Manage and Transfer Media

The Samsung Galaxy Tab is compatible with V CAST™ Media Manager. The desktop application, offered free by Verizon Wireless, allows you to transfer photos, music and videos between your device and computer. Once the desktop application is installed, simply connect your device and computer with a USB cable, and V CAST Media Manager makes it easier than ever to transfer, play and manage your media. The application also includes a media player and an array of intuitive features to help you manage and enjoy your media.

To get started, visit [www.verizonwireless.com/vmm.](www.verizonwireless.com/vmm)

## V CAST Music with Rhapsody

V CAST Music with Rhapsody<sup>®</sup> is a digital music service that lets you listen to millions of songs from thousands of artists. Discover new and old favorites in an extensive music catalog. Download V CAST Music with Rhapsody to your PC to sync tracks, albums, and playlists to your new device, while managing your existing PC music library, all in one place.

V CAST Music with Rhapsody is compatible with Windows 7, Vista or XP Service Pack 2, with the latest Windows updates and the latest Windows Media Player. MAC OS and Linux are not supported.

For complete system requirements, and to download V CAST Music with Rhapsody for free, visit [www.verizonwireless.com/music.](www.verizonwireless.com/music)

**Note:** The first time you launch VCAST Music with Rhapsody, you must agree to the Terms and Conditions to continue. Per-song charges apply.

**From a Home screen, touch <b>V CAST Music**  $\sqrt{2}$ .

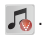

**Tip:** A shortcut to V CAST Music appears on a Home screen by default.

#### *Downloading music to your device*

- **1.** From a Home screen, touch **V CAST Music** .
- **2.** Browse for songs using the onscreen buttons and prompts.
- **3.** Touch the song you want to download, and use these options:
	- **•** Touch **Preview** to hear a 20 second preview of the song.
	- **•** Touch **Buy** to buy the song. At the **CONFIRM PURCHASE** prompt, touch **Buy This Song** to accept the terms.
	- **•** Touch **Download Now** to download the song now, or **Download Later** to download at a later time.
- **Tip:** If you choose Download Later, you can continue choosing music and download all purchased tracks at one time by touching the Download button on the V CAST Music with Rhapsody home screen.
	- **4.** At the prompt, touch **Memory Card** to save the song and the download starts.

### *Download Music to your PC*

When you purchase music with your wireless device, you can also download a copy to your PC using the V CAST with Rhapsody software.

- **1.** On your PC, launch **V CAST Music with Rhapsody**.
- **2.** Log in. After logging in, locate and download music files.
	- **•** Downloading a PC copy:
		- Available tracks will pop up upon log-in.
		- Check the boxes of songs to download.
		- Select Download Tracks.
	- **•** Purchasing music:
		- Browse the catalog and select tracks or albums to purchase.
		- Re-enter your password.
		- Confirm the purchase and the download will begin shortly.
	- **•** Adding Subscription music (requires V CAST Music with Rhapsody subscription):
		- Review subscription offerings.
		- Drag and drop tracks to My Library, or clid the Add button next to the song.

#### *Import Songs from an Audio CD*

Use V CAST Music with Rhapsody on your PC to organize tracks from your CDs. You can then transfer these tracks to your device.

- **1.** On your PC, launch **V CAST Music with Rhapsody**.
- **2.** Insert an audio CD into the CD-ROM drive.
- **3.** The tracks on the CD display in the window. Select tracks for import by clicking the check boxes.
- **4.** Click on the **Import CD** button to import your selections.

#### *Sync music from your PC to your device*

Use V CAST Music with Rhapsody on your PC to transfer music to your device.

**Note:** A USB cable is included with your device.

- **1.** Attach your device to the PC with a USB cable. Your device recognizes the connection and displays **USB connected** in the Status Bar and Notifications Panel.
- **2.** Pull down the Notification Panel, then touch **DISB connected**. At the prompt, touch **Mount** to connect your device to the PC to copy files.
- **3.** At the prompt on the PC, select **Manage the device using Rhapsody**.

# V CAST Song ID

Use V CAST Song ID to find the title, artist, and album for virtually any recorded music.

**Note:** Airtime or download charges may apply when using V CAST Song ID.

- **1.** From a Home screen, touch **Applications**  $\frac{1}{2}$  → **V CAST Song ID**
- **2.** Use the on-screen options to identify a song:
	- **ID New Song**: Hold your device near a music source for 10 seconds to identify a song.
	- **My ID Center**: View songs you've identified.
	- **Settings**: Configure V CAST Song ID settings.
	- **Help**: View information about V CAST Song ID.

# Slacker

Listen to your personal Slacker radio station, on your device.

**Tip:** You must have a Slacker account to use the Slacker application. For more information, visit www.slacker.com.

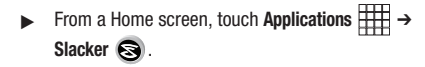

## Camera

-

Use your device's built-in Camera to take pictures and record video.

**Tip:** A shortcut to Camera appears on a Home screen by default. From a Home screen, touch **Camera <b>.** 

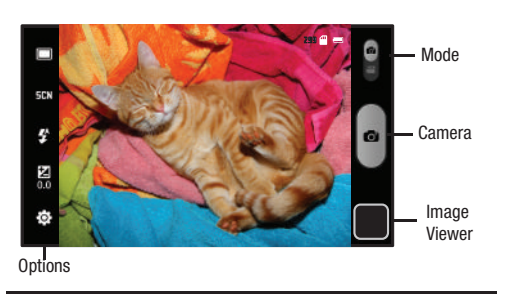

**Important!:** Do not take take photos of people without their permission. Do not take photos in places where cameras are not allowed. Do not take photos in places where you may interfere with another person's privacy.

## *Taking Pictures*

- **1.** From a Home screen, touch **Camera** .
- **2.** Using the display as a viewfinder, compose your picture by aiming the lens at the subject. To configure settings, [see](#page-72-0)  *["Camera Options"](#page-72-0)* on page 67.
- **3.** To take the picture, touch the **Camera** button.
- **4.** After taking a picture, touch **Image Viewer** to view the picture. While viewing the picture, use these options:
	- **•** Touch the zoom icons to zoom incrementally, or double-tap on the picture to zoom all the way in or out.
	- **•** Touch **Delete** to erase the picture.
	- **•** Touch **Share** to send the picture via **AllShare**, **Bluetooth**, **Email**, **Gmail**, **Messaging**, or **Picasa**.
	- **•** Touch **Set as** to assign the picture as **Contact icon** or **Wallpaper**.
	- Press the **Back Key <b>the Camera** to take more pictures.

**Tip:** Touch the picture to show or hide Image Viewer options.
#### Camera Options

Configure the camera.

- While in Camera mode, touch **Options** icons to configure:
	- **Shooting mode <b>in**: Choose an automatic shooting mode, from:
		- **Single shot**: Take a single photo.
		- **Continuous**: Touch and hold the Camera button to take up to 9 consecutive pictures.
		- **Panorama**: Touch the Camera button to take a picture, then use the on-screen guideline to move the viewfinder and take the next 7 shots automatically.
		- **Smile shot**: Touch the Camera button to automatically focus on the subject's face and take the picture.
		- **Self-shot**: Take pictures with the front camera.
	- **Scene mode**: Choose an automatic scene mode, from Portrait, Landscape, Night, or Sports, or choose None.
	- Flash <sup>2</sup> : Choose a flash mode, from Off, On, or Auto.
	- **Exposure value** : Set the brightness of the picture.
	- **Settings** ➔ **Image** tab:
		- **Resolution**: Choose a size for the image, from 3.2M (2048x1536), w2.4M (2048x1232), 2M (1600x1200), w1.5M (1600x960), w0.6M (1024x600), or 0.4M (800x600).
		- **White balance**: Choose a setting for the light source, from Auto, Daylight, Cloudy, Incandescent, or Fluorescent.
- **Effects**: Apply an effect to pictures. Choose from Normal, Negative, Black and white, or Sepia.
- **ISO**: Choose a setting for imaging sensitivity, from Auto, ISO100, ISO200, or ISO400.
- **Image quality**: Choose a quality setting for photos, from Superfine, Fine, or Normal.
- **Settings** ➔ **Setup** tab:
	- **Review**: Enable or disable the instant review feature, to display images immediately after capture.
	- **GPS**: Enable or disable tagging of pictures with the GPS location.
	- **Shutter sound**: Select a tone to play when the camera's shutter opens and closes. Choose Sound 1, Sound 2, Sound 3, or Off, then touch **Save**.
	- **Reset**: Set all Camera settings to the defaults.

#### *Camcorder*

Use your device's built-in Camcorder to record high-definition video in 720p resolution.

**Tip:** A shortcut to Camera appears on a Home screen by default.

-From a Home screen, touch **Camera**  $\bullet$ , then slide the Mode **o** icon.

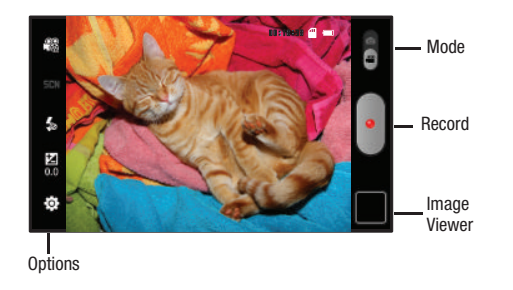

**Important!:** Do not take take videos of people without their permission. Do not take videos in places where cameras are not allowed. Do not take videos in places where you may interfere with another person's privacy.

### *Capturing Video*

- **1.** From a Home screen, touch **Camera**  $\mathbf{Q}$ , then slide the Mode **o** icon.
- **2.** Using the display as a viewfinder, compose your shot by aiming the lens at the subject. To configure settings, see *"Camcorder Options"* on page 69.
- **3.** To start recording, touch the **Record** button. During recording, the button changes to **Pause**; touch **Pause** to temporarily stop recording. To resume recording, touch **Record** again.
- **4.** To stop recording, touch the **Stop** button.
- **5.** After recording, touch **Image Viewer** to view the video. While viewing the video, use these options:
	- **•** Double-tap on the video to zoom all the way in or out.
	- **•** Touch **Share** to send the video via AllShare, Bluetooth, Email, Gmail, Messaging, or YouTube.
	- **•** Touch **Play** to review the video.
	- **•** Touch **Delete** to erase the video.
	- Press the **Back Key <u>to</u>** to return to the Camcorder.

**Tip:** Touch the video to show or hide Image Viewer options.

#### *Camcorder Options*

Configure the camcorder.

- While in Camcorder mode, touch **Options** icons to configure:
	- **Recording mode • :** Touch a recording mode, from:
		- **Normal**: Record a video of any length.
		- **Limit for MMS**: Record a video up to 1 minute long, suitable for sending in a multimedia message.
	- **Scene:** Not configurable for videos.
	- **Flash**  $\mathcal{F}^{\mathsf{A}}$ **:** Touch Off or On.
	- **Exposure value**  $\leq$  : Set the brightness of the video.
	- **Settings** ➔ **Video** tab:
		- **White balance**: Choose a setting for the light source, from Auto, Daylight, Cloudy, Incandescent, or Fluorescent.
		- **Effects**: Apply an effect to videos. Choose from Normal, Negative, Black and white, or Sepia.
		- **Video quality**: Choose a quality setting for videos, from Fine or Normal.
	- **Settings** ➔ **Setup** tab:
		- **Audio recording**: Enable to record sound along with video.
		- **Review**: Enable or disable the instant review feature, to display videos immediately after recording.
		- **Shutter sound**: Select Sound 1 to play when recording begins and ends, or Off for no sound.
		- **Reset**: Set all Camcorder settings to the defaults

# <span id="page-74-0"></span>Video

Your device's 7-inch 1024x600 WSVGA LCD screen provides playback of videos. Use Video to view and manage videos stored on an installed memory card, or shop for videos.

**Tip:** A shortcut to Video appears by default on the Main Home screen.

- **1.** From a Home screen, touch **Video** .
- **2.** While viewing the list, press the **Menu Key**  $\equiv$  for options:
	- **List by**: Display videos by Name (default), Date, Size or Type.
	- **Share via**: Send the video via AllShare, Bluetooth, Messaging, YouTube, Email or Gmail.
	- **Shop**: Not available.
	- **Delete**: Touch videos to select them for deletion, or touch Select all to delete all videos.
	- **Auto play next**: Touch to enable or disable automatic playing of videos in the order they appear.
- **3.** Touch a video to play it. While playing a video, touch the screen to display or hide on-screen playback controls.
- **4.** During playback, press the **Menu Key**  $\equiv$  for options:
	- **Scene selection**: Touch to view a frame from the video.
	- **Share via**: Send the video by AllShare, Bluetooth, Messaging, YouTube, Email, or Gmail.
	- **Shop**: Not available.
	- **Details**: View information about the video.

Pictures and Video 69

### <span id="page-75-0"></span>Blockbuster

Browse and search the entire mobile catalog of Blockbuster On Demand titles, plus access other Blockbuster content.

**Note:** In order to rent and buy movies to download and watch on your device, you will need to register your device with an existing Blockbuster account. For more information, visit [w](http://www.blockbuster.com)ww.blockbuster.com.

The first time you launch Blockbuster Mobile, follow the prompts to launch Android Market to download and instal the application.

-**From a Home screen, touch Applications**  $\frac{1}{2}$  **→** 

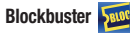

## <span id="page-75-1"></span>**Gallery**

Your device's 7-inch 1024x600 WSVGA LCD screen provides highresolution display of pictures and videos.

Use Gallery to view, capture, and manage pictures and videos.

**Note:** Your device comes with a 16GB memory card pre-installed.

**Tip:** A shortcut to Gallery appears by default on the Main Home screen.

#### *Viewing Videos*

- **1.** From a Home screen, touch **Gallery 1.**
- **2.** Touch a category, then touch a video to play it.
- **3.** While viewing a video, press the **Menu Key**  $\equiv$  for these options:
	- **Scene selection**: Touch to view a frame from the video.
	- **Share via**: Send the video via AllShare, Bluetooth, Messaging, YouTube, Email or Gmail.
	- **Shop**: Not available.
	- **Details**: View information about the video.

#### *Viewing Pictures*

- **1.** From a Home screen, touch **Gallery**  $\bullet$ .
- **2.** Touch a category, then touch a picture to view it.
- **3.** While viewing a picture, touch the screen for these options:
	- **•** Touch **Slideshow** to view a slideshow of pictures.
	- **•** Touch **Menu** for options:
		- **Share**: Share the selected picture via AllShare, Picasa, Bluetooth, Messaging, Email or Gmail.
		- **Delete**: Erase the picture.
		- **More**: Display Details about the picture, Set as a Contact icon or as Wallpaper, Crop the picture, Print, Rotate left, or Rotate right.

### *Setting a Picture as a Contact Icon*

- **1.** From a Home screen, touch **Gallery 1**.
- **2.** Touch a category, then touch a picture to select it.
- **3.** Press the **Menu Key** ➔ **More** ➔ **Set as** ➔ **Contact icon**.
- **4.** Select a contact, or create a new contact, with the selected picture as the contact's icon.

### *Setting a Picture as Wallpaper*

**1.** From a Home screen, touch **Gallery <b>D**.

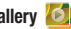

- **2.** Touch a category, then touch a picture to select it.
- **3.** Press the Menu Key  $\equiv$   $\Rightarrow$  More  $\rightarrow$  Set as  $\rightarrow$  Wallpaper.
- **4.** Use the crop tool to edit the picture, then touch **Save** to set the edited picture as the Home screen wallpaper.

### *Sharing pictures and video*

Share pictures and videos with your friends.

- **1.** From a Home screen, touch **Gallery <b>C**.
- **2.** Touch a category to display thumbnails, then select items for sharing:
	- To select an entire category, press the **Menu Key Feat** while viewing categories, then touch **Select all** ➔ **Share**.
	- **•** To select multiple pictures or videos from a category, press the **Menu Key**  $\equiv$  while viewing the thumbnails. Touch thumbnails to mark them for sharing, then touch **Share**.
- **3.** Touch **AllShare**, **Bluetooth**, **Messaging**, **Picasa** (pictures only), **Email**, **Gmail**, or **YouTube** (videos only), then follow the prompts.

# <span id="page-77-0"></span>Digital Frame

Display a slideshow of pictures, or a clock, along with music from your installed memory card.

- **1.** From a Home screen, touch **Applications**  $\frac{1}{2}$  → **Digital Frame** .
- **2.** By default, Digital Frame displays a Clock. Tap the screen to choose from:
	- **Clock**: Displays a clock on the screen. While displaying a clock, press the **Menu Key Fig. 3** for these options:
		- **Clock style**: Choose the type of clock.
		- **Go to music**: Launch Music Player, to choose music to accompany the clock.
		- **Timeout**: Set the period of time the clock displays before closing.
		- **Screen Brightness**: Set the brightness of the display.
		- **Time format**: Choose from a 12-hour or 24-hour clock.
	- **Slideshow**: Displays a slideshow of pictures from an installed memory card. While displaying slideshow, press the **Menu Key**  $\equiv$  for these options:
		- **Add pictures**: Browse and select pictures to display in the slideshow.
		- **Slideshow effects**: Choose the type of transition between pictures in the slideshow.
		- **Duration**: Set the length of time each picture displays.
- **Go to music**: Launch Music Player, to choose music to accompany the slideshow.
- **Timeout**: Set the period of time the slideshow displays before ending.
- **Screen Brightness**: Set the brightness of the display.
- **Music**: Launches Music Player, to select music to play with the Clock or Slideshow. For more information, see *["Music Player"](#page-65-0)* on [page 60.](#page-65-0)

### <span id="page-78-0"></span>Media Hub

Samsung Media Hub is your one stop for the hottest movie and TV content. With hundreds of titles available at your fingertips, entertaining on the go has never been easier. You can rent or purchase your favorite content and watch from the convenience of anywhere. Featuring the stunning viewing quality Samsung is known for, Samsung Media Hub is your gateway to mobile video like you've never experienced it before.

**Note:** Media Hub service requires a Media Hub account, and depends on service availability.

- **1.** From a Home screen, touch **Applications**  $\frac{1}{2}$  **→ Media Hub** .
- **2.** To rent or buy media, you must have a Media Hub account. Press the **Menu Key**  $\equiv$  **→ My Account** to log in to your account, or to create an account. Follow the prompts to complete log-in.
- **3.** Browse content using these options:
	- **New in store**: Recently-added titles for rent or purchase.
	- **My Media**: Content you have previously purchased or rented.
	- **Movie Store**: Movies you can rent or purchase.
	- **TV Store**: TV shows you can rent or purchase.
- **4.** When you find media you want to view, use these options:
	- **Watch Preview**: View a short clip from the movie or show.
	- **Rent**: Purchase a time-limited download of the media. Follow the prompts to enter payment details.
	- **Own**: Purchase the media for unlimited viewing on your device. Follow the prompts to enter payment details.

Your device includes features to connect to the internet and to other devices, via Wi-Fi, Bluetooth, VPN and Dial Up Networking.

# <span id="page-79-0"></span>Wi-Fi

Wi-Fi is a wireless networking technology that provides access to local area networks. Use your device's Wi-Fi feature to:

- Access the internet for browsing, or to send or receive email.
- Access your corporate network.
- Use hotspots provided by hotels or airports while traveling.

Wi-Fi communication requires access to an existing Wireless Access Point (WAP). WAPs can be Open (unsecured, as with most hotspots), or Secured (requiring you to provide login credentials). Your device supports the 802.11 b/g/n Wi-Fi protocol.

### *Configuring Wi-Fi Settings*

For more information about configuring your device's Wi-Fi settings, see *["Wi-Fi settings"](#page-101-0)* on page 96.

## Finding Wi-Fi Networks

You can have your device automatically notify you of available networks. For more information, see *["Network notification"](#page-102-0)* on [page 97.](#page-102-0)

## *Turning Wi-Fi On or Off*

Turn your device's Wi-Fi service on or off. When you turn Wi-Fi service on, your device automatically searches for available, inrange WAPs (Wireless Access Points).

### Turning Wi-Fi On

- **1.** From any screen, sweep your finger downward from the top to display the Notification Panel.
- **2.** Touch **Wi-Fi** to turn Wi-Fi On.

#### Turning Wi-Fi Off

- **1.** From any screen, sweep your finger downward from the top to display the Notification Panel.
- **2.** Touch **Wi-Fi** to turn Wi-Fi Off.

#### *Scanning and Connecting to a Wi-Fi Network*

When you turn on Wi-Fi, your device searches for available Wi-Fi connections, then displays them on screen.

- **1.** From any screen, sweep your finger downward from the top to display the Notification Panel.
- **2.** Touch **Wi-Fi** to turn Wi-Fi On. Your device automatically scans for available Wiress Access Points.
- **3.** When the scan is complete, touch a Wi-Fi network to connect. If the Wi-Fi network is open, your device will automatically connect. If the Wi-Fi network is secured, enter the password at the prompt to connect.

#### *Adding a Wi-Fi Network Manually*

- **1.** From a Home screen, press the **Menu Key**  $\equiv$  $\rightarrow$  **Settings** ➔ **Wireless and network** ➔ **Wi-Fi settings**.
- **2.** Touch **Wi-Fi** to turn Wi-Fi On.
- **3.** Touch **Add Wi-Fi network**, then enter information about the network:
	- **Network SSID**: Enter the name of the Wi-Fi Wireless Access Point.
	- **Security**: Select the type of security used by the WAP.
	- **Password**: If the WAP is secured, enter the password or hex key.

**Note:** Depending on the Security protocol used by the WAP, additional network information may be required.

**4.** Touch **Save** to save the settings.

### <span id="page-81-1"></span>3G Mobile Hotspot

Use 3G Mobile Hotspot to share your device's 3G internet connection with a PC or other device through Wi-Fi, using your device as the mobile hotspot.

**Note:** 3G Mobile Hotspot consumes battery power and uses data service.

To use 3G Mobile Hotspot, you need the 3G Mobile Hotspot feature from Verizon Wireless. There is a monthly charge for the Mobile Hotspot feature, and all data used by connected devices will apply to the customer's data allowance. Contact Verizon Wireless for more information.

#### *Configuring 3G Mobile Hotspot Settings*

Configure your device's 3G Mobile Hotspot settings, including your device's name and password, and set the visibility of your device's Wi-Fi hotspot.

For more information, see *["3G Mobile Hotspot"](#page-103-0)* on page 98.

#### <span id="page-81-0"></span>*Launching 3G Mobile Hotspot*

Activate your device's 3G Mobile Hotspot application to allow other devices to use your device's 3G internet connection.

- **1.** From a Home screen, select **Applications**  $\frac{1}{2}$  → **3G Mobile Hotspot** .
- **2.** Touch **3G Mobile Hotspot** to launch 3G Mobile Hotspot. Read the information about 3G Mobile Hotspot, then touch **Continue** to proceed.
- **3.** 3G Mobile Hotspot consumes battery power. Read the information about battery usage, then touch **Turn on Mobile Hotspot** to proceed.
- **4.** Your device establishes a connection to the network for the mobile hotspot.
- **5.** Activate Wi-Fi on your PC or other device, then follow the prompts on your device to connect.

**Tip:** Your device's default password is your device number. For more information, see *["3G Mobile Hotspot"](#page-103-0)* on page 98.

**6.** When you are finished using 3G Mobile Hotspot, touch **3G Mobile Hotspot** to close the application.

#### *Connecting a Device via 3G Mobile Hotspot*

Use the other device's Wi-Fi control to connect to your device's 3G Mobile Hotspot.

- **1.** Launch 3G Mobile Hotspot on your device. For more information, see *["Launching 3G Mobile Hotspot"](#page-81-0)* on [page 76.](#page-81-0)
- **2.** Activate Wi-Fi on the other device, using the device's Wi-Fi control.
- **3.** Scan for Wi-Fi hotspots, and select your 3G Mobile Hotspot from the list. To find your device's name, see *["3G Mobile](#page-103-0)  Hotspot"* [on page 98.](#page-103-0)
- **4.** At the prompt, enter your device's 3G Mobile Hotspot password. By default, the password is your device's number. For more information, see *["3G Mobile Hotspot"](#page-103-0)* on [page 98.](#page-103-0)

## <span id="page-82-0"></span>**Bluetooth**

Bluetooth is a short-range wireless communications technology for exchanging information over a distance of about 30 feet.

You don't need to line up the devices to send information with Bluetooth. If the devices are in range, you can exchange information between them, even if they are in different rooms.

### *Configuring Bluetooth Settings*

Configure your device's Bluetooth settings. For more information, see *["Bluetooth settings"](#page-104-0)* on page 99.

#### *Turning Bluetooth On or Off*

#### Turning Bluetooth On

- **1.** From any screen, sweep your finger downward from the top to display the Notification Panel.
- **2.** Touch **Bluetooth** to turn Bluetooth on.

**Note:** When Bluetooth is on, the **Bluetooth** icon  $\triangle$  displays in the Status Bar.

#### Turning Bluetooth Off

- **1.** From any screen, sweep your finger downward from the top to display the Notification Panel.
- **2.** Touch **Bluetooth** to turn Bluetooth off.

#### <span id="page-83-0"></span>*Pairing with a Bluetooth Device*

Search for a Bluetooth device and pair with it, to exchange information between your device and the target device.

**Tip:** After pairing, your device and the target device will recognize each other and exchange information without having to enter a passcode or PIN.

- **1.** From a Home screen, press the **Menu Key**  $\equiv$  $\rightarrow$  **Settings** ➔ **Wireless and network** ➔ **Bluetooth settings**.
- **2.** Touch **Bluetooth** to turn on Bluetooth.
- **3.** Enable the target device's discoverable, or visible mode.
- **4.** Touch **Scan devices**.
- **5.** From the list of scanned devices, touch the target device, then follow the prompts to complete the pairing:
	- **•** If the target device requires a PIN, enter a PIN for the target device and touch **OK**. When prompted, enter the PIN on the target device.
	- **•** If the device allows automatic or smart pairing, your device will attempt to pair with the device automatically. Follow the prompts on your device and the target device to complete the pairing.

# **Tethering**

Use Tethering to share your device's mobile data connection via USB.

**Tip:** Tethering works with Windows Vista, Windows 7, and Linux.

Touch **Help** for information about using USB tethering.

- **1.** Attach the target device to your device via USB cable.
- **2.** From a Home screen, press the **Menu Key**  $\equiv$  $\rightarrow$  **Settings**

➔ **Wireless and network** ➔ **Tethering**.

## <span id="page-84-0"></span>VPN

Use your device's VPN feature to set up and connect to VPNs (Virtual Private Networks).

#### *Configuring VPN Settings*

Configure your device's VPN settings. For more information, [see](#page-105-0)  *["VPN settings"](#page-105-0)* on page 100.

#### *Adding a VPN*

- **1.** From a Home screen, press the Menu Key <del>■</del> → Settings ➔ **Wireless and network** ➔ **VPN settings**.
- **2.** Touch **Add VPN** to set up a connection to a VPN, using the following settings:
	- **Add PPTP VPN**: Set up a connection to a VPN with Point-to-Point tunneling protocol.
	- **Add L2TP VPN**: Set up a connection to a VPN with Layer 2 tunneling protocol.
	- **Add L2TP/IPSec PSK VPN**: Set up a connection to a VPN with preshared key-based Layer 2/IPsec tunneling protocol.
	- **Add L2TP/IPSec CRT VPN**: Set up a connection to a VPN with Certificate-based Layer 2/IPsec tunneling protocol.

## Mobile Networks

Use Mobile Networks settings to control how your device uses network services.

For more information, see *["Mobile networks"](#page-106-0)* on page 101.

## USB Settings

Configure USB Settings to automatically identify your device when you attach it to a computer with a USB cable. For more information, see *["USB Settings"](#page-106-1)* on page 101.

## Memory Card

Your device supports removable microSD™ or microSDHC™ memory cards for storage of music, pictures, videos, and files.

**Note:** Your device comes with a USB cable, and includes a 16GB memory card pre-installed.

#### *Installing and Removing a Memory Card*

For more information about installing and removing a memory card, see *["Memory Card"](#page-15-0)* on page 10.

**Important!:** To prevent damage to information stored on the memory card, always unmount the card before removing it from the device.

### *Formatting a Memory Card*

Formatting erases all content from the memory card and prepares it for use with your device.

#### Formatting a memory card using your device

- **1.** From a Home screen, press the **Menu Key**  $\equiv$  $\rightarrow$  **Settings** ➔ **SD card and device storage**
- **2.** Touch **Unmount SD card**. At the prompt, touch **OK** to continue.
- **3.** After unmounting the SD card, touch **Format SD card**.
- **4.** Follow the prompts to confirm the formatting of the card.

#### Formatting a memory card using your computer

Consult your computer and/or memory card reader documentation for information about formatting memory cards.

### *Transferring Files to a Memory Card*

#### Transferring files using the Media player USB setting

**1.** From a Home screen, press the **Menu Key**  $\equiv$  $\rightarrow$  **Settings** 

➔ **Wireless and network** ➔ **USB Settings**, then select **Media player**.

- **2.** Attach your device to the computer with the USB cable. Your computer recognizes the connection and launches the default media player.
- **3.** Use the media player software to transfer files to the memory card.
- **4.** When finished, display the **Notifications Panel** to disconnect media sync mode. Touch **Media Sync: Connected**, then touch **Yes** to disconnect. Disconnect the USB cable.

#### Transferring files using the Mass Storage USB setting

**Note:** Your device comes with a USB cable.

- **1.** From a Home screen, press the **Menu Key**  $\equiv$  $\rightarrow$  **Settings** ➔ **Wireless and network** ➔ **USB Settings**, then select **Mass storage**.
- **2.** Attach your device to the computer with a USB cable. Your device recognizes the connection and displays **USB connected** in the Status Bar and Notifications Panel.
- **3.** Display the **Notifications Panel**, then touch **USB connected**. At the USB Mass Storage prompt, touch **Mount** to enable copying of files between your computer and the memory card.
- **4.** At the prompt on the computer, select a transfer method:
	- **•** Open device to view files using Windows Explorer. Drag and drop files from the PC to the memory card installed in your device.
	- **•** Manage the device using Rhapsody. For more information, [see](#page-67-0) *"V [CAST Music with Rhapsody"](#page-67-0)* on page 62.
- **5.** Transfer files to the memory card. When finished, touch **Turn Off** on the USB Mass Storage prompt, and disconnect the USB cable.

## 3G Mobile Hotspot

Use 3G Mobile Hotspot to share your device's mobile internet connection with a PC through Wi-Fi. For more information, [see](#page-81-1)  *["3G Mobile Hotspot"](#page-81-1)* on page 76.

- From a Home screen, touch **Applications** ➔ **3G Mobile Hotspot** .

## Alarm Clock

Set alarms for reminders, or for wake-up times.

## *Setting Alarms*

- **1.** From a Home screen, touch **Applications**  $\frac{1}{2}$  → Alarm Clock  $\bigcirc$ .
- **2.** Press the **Menu Key**  $\boxed{=}$  $\rightarrow$  **Add Alarm.**
- **3.** Touch fields to configure the alarm:
	- **Time**: Set a time for the alarm to sound.
	- **Alarm tone**: Choose a tone for alarms.
	- **Vibrate**: Enable or disable vibration for alarms.
	- **Repeat**: Choose One-time event, or days for the alarm to repeat.
	- **Label**: Enter a name for the alarm.
- **4.** Touch **Done** to save the alarm.

## *Deleting Alarms*

- **1.** From a Home screen, touch **Applications**  $\frac{1}{2}$  → Alarm Clock  $\heartsuit$ .
- **2.** Press the **Menu Key**  $\boxed{=}$  $\rightarrow$  **Delete alarm.**
- **3.** Touch alarms to mark them for removal, or touch **Select All**.
- **4.** Touch **Delete** to remove the selected alarms.

### *Alarm Settings*

- **1.** From a Home screen, touch **Applications**  $\frac{1}{\sqrt{11}}$  **→** Alarm Clock  $\odot$ .
- **2.** Press the **Menu Key**  $\boxed{=}$  $\rightarrow$  **Settings.**
- **3.** Configure these settings:
	- **Alarm in silent mode**: When enabled, alarm tones will play, even when Silent mode is active.
	- **Alarm volume**: Set the volume for alarm tones.
	- **Snooze duration**: Choose a snooze period. When an alarm sounds, you can touch Snooze to repeat the alarm after the specified period of time.
	- **Side button settings: Configure the side buttons to use when** responding to alarms.

### AllShare

Use AllShare to share multimedia content from your device via Wi-Fi with DLNA (Digital Living Network Alliance) certified devices. With AllShare, you can:

- Play multimedia content from your device on another player, such as a Wi-Fi-capable TV or other playback device.
- Play multimedia content from another source, such as a wireless media server, on your device.
- Play multimedia content from another source, such as a wireless media server, on another device. Your device retrieves content from the source and delivers it to another device via Wi-Fi, and acts as a remote to control playback.
- **Note:** AllShare uses your device's Wi-Fi services. For more information about Wi-Fi, see *"Wi-Fi"* [on page 74.](#page-79-0)

### *Configuring AllShare*

Configure AllShare settings to identify your device as a server, connect to Wi-Fi, and set treatment of copied files.

- **1.** From a Home screen, touch **Applications**  $\frac{1}{2}$   $\rightarrow$ **AllShare (a)**
- **2.** Press the **Menu Key**  $\equiv$  $\rightarrow$  **Settings** to configure these settings:
	- **Media server name:** Enter a name for the media server, if desired (the default is your device's default name), then touch **Save**.
	- **Share media**: Choose types of media for sharing, from **Share videos**, **Share pictures**, or **Share audio**, then touch **OK**.
	- **Access point network**: Turn on your Wi-Fi service and connect to an available Wi-Fi Access Point.
	- **Upload from other devices**: Set your device's treatment of files copied from other devices. Choose from **Always accept**, **Always ask**, or **Always reject**, then touch **OK**.
	- **Default memory**: Choose the default location for saving downloaded files, from **Phone** or **Memory card**.

#### *Playing Media from your Device to Another Device*

Play multimedia content from your device on another player, such as a Wi-Fi-capable TV or other playback device, and use your device as a remote to control playback.

- **1.** From a Home screen, touch **Applications**  $\frac{1}{2}$  → **AllShare QI**
- **2.** In the **Server** column, touch **My device**.
- **3.** In the **Display device** column, touch the target device, then touch **Next**.
- **4.** Choose media from an installed memory card, then touch files to mark them for sharing. A checkmark indicates selected files.

### *Playing Media From Another Source on Your Device*

Play multimedia content from another source, such as a wireless media server, on your device.

- **1.** From a Home screen, touch **Applications**  $\frac{1}{2}$  → **AllShare QI**
- **2.** In the **Server** column, touch the media server.
- **3.** In the **Display device** column, touch **My Device**, then touch **Next**.
- **4.** Choose media to play, then follow the prompts to start playback.

### *Playing Media From a Server on a Player via Your Device*

Play multimedia content from another source, such as a wireless media server, on another device, using your device's Wi-Fi service. Your device retrieves content from the source and delivers it to the device via Wi-Fi, and acts as a remote control.

- **1.** From a Home screen, touch **Applications**  $\frac{1}{\sqrt{2}} \rightarrow$ **AllShare all**.
- **2.** In the **Server** column, touch the media server.
- **3.** In the **Display device** column, touch the target device, then touch **Next**.
- **4.** Choose media to play, then follow the prompts to start playback.

### Backup Assistant

Backup Assistant is a free wireless service that saves a copy of your Contacts to a secure web site. If your device is lost, stolen or damaged, Backup Assistant can restore your saved contacts to a new device, wirelessly. You can schedule backups to save your information manually or automatically. Log in to your web account for full access to your contacts for viewing, printing, adding, deleting and editing.

**Note:** Subject to specific terms of use. Results may vary based on backup schedule and other factors.

See <www.verizonwireless.com/backupassistant> for more details.

-From a Home screen, touch **Contacts Q**, then press the Menu Key **□ → Back up.**  $-$  or  $-$ 

From a Home screen, touch **Applications**  $\frac{1}{\sqrt{11}}$  **→ Backup Assistant D**.

### **Blockbuster**

Browse and search the entire mobile catalog of Blockbuster On Demand titles, plus access other Blockbuster content. For more information, [For more information, refer to](#page-75-0) *"Blockbuster"* on [page 70.](#page-75-0)

-From a Home screen, touch **Applications**  $\frac{1}{2}$  → **Blockbuster SHOP** 

#### **Browser**

 $-$  or  $-$ 

Your device includes a full HTML Browser, to access the internet. For more information, see *"Browser"* [on page 51.](#page-56-0)

**Tip:** By default, Browser appears as a Primary Shortcut on a Home screen.

-From a Home screen, touch **Browser** .

From a Home screen, touch **Applications** ➔ **Browser**

Applications and Widgets 85

# Calendar

Record events and appointments to manage your schedule.

**1.** From a Home screen, touch **Applications**  $\frac{1}{2}$   $\rightarrow$ 

**Calendar** .

- **2.** Touch a tab to choose a calendar view:
	- **Month**: Display the current month, and scroll to other months.
	- **Week**: Display the current week, and scroll to other weeks.
	- **Day**: Display today's schedule, and scroll to other days.
	- **List**: Display events in a chronological list.
- **3.** Press the **Menu Key**  $\equiv$  for these options:
	- **Go to**: Display a specific date.
	- **Delete**: Delete an event.
	- **Settings**: Customize the calendar.

# *Customizing the Calendar*

- **1.** From a Home screen, touch **Applications**  $\frac{1}{2}$  → **Calendar** .
- **2.** Press the Menu Key  $\equiv$  → Settings to configure settings:
	- **View settings**:
		- **Calendars**: View all your calendars.
		- **Calendar sync**: Synchronize calendars from multiple accounts.
		- **First day of week**: Choose a day to begin each week.
		- **Hide declined events**: Enable or disable display of events.
- **Notification settings**:
	- **Vibrate**: Set vibration behavior for calendar notifications.
	- **Select alarm tone**: Choose a tone for calendar notifications.

# *Sending Calendar Events*

Send events as vCalendar files via Bluetooth, or as attachments to messages or Email.

**Note:** Depending on the type of event, the **Send via** option may not be available.

- **1.** From a Home screen, touch **Applications**  $\frac{1}{2}$   $\rightarrow$ **Calendar** .
- **2.** Touch an event, then touch **Send via**.
- **3.** Choose a sending method:
	- **Bluetooth**: For more information about pairing and sending via Bluetooth, see *["Pairing with a Bluetooth Device"](#page-83-0)* on page 78.
	- **Email**: For more information, see see *["Composing and](#page-52-0)  [Sending Email"](#page-52-0)* on page 47.
	- **Messaging**: For more information, see *["Creating and Sending](#page-48-0)  [Messages"](#page-48-0)* on page 43.

### Camera

Take pictures and record video with your device's built in Camera. For more information, see *"Camera"* [on page 66.](#page-71-0)

**Tip:** A shortcut to Camera appears on a Home screen by default.

- -From a Home screen, touch **Camera**  $\bullet$ .
	- $-$  or  $-$

From a Home screen, touch **Applications** ➔

**Camera** .

### **Contacts**

Store contact information for your friends, family and colleagues, to quickly access information or to send a message. For more information, see *"Contacts"* [on page 31.](#page-36-0)

**Tip:** A shortcut to Contacts appears on a Home screen by default.

-From a Home screen, touch **Contacts**  $-$  or  $-$ 

# From a Home screen, touch **Applications**  $\frac{1}{\sqrt{11}}$  **→ Contacts** .

# Daily Briefing

Monitor the weather, financial information, news, and your schedule, in one convenient application.

**Tip:** The Daily Briefing widget appears on a Home screen by default.

-From a Home screen, touch **Daily Briefing** 

 $-$  or  $-$ 

From a Home screen, touch **Applications**  $\frac{1}{\sqrt{11}}$  **→ Daily Briefing** .

# **Digital Frame**

Display a slideshow of pictures, or a clock, along with music from your installed memory card. For more information, see *["Digital](#page-77-0)  Frame"* [on page 72.](#page-77-0)

-**From a Home screen, touch Applications**  $\frac{1}{\cdot}$  → **Digital Frame** ...

Applications and Widgets 87 Download from Www.Somanuals.com. All Manuals Search And Download.

## Email

Send and receive email using popular email services. For more information, see *"Email"* [on page 47.](#page-52-1)

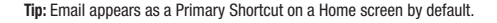

-From a Home screen, touch **Email** 

 $-$  or  $-$ 

From a Home screen, touch **Applications**  $\frac{1}{2}$  **→** 

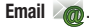

### **Gallery**

Use Gallery to view, capture, and manage pictures and videos. For more information, see *"Gallery"* [on page 70.](#page-75-1)

**Tip:** A shortcut to Gallery appears on the Main Home screen by default.

-From a Home screen, touch **Gallery** 

 $-$  or  $-$ 

From a Home screen, touch **Applications** ➔ Gallery **<b>G**.

### Gmail

Send and receive emails via Gmail, Google's web-based email. For more information, see *"Gmail"* [on page 45.](#page-50-0)

**►** From a Home screen, touch **Applications**  $\frac{1}{\pm 1}$  → Gmail **M** 

## Google Search

Search the internet, and your device, using the Google<sup>TM</sup> search engine. For more information, see *["Google Search"](#page-63-0)* on page 58.

- **Tip:** The Google Search widget appears by default on a Home screen. For information about displaying widgets on the Home screen, see *["Adding](#page-26-0)  [Widgets to the Home screen"](#page-26-0)* on page 21.
	- **►** From a Home screen, touch **Applications**  $\frac{1}{\sqrt{11}}$  → **Google Search**.

#### Kindle

Use the Amazon Kindle™ application to download books for reading, right on your device.

**Note:** You must be registered with Amazon to use the Kindle application.

**►** From a Home screen, touch **Applications**  $\frac{1}{\sqrt{11}}$  → **Kindle** .

# Latitude

**►** From a Home screen, touch **Applications**  $\frac{1}{\sqrt{11}}$  → Latitude **.** 

# Let's Golf

Play this popular game on your device.

-From a Home screen, touch **Applications**  $\frac{1}{2}$  → Let's Golf<sup>6</sup>

# **Maps**

Use Google Maps to find your current location, get directions, and other location-based information. For more information, [see](#page-60-0)  *"Maps"* [on page 55.](#page-60-0)

**Tip:** A shortcut to Google Maps appears on the Main Home screen by default.

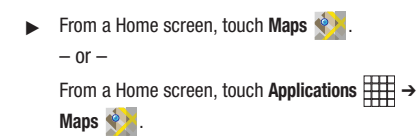

**Note:** You must enable location services to use Maps, and some features require Standalone or Google location services. For more information, see *["Location and security"](#page-110-0)* on page 105.

# Market

Browse for new Android applications, games or downloads for your device. You'll need to have a Google account set up on your device to download a new application.

- **1.** From a Home screen, touch **Applications**  $\frac{1}{2}$  → **Market** .
- **2.** The first time you open Market, read the Terms of Service, then touch **Accept** to continue.
- **3.** Browse for items to install:
	- **Apps**: New applications.
	- **Games**: New games.
	- **Verizon**: Applications from V CAST Apps.
- **4.** While browsing, press the **Menu Key Ford these** options:
	- **Search**: Enter criteria to find applications.
	- **Downloads**: Display requested downloads, plus available updates to applications installed on your device.
	- **Help**: Get help for using Android Market.

### Media Hub

Samsung Media Hub is your one stop for the hottest movie and TV content. With hundreds of titles available at your fingertips, entertaining on the go has never been easier. You can rent or purchase your favorite content and watch from the convenience of anywhere. Featuring the stunning viewing quality Samsung is known for, Samsung Media Hub is your gateway to mobile video like you've never experienced it before.

For more information, see *["Media Hub"](#page-78-0)* on page 73.

**Note:** Media Hub service requires a Media Hub account, and depends on service availability.

- From a Home screen, touch **Applications** ➔ **Media Hub** .

### Memo

Create and manage text memos, and send memos via Bluetooth to paired Bluetooth devices.

-From a Home screen, touch **Applications** ➔

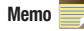

**Note:** You can send a memo via Bluetooth. After saving a memo, touch and hold on the Memo to launch Bluetooth. For more information, [see](#page-82-0)  *"Bluetooth"* [on page 77.](#page-82-0)

# **Messaging**

Send text and multimedia messages to other mobile devices and phones, or to email addresses. For more information, see *["Text](#page-48-1)  [and Multimedia Messaging"](#page-48-1)* on page 43.

**Tip:** A shortcut to Messaging appears on a Home screen by default.

-From a Home screen, touch **Messaging** .

 $-$  or  $-$ 

From a Home screen, touch **Applications** ➔

**Messaging** .

## Music Player

Play music files from an installed memory card. For more information, see *["Music Player"](#page-65-0)* on page 60.

**Tip:** A shortcut to Music Player appears on a Home screen by default.

- From a Home screen, **Music Player** . – or –

From a Home screen, touch **Applications** ➔ **Music Player**

# My Files

Find, view and manage files stored on an installed memory card. If the file is associated with an application on your device, you can launch the file in the application.

- **1.** From a Home screen, touch **Applications**  $\frac{1}{2}$  → **My Files** .
- **2.** Tap a folder and scroll down or up until you locate a file.
- **3.** Touch a file to launch it in the associated application (if the file is associated with an application).
- **4.** While browsing files, use these controls:
	- Touch **Up t i** to go to a higher directory.
	- **•** Touch **Manage Files** for these options:
		- Touch files, then touch **Send via** to send the selected files by **Bluetooth**, **Messaging**, **Email**, or **Gmail**.
		- Touch files, then touch **Copy** to copy the file(s) to the clipboard. Touch a new location, then touch **Paste**.
		- Touch files, then touch **Cut** to remove the file(s) to the clipboard. You can touch a new location, then touch **Paste** to move the files.
		- Touch files, then touch **Delete** to erase the files.
	- Press the **Menu Key Fest** for these options:
		- **New folder**: Create a new folder for storing files.
		- **Rename**: Change the name of the folder.
		- **Details**: Select an item to view information about the item.

# My Verizon Mobile

View details and manage your Verizon Wireless account.

**Note:** No airtime or minute charges apply when accessing My Verizon Mobile.

- From a Home screen, touch **My Verizon Mobile** .  $-$  or  $-$ 

From a Home screen, touch **Applications** ➔ **My Verizon Mobile** .

**Tip:** A shortcut to My Verizon Mobile appears on a Home screen by default.

My Verizon Mobile is also available via the Data usage Android Widget, to display account information right on the Home screen. For information about displaying widgets on the Home screen, see *["Adding Widgets to](#page-26-0)  [the Home screen"](#page-26-0)* on page 21.

# N.O.V.A.

Play this popular game on your device.

-From a Home screen, touch **Applications**  $\frac{1}{\sqrt{2}}$  →

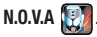

### Navigation

Use Google Navigation to find a destination, and get walking or driving directions. For more information, see *["Navigation"](#page-61-0)* on [page 56.](#page-61-0)

**►** From a Home screen, touch **Applications**  $\frac{1}{\pm 1}$  → **Navigation** .

# News and Weather

View Google news and weather. For more information, see *["News](#page-62-0)  [and Weather"](#page-62-0)* on page 57.

► From a Home screen, touch **Applications News and Weather**  $\equiv$ 

## Places

Google Places uses your location to help you find nearby destinations, such as restaurants, bars, hotels, attractions, ATMs and gas stations, or you can enter a location. For more information, see *"Places"* [on page 57.](#page-62-1)

► From a Home screen, touch **Applications** 

```
Places \bullet.
```
# **Settings**

Configure your device to your preferences. For more information, see *"Settings"* [on page 96.](#page-101-1)

- From a Home screen, press the **Menu Key** ➔ **Settings**.  $-$  or  $-$ From a Home screen, touch **Applications**  $\frac{1}{\sqrt{11}}$  **→** 

**Settings** .

## Slacker

Listen to your personal Slacker radio station, on your device.

**Tip:** You must have a Slacker account to use the Slacker application. For more information, visit www.slacker.com.

-**From a Home screen, touch Applications**  $\frac{1}{2}$  **→** Slacker  $\bigotimes$ .

# Talk

Use Google Talk to chat with other Google Talk users. For more information, see *["Google Talk"](#page-55-0)* on page 50.

**►** From a Home screen, touch **Applications**  $\frac{1}{\sqrt{11}}$  → Talk talk).

## Task Manager

View and manage active applications on your device. For more information, see *["Task Manager"](#page-14-0)* on page 9.

**Tip:** To quickly launch Task Manager, touch and hold the **Home Key**  $\triangle$ , then touch **Task Manager.**

- From a Home screen, touch **Applications** ➔ **Task Manager** .

### ThinkFree Office

ThinkFree Office Mobile for Android<sup>TM</sup> is a Microsoft Office<sup>®</sup>compatible office suite, that provides a central place for managing your documents on and off line.

-From a Home screen, touch **Applications**  $\frac{1}{2}$  →

**ThinkFree Office** .

# V CAST Apps

Browse and download applications, games and more from the V CAST library.

**Tip:** A shortcut to V CAST Apps appears on the Main Home screen by default.

-From a Home screen, touch **V CAST Apps** .

 $-$  or  $-$ 

From a Home screen, touch **Applications** ➔ **V CAST Apps**  $\neg$ 

**Note:** Airtime or download charges may apply when using V CAST Apps.

## V CAST Music

Browse and download songs from the V CAST Music with Rhapsody® catalog. For more information, see *["V CAST Music with Rhapsody"](#page-67-0)* on [page 62.](#page-67-0)

**Tip:** A shortcut to V CAST Music appears on a Home screen by default.

-From a Home screen, touch **V CAST Music** .

 $-$  or  $-$ 

From a Home screen, touch **Applications** ➔ **V CAST Music** .

# V CAST Song ID

Use V CAST Song ID to find the title, artist, and album for virtually any recorded music. For more information, see *["V CAST Song ID"](#page-70-0)* [on page 65.](#page-70-0)

**Note:** Airtime or download charges may apply for using V CAST Song ID.

- From a Home screen, touch **Applications** ➔ **V CAST Song ID** 

### Video

View and manage videos stored on an optional installed memory card, or shop for new videos.

For more information, see *"Video"* [on page 69.](#page-74-0)

**Tip:** A shortcut to Video appears on the Main Home screen by default.

-From a Home screen, touch **Video**  $\bullet$ .

 $-$  or  $-$ 

From a Home screen, touch **Applications**  $\frac{1}{2}$  → **Video** .

# Voice Search

Perform Google searches by speaking your search terms. For more information, see *["Voice Search"](#page-63-1)* on page 58.

- From a Home screen, touch **Applications** ➔ **Voice Search** .

**Tip:** Voice Search is available on the Google Search bar widget, which appears on a Home screen by default.

## VZ Navigator

Use VZ Navigator® to find, share and navigate to millions of locations, avoid traffic and drive or walk with ease.

- **Note:** VZ Navigator requires service activation. Contact Verizon Wireless for more information.
	- - From a Home screen, touch **VZ Navigator** .  $-$  or  $-$

From a Home screen, touch **Applications**  $\frac{1}{\sqrt{11}}$  **→ VZ Navigator** .

**Tip:** A shortcut to VZ Navigator appears on a Home screen by default.

# World Clock

View the date and time in any time zone.

- **1.** From a Home screen, touch **Applications**  $\frac{1}{2}$  → World clock  $\Box$
- **2.** Press the **Menu Key**  $\equiv$  for these options:
	- **Add city**: Choose a city to display.
	- **Remove**: Select cities to remove from the display.
	- **DST settings**: Enable or disable Daylight Savings Time adiustments.

# YouTube

View and upload YouTube videos, right from your device. For more information, see *"YouTube"* [on page 59.](#page-64-0)

**Tip:** A shortcut to YouTube appears on the Main Home screen by default.

-From a Home screen, touch **YouTube** .

 $-$  or  $-$ 

From a Home screen, touch **Applications**  $\frac{1}{\sqrt{2}}$  → **YouTube** 

<span id="page-101-1"></span>This section explains Settings for customizing your device.

# Accessing Settings

**►** From a Home screen, press the Menu Key  $\equiv$  → Settings.

 $-$  or  $-$ 

From a Home screen, touch **Applications** ➔ **Settings** .

# Wireless and network

Control your device's wireless connections.

### *Airplane mode*

When airplane mode is activated, your device's wireless connections are disabled, and you cannot connect to networks. While in airplane mode, you can use other features of your device, such as playing music, watching videos, or other applications.

- **1.** From a Home screen, press the **Menu Key**  $\equiv$  $\rightarrow$  **Settings** ➔ **Wireless and network**.
- **2.** Touch **Airplane Mode** to turn Airplane Mode On or Off. When enabled, a check appears in the checkbox.

## <span id="page-101-0"></span>*Wi-Fi settings*

Your device supports Wi-Fi b/g/n. Use Wi-Fi settings to manage your device's Wi-Fi connections.

For more information about using your device's Wi-Fi features, see *"Wi-Fi"* [on page 74.](#page-79-0)

### Turning Wi-Fi On or Off

Turn your device's Wi-Fi service on or off. When you turn Wi-Fi service on, your device automatically searches for available, inrange Wireless Access Points (WAPs).

- **1.** From a Home screen, press the **Menu Key**  $\equiv$  $\rightarrow$  **Settings** ➔ **Wireless and network**.
- **2.** Touch **Wi-Fi settings**, then touch **Wi-Fi** to turn Wi-Fi On or Off. When on, a check appears in the checkbox.

#### <span id="page-102-0"></span>Network notification

Have your device alert you to new Wireless Access Points (WAPs).

**1.** From a Home screen, press the **Menu Key**  $\equiv$  $\rightarrow$  **Settings** 

#### ➔ **Wireless and network**.

**2.** Touch **Wi-Fi settings**, then touch **Network notification** to turn notifications On or Off. When on, a check appears in the checkbox.

#### Advanced settings

Set up and manage wireless access points.

- **1.** From a Home screen, press the Menu Key  $\equiv$  → Settings
	- ➔ **Wireless and network** ➔ **Wi-Fi settings**.
- **2.** Press the Menu Key  $\boxed{=}$  → Advanced for these settings:
	- **Advanced**:
		- **Wi-Fi sleep policy**: By default, Wi-Fi turns off when the screen times out, and data connections switch to mobile data. Use Wi-Fi sleep policy settings to specify when to switch from Wi-Fi to mobile data for data communications. Touch to choose from **When screen turns off**, **Never when plugged in**, or **Never**.
		- **MAC address**: View your device's MAC address, required when connecting to some secured networks (not configurable).
		- **Proxy**: Touch to enter a proxy number.
		- **Port**: Touch to enter a port number.
- **IP Settings**: Enter IP settings for configuring a connection to a network using a static IP, including:
	- **Use static IP**: Touch to turn static IP On or Off.
	- **IP address**: Enter the IP address.
	- **Gateway**: Enter the gateway.
	- **Netmask**: Enter the netmask.
	- **DNS 1**: Enter the DNS1.
	- **DNS 2**: Enter the DNS2.

#### <span id="page-103-0"></span>*3G Mobile Hotspot*

Use 3G Mobile Hotspot to share your device's 3G internet connection with up to 5 other devices that connect to your device via Wi-Fi.

For more information about using your device as a mobile hotspot, see *["3G Mobile Hotspot"](#page-81-1)* on page 76.

**Note:** To use 3G Mobile hotspot, you need the 3G Mobile Hotspot feature from Verizon Wireless. Contact Verizon Wireless for more information.

3G Mobile Hotspot consumes battery power and uses data service. While the 3G Mobile hotspot is active, your device's applications will use the 3G Mobile hotspot data feature allowance.

#### Turning 3G Mobile Hotspot On or Off

**Note:** Using your device as a mobile hotspot consumes battery power and increases your data usage. Roaming while using your device as a mobile hotspot will incur extra data charges.

- **1.** From a Home screen, press the **Menu Key**  $\equiv$  $\rightarrow$  **Settings** ➔ **Wireless and network** ➔ **3G Mobile Hotspot**.
- **2.** Touch **3G Mobile Hotspot** to turn Mobile hotspot On or Off, then follow the prompts to complete the process. When on, a check appears in the checkbox.

#### 3G Mobile Hotspot settings

- **1.** From a Home screen, press the **Menu Key**  $\Box$  $\rightarrow$  **Settings** ➔ **Wireless and network** ➔ **3G Mobile Hotspot**.
- **2.** Touch **3G Mobile Hotspot settings** for these settings:
	- **Network SSID**: The default name for your device is displayed. Touch to enter a new name for your hotspot, if desired.
	- **Security**: Choose a security level for your hotspot, from Open or WPA2 PSK.
	- **Password**: When Security is set to WPA2 PSK, touch to require a password to access your device as a hotspot, and set a password. When enabled, a checkmark appears in the check box.
	- **Show password**: When enabled, your password appears in the Password field.
	- **Hide my device**: Touch to hide your device from other devices searching for a hotspot. When enabled, a check appears in the check box.
- **Tip:** By default, your device's Mobile hotspot password is your device number. To change the password, touch Password, then enter a new password.

#### *Bluetooth settings*

Use Bluetooth settings to manage Bluetooth connections, set your device's name, and control your device's visibility.

#### Bluetooth profiles

Profiles are specifications for services supported by individual devices to improve the ability of different devices to work together. Your device supports these Bluetooth<sup>®</sup> profiles:

- **Serial Port**: SPP 1.1 supports a remote Bluetooth device to act as a virtual serial port.
- **Stereo**: A2DP 1.2, AVRCP 1.0, GAVDP 1.2, AVDTP 1.2 and AVCTP 1.0 support delivery of stereo audio to a compatible Bluetooth device.
- **Object Exchange**:
	- OPP 1.1 allows exchange of contact name cards (vCard 2.1), calendar events (vCalendar), and other non-protected files.
	- BPP allows printing to compatible Bluetooth-enabled printers.

**Note:** This device does not support all Bluetooth profiles.

#### Turning Bluetooth On or Off

Turn your device's Bluetooth service On or Off. For more information about using Bluetooth to exchange information with other Bluetooth devices, see see *"Bluetooth"* [on page 77.](#page-82-0)

- **1.** From a Home screen, press the **Menu Key**  $\equiv$  $\rightarrow$  **Settings** ➔ **Wireless and network** ➔ **Bluetooth settings**.
- **2.** Touch **Bluetooth** to turn Bluetooth On or Off. When On, a check appears in the checkbox.

#### <span id="page-104-0"></span>Bluetooth settings

- **1.** From a Home screen, press the **Menu Key**  $\equiv$  $\rightarrow$  **Settings** ➔ **Wireless and network** ➔ **Bluetooth settings**.
- **2.** Touch a setting to configure Bluetooth:
	- **Bluetooth**: Touch to turn Bluetooth On or Off. When On, a check appears in the checkbox.
	- **Device Name**: Your device's default name appears on screen. Touch to change the device name. Available when Bluetooth is turned On.
	- **Visible**: Control your device's visibility to other devices' Bluetooth searches. Touch to turn On or Off. Available when Bluetooth is turned On.
	- **Scan devices**: Touch to scan for nearby discoverable devices. After searching, touch a device to pair with it. For more information, see see *["Pairing with a Bluetooth Device"](#page-83-0)* on page 78.

#### *Tethering*

Use Tethering to share your device's 3G internet connection with another device that connects to your device via USB cable.

#### Turning Tethering On or Off

- **1.** From a Home screen, press the Menu Key  $\blacksquare$  → Settings ➔ **Wireless and network** ➔ **Tethering**.
- **2.** Connect the other device to the tablet via USB cable.
- **3.** Touch **USB tethering** to turn tethering On or Off. When On, a check appears in the checkbox.

**Note:** Touch Help for information about tethering.

### <span id="page-105-0"></span>*VPN settings*

Set up and manage Virtual Private Networks (VPNs). For more information about using VPNs, see see *"VPN"* [on page 79.](#page-84-0)

#### Adding a VPN

- **1.** From a Home screen, press the Menu Key  $\equiv$  → Settings ➔ **Wireless and network** ➔ **VPN settings**.
- **2.** Touch **Add VPN** to set up a connection to a VPN, using the following settings:
	- **Add PPTP VPN**: Set up a connection to a VPN with Point-to-Point tunneling protocol.
	- **Add L2TP VPN**: Set up a connection to a VPN with Layer 2 tunneling protocol.
	- **Add L2TP/IPSec PSK VPN**: Set up a connection to a VPN with preshared key-based Layer 2/IPsec tunneling protocol.
	- **Add L2TP/IPSec CRT VPN**: Set up a connection to a VPN with Certificate-based Layer 2/IPsec tunneling protocol.

#### <span id="page-106-0"></span>*Mobile networks*

Set options for network selection and data services while roaming.

**Important!:** Depending on your service plan, changes you make to Mobile Networks settings may incur extra charges. Consult Verizon Wireless for more information.

- **1.** From a Home screen, press the **Menu Key**  $\equiv$  $\rightarrow$  **Settings** 
	- ➔ **Wireless and network** ➔ **Mobile networks**.
- **2.** Set these options:
	- **Use packet data**: Enable or disable use of packet data over mobile networks. When Enabled, a check appears in the checkbox.
	- **Data roaming**: Enable or disable connections to data services when your device is roaming on another network. For more information about roaming, see *["Roaming"](#page-13-0)* on page 8.
	- **System select**: Change the roaming mode for CDMA networks.
		- **Home Only**: Restrict your device to your home network's coverage area. When outside the coverage area, your device will not roam, and call functions and other wireless features will not be available.
		- **Automatic**: Allow your device to automatically acquire service based on default settings, using the Verizon Wireless network and the networks of roaming partners.

### <span id="page-106-1"></span>*USB Settings*

Configure how your device is identified when you attach it to a computer with a USB cable.

- **1.** From a Home screen, press the **Menu Key**  $\equiv$  $\rightarrow$  **Settings** ➔ **Wireless and network**.
- **2.** Touch **USB settings** to choose a setting:
	- **Media player**: When connected, your device will sync with media applications on your computer to copy purchased music or videos, or other files, to your device.
	- **Mass Storage**: When connected, your device is treated as a mass storage device for transferring files. Use
	- **Ask on connection**: When you connect your device to a computer, a prompt will ask you to choose a USB setting.

**Note:** Touch Help for information about using USB settings.

#### *Roaming capability update*

Update your device's roaming settings from the network.

- **1.** From a Home screen, press the Menu Key  $\equiv$  → Settings
	- ➔ **Wireless and network** ➔ **Roaming Capability Update**.
- **2.** Touch **Activate**, then follow the prompts.

# Sound settings

#### *General*

#### Silent mode

Temporarily silence all the sounds your device makes except for media playback and alarms.

**1.** From a Home screen, press the **Menu Key**  $\equiv$  $\rightarrow$  **Settings** 

### ➔ **Sound settings**.

**2.** Touch **Silent mode** to enable or disable silent mode. When enabled, a check mark appears in the check box.

### Vibrate

When enabled, your device vibrates to alert you to new notifications.

**1.** From a Home screen, press the **Menu Key**  $\boxed{=}$  $\rightarrow$  **Settings** 

➔ **Sound settings**.

- **2.** Touch **Vibrate** to for these settings:
	- **Always**: The device will vibrate for all notifications, regardless of other sound settings.
	- **Never**: No vibration will be used for notifications.
	- **Only in silent mode**: The device will vibrate for notifications when in Silent Mode.
	- **Only when not in silent mode**: The device will vibrate for notifications when not in Silent Mode.

#### Volume

Set the volume level for all types of sounds.

**Note:** You can only set volume when Silent Mode is disabled.

- **1.** From a Home screen, press the **Menu Key**  $\equiv$  $\rightarrow$  **Settings** ➔ **Sound settings** ➔ **Volume**.
- **2.** Touch and drag the sliders to set:
	- **Media volume**: Playback of music, videos and other multimedia content.
	- **Alarm volume**: Notifications for alarms set in Clock.
	- **System volume**: Application sounds, and other sounds made by your device.
	- **Notification volume**: Sounds for alerts to new messages and other events.
- **3.** Touch **OK** to save your setting.
- **Tip:** You can also set **Device Volume** from the Home screen by pressing the **Volume Key**.
### *Notifications*

#### Notification ringtone

Select a default ringtone for message, alarm, and other notifications.

- **1.** From a Home screen, press the Menu Key  $\equiv$  → Settings
	- ➔ **Sound settings** ➔ **Notification ringtone**.
- **2.** Touch a ringtone to hear a sample and select it.
- **3.** Touch **OK** to save the setting.

# *Feedback*

### Audible selection

When enabled, tones play when you touch screen items.

- **1.** From a Home screen, press the Menu Key  $\equiv$  → Settings ➔ **Sound settings**.
- **2.** Touch **Audible selection** to enable or disable tones. When enabled, a check mark appears in the check box.

### Screen lock sounds

When enabled, tones play when unlocking and locking the screen.

- **1.** From a Home screen, press the **Menu Key**  $\equiv$  $\rightarrow$  **Settings** ➔ **Sound settings**.
- **2.** Touch **Screen lock sounds** to enable or disable tones. When enabled, a check mark appears in the check box.

## Haptic feedback

When enabled, the device vibrates to indicate screen touches and other interactions.

- **1.** From a Home screen, press the Menu Key  $\equiv$  → Settings ➔ **Sound settings**.
- **2.** Touch **Haptic feedback** to enable or disable vibration. When enabled, a check mark appears in the check box.

## Vibration intensity

Set the intensity of vibration for screen touch feedback.

- **1.** From a Home screen, press the Menu Key  $\equiv$  → Settings ➔ **Sound settings** ➔ **Vibration intensity**.
- **2.** Touch and drag the slider to set Vibration intensity.
- **3.** Touch **OK** to save your setting.

# Display settings

# *Font style*

Set the font for screen displays.

- **1.** From a Home screen, press the **Menu Key**  $\equiv$  $\rightarrow$  **Settings** ➔ **Display settings**.
- **2.** Touch **Font style** to choose a font style, or touch **Get fonts online** to browse and download a new font.

# *Brightness*

Set the default screen brightness.

- **1.** From a Home screen, press the **Menu Key**  $\equiv$  $\rightarrow$  **Settings** ➔ **Display settings** ➔ **Brightness**.
- **2.** Touch and drag the slider to set the brightness, or touch **Automatic brightness**.
- **3.** Touch **OK** to save the setting.

# *White color density*

Set the density for display of the color white.

- **1.** From a Home screen, press the **Menu Key**  $\equiv$  $\rightarrow$  **Settings** ➔ **Display settings** ➔ **White color density**.
- **2.** Touch and drag the slider to set the density, then touch **OK** to save the setting.

# *Black color density*

Set the density for display of the color black. Black color density can be used to enhance picture depth.

- **1.** From a Home screen, press the **Menu Key**  $\equiv$  $\rightarrow$  **Settings** ➔ **Display settings** ➔ **Black color density**.
- **2.** Touch and drag the slider to set the density, then touch **OK** to save the setting.

# *Saturation*

Adjust the color saturation for the display.

- **1.** From a Home screen, press the **Menu Key**  $\equiv$  $\rightarrow$  **Settings** ➔ **Display settings** ➔ **Saturation**.
- **2.** Touch and drag the slider to set the saturation, then touch **OK** to save the setting.

# *Animation*

Set the level of animations for transitions between screens.

- **1.** From a Home screen, press the **Menu Key**  $\equiv$  $\rightarrow$  **Settings** ➔ **Display settings** ➔ **Animation**.
- **2.** Touch **No animation**, **Some animations**, or **All animations**.

104

#### *Screen timeout*

Set the length of delay between the last key press or screen touch and the automatic screen timeout (dim and lock).

- **1.** From a Home screen, press the **Menu Key**  $\equiv$  $\rightarrow$  **Settings** 
	- ➔ **Display settings** ➔ **Screen timeout**.
- **2.** Touch a setting to select it.

# *Power saving mode*

When enabled, your device will automatically analyze the screen and adjust the brightness to conserve battery power.

- **1.** From a Home screen, press the Menu Key  $\equiv$  → Settings ➔ **Display settings**.
- **2.** Touch **Power saving mode** to enable or disable the mode. When enabled, a check appears in the check box.

# *TV out*

Configure settings for connecting your device to a TV via an optional device-to-RGB cable, to view content from the device on the TV.

- **1.** From a Home screen, press the **Menu Key**  $\equiv$  $\rightarrow$  **Settings** ➔ **Display settings**.
- **2.** Touch **TV out** to enable or disable TV out connectivity.
- **3.** Touch **TV system** to choose **PAL** or **NTSC**.

# Location and security

Verizon Wireless values your privacy. Because of this, by default your device only acquires your location when you dial 911. To use Location-Based Services, you must first enable location services on your device.

# <span id="page-110-0"></span>*My Location*

# VZW location services

Enable or disable location service from Verizon Wireless.

**Note:** VZW location services must be enabled to use some applications.

- **Important!:** By selecting **VZW location services**, you are enabling Verizon Wireless and third-party authenticated and validated locationenabled services access to certain location information available through this network or device.
	- **1.** From a Home screen, press the **Menu Key**  $\equiv$  $\rightarrow$  **Settings** ➔ **Location and security**.
	- **2.** Touch **VZW location services** to enable or disable Verizon Wireless location services. When enabled, a check mark appears in the check box.

#### Standalone GPS services

Enable or disable location service from Standalone GPS services.

**Note:** Standalone location services must be enabled to use some applications.

**Important!:** By selecting **Standalone GPS services**, you are allowing access to all location information by any third party through web access or any software or peripheral components you choose to install, download, add or attach to the device or any other means. Enabling this functionality could pose certain risks to users of this device.

- **1.** From a Home screen, press the **Menu Key**  $\equiv$  $\rightarrow$  **Settings** ➔ **Location and security**.
- **2.** Touch **Standalone GPS services** to enable or disable Standalone GPS services. When enabled, a check mark appears in the check box.

#### Google location services

Enable or disable location services from Google location services.

**Note:** Google location services must be enabled to use some applications.

- **Important!:** By selecting **Google location services**, you are allowing access to all location information by Google through web access or any software or peripheral components you choose to install, download, add or attach to the device or any other means. Enabling this functionality could pose certain risks to users of this device.
	- **1.** From a Home screen, press the **Menu Key**  $\equiv$  $\rightarrow$  **Settings** ➔ **Location and security**.
	- **2.** Touch **Google location services** to enable or disable Google location services. When enabled, a check mark appears in the check box.

### *Screen unlock settings*

### Set screen lock

Choose settings for unlocking your screen. For more information about using the lock and unlock features, see *["Securing Your](#page-16-0)  Device"* [on page 11.](#page-16-0)

- **1.** From a Home screen, press the **Menu Key**  $\equiv$  $\rightarrow$  **Settings** ➔ **Location and security**.
- **2.** Touch **Set screen lock/Change screen lock** for these settings:
	- **None**: Touch to disable all screen lock settings.
	- **Pattern**: A screen unlock pattern is a touch gesture you create and use to unlock your device. Follow the prompts to create or change your screen unlock pattern.
	- **PIN**: Touch to select a PIN to use for unlocking the screen.
	- **Password**: Touch to create a password for unlocking the screen.

## *Passwords*

### Visible passwords

When enabled, password characters will display briefly as you touch them while entering passwords.

- **1.** From a Home screen, press the **Menu Key**  $\equiv$  $\rightarrow$  **Settings** ➔ **Location and security**.
- **2.** Touch **Visible passwords** to enable or disable brief displays of password characters. When enabled, a check mark appears in the check box.

## *Device administration*

Add or remove device administrators.

- **1.** From a Home screen, press the **Menu Key**  $\equiv$  $\Rightarrow$  **Settings** ➔ **Location and security**.
- **2.** Touch **Select device administrators**.

### *Credential storage*

#### Use secure credentials

You can install credentials from an installed memory card, and use Credential storage settings to allow applications to access the secure certificates and other credentials.

**Note:** You must have installed encrypted certificates from a memory card to use this feature.

- **1.** From a Home screen, press the **Menu Key**  $\equiv$  $\rightarrow$  **Settings** ➔ **Location and security**.
- **2.** Touch **Use secure credentials** to enable or disable. When enabled, a check mark appears in the check box.

### Install encrypted certificates from SD card

Install encrypted certificates from an installed memory card.

**Note:** You must have installed a memory card containing encrypted certificates to use this feature.

- **1.** From a Home screen, press the Menu Key  $\equiv$  → Settings ➔ **Location and security**.
- **2.** Touch **Install encrypted certificates from SD card**, then choose a certificate and follow the prompts to install.

## Set password

Set or change a password to protect credentials.

- **1.** From a Home screen, press the **Menu Key**  $\equiv$  $\rightarrow$  **Settings** ➔ **Location and security**.
- **2.** Touch **Set password**, then follow the prompts.

#### Clear storage

Clear stored credentials and reset the password.

**Note:** This setting only appears if you have installed encrypted certificates.

- **1.** From a Home screen, press the **Menu Key**  $\equiv$  $\rightarrow$  **Settings** ➔ **Location and security**.
- **2.** Touch **Clear storage** to clear stored credentials and reset the password.

# **Applications**

You can download and install applications from Android Market, or create applications using the Android SDK and install them on your device. Use Applications settings to manage applications.

**Warning!:** Because this device can be configured with system software not provided by or supported by Google or any other company, endusers operate these devices at their own risk.

#### *Unknown sources*

When enabled, you can install of application from sources other than the Android Market.

**1.** From a Home screen, press the **Menu Key**  $\equiv$  $\rightarrow$  **Settings** 

➔ **Applications**.

**2.** Touch **Unknown sources** to enable or disable the setting. When enabled, a check mark appears in the check box.

#### *Manage applications*

Manage and remove applications from your device.

- **1.** From a Home screen, press the **Menu Key**  $\equiv$  $\rightarrow$  **Settings** ➔ **Applications** ➔ **Manage applications**.
- **2.** Touch an application to view and update information about the application, including memory usage, default settings and permissions.

#### *Running services*

View and control services running on your device.

**Warning!:** Not all services can be stopped, and stopping services may have undesirable consequences on the application or Android System.

- **1.** From a Home screen, press the Menu Key  $\equiv$  → Settings ➔ **Applications** ➔ **Running services**.
- **2.** To stop a service, touch the service, then touch **Stop** at the confirmation prompt.

#### *Development*

Set options for application development.

#### USB debugging

When enabled, allows debugging when the device is attached to a PC by a USB cable.

**Note:** This setting is used for development purposes.

- **1.** From a Home screen, press the **Menu Key**  $\equiv$  $\rightarrow$  **Settings** 
	- ➔ **Applications** ➔ **Development**.
- **2.** Touch **USB debugging** to enable or disable the setting. When enabled, a check mark appears in the check box.

#### Stay awake

When enabled, the screen will not go to sleep (lock) while connected to a PC via USB cable. This can be useful when using some applications, such as 3G Mobile Hotspot, because the device will disconnect a Wi-Fi connection when the screen locks.

**Note:** This setting is used for development purposes.

- **1.** From a Home screen, press the **Menu Key**  $\equiv$  $\rightarrow$  **Settings** ➔ **Applications** ➔ **Development**.
- **2.** Touch **Stay awake** to enable or disable the setting. When enabled, a check mark appears in the check box.

#### Allow mock locations

This setting is used by developers when developing locationbased applications.

**Note:** This setting is used for development purposes.

- **1.** From a Home screen, press the **Menu Key**  $\equiv$  $\rightarrow$  **Settings** ➔ **Applications** ➔ **Development**.
- **2.** Touch **Allow mock locations** to enable or disable the setting. When enabled, a check mark appears in the box.

# Accounts and sync

Set up and manage accounts, including your Google and Backup Assistant accounts.

### *General sync settings*

#### Background data

When enabled, all accounts can sync, send, and receive data at any time, in the background.

**Important!:** Disabling background data can extend battery life and lower data use. Some applications may still use the background data connection, even if this setting is disabled.

- **1.** From a Home screen, press the **Menu Key**  $\equiv$  $\rightarrow$  **Settings** ➔ **Accounts and sync**.
- **2.** Touch **Background data** to enable or disable the setting. When enabled, a check mark appears in the check box.

#### Auto-sync

When enabled, all accounts sync data at any time, automatically.

- **1.** From a Home screen, press the **Menu Key**  $\equiv$  $\rightarrow$  **Settings** ➔ **Accounts and sync**.
- **2.** Touch **Auto-sync** to enable or disable the setting. When enabled, a check mark appears in the check box.

#### *Manage accounts*

Use Manage accounts to set up and configure your accounts.

**Note:** Available settings depend on the type of account. Not all settings are available for all accounts.

- **1.** From a Home screen, press the **Menu Key**  $\equiv$  $\rightarrow$  **Settings** ➔ **Accounts and sync**.
- **2.** Under **Manage accounts**, touch the account to modify its settings.

For more information about accounts, see *["Setting Up Your](#page-34-0)  Accounts"* [on page 29.](#page-34-0)

#### Adding an account

- **1.** From a Home screen, press the **Menu Key**  $\equiv$  $\rightarrow$  **Settings** ➔ **Accounts and sync**.
- **2.** Under **Manage accounts**, touch **Add account** and follow the prompts to enter your credentials and set up the account.

**Tip:** For more information about adding accounts, see *["Setting Up Your](#page-34-0)  Accounts"* [on page 29.](#page-34-0)

#### Removing an account

- **Important!:** Removing an account also deletes all of its messages, contacts and other data from the device.
	- **1.** From a Home screen, press the **Menu Key**  $\equiv$  $\rightarrow$  **Settings** 
		- ➔ **Accounts and sync**.
	- **2.** Touch an account to display its settings.
	- **3.** Touch **Remove account**, then touch **Remove account** at the prompt to remove the account and delete all its messages, contacts and other data.

# **Privacy**

Manage your device's use of personal information.

## *Mobile backup and restore*

### Back up my settings

Enable or disable backup of your settings to the Google server.

- **1.** From a Home screen, press the **Menu Key**  $\equiv$  $\rightarrow$  **Settings** ➔ **Privacy**.
- **2.** Touch **Back up my settings** to enable or disable backup of settings to the Google server.

#### Automatic restore

When enabled, Automatic restore will restore backed-up settings when you reinstall an application.

- **1.** From a Home screen, press the **Menu Key**  $\equiv$  $\rightarrow$  **Settings** ➔ **Privacy**.
- **2.** Touch **Automatic restore** to enable or disable automatic restoration of settings from the Google server.

# *Personal Data* Factory data reset

Use Factory data reset to return your device to its factory defaults. This setting erases all data from the device, including Google or other email account settings, system and application data and settings, and downloaded applications. It will not erase current system software and bundled applications, or files stored on an installed memory card, such as music or photos.

- **1.** From a Home screen, press the **Menu Key**  $\equiv$  $\rightarrow$  **Settings** ➔ **Privacy**.
- **2.** Touch **Factory data reset**, then follow the prompts to perform the reset.

# SD card and device storage

Manage the use of memory resources in your device's internal memory, and on an installed memory card.

### *External SD card*

- **1.** From a Home screen, press the **Menu Key**  $\equiv$  $\rightarrow$  **Settings** ➔ **SD card and device storage**.
- **2.** View **Total space** and **Available space** memory usage on an installed memory card (not user-configurable).
- **3.** Touch **Unmount SD card** to prepare the memory card for safe removal or formatting. For more information, [see](#page-15-0)  *["Removing a Memory Card"](#page-15-0)* on page 10.
- **4.** Touch **Format SD card** to erase the memory card and prepare it for use with your device. For more information, see *["Formatting a Memory Card"](#page-85-0)* on page 80.

### *Internal device storage*

View usage for your device's 2GB internal memory.

**Note:** This setting cannot be configured.

- $\blacktriangleright$  From a Home screen, press the **Menu Key**  $\blacktriangleright$  $\blacktriangleright$  **Settings** 
	- ➔ **SD card and device storage** ➔ **Availalble space**.

# Search

Use Search settings to define searchable areas on your device for Google Search, available by touching the **Search Key** .

#### *Web*

Configure settings for web searches.

#### Google search

- **1.** From a Home screen, press the **Menu Key**  $\equiv$  $\rightarrow$  **Settings** ➔ **Search** ➔ **Google search.**
- **2.** Touch **Show web suggestions** to enable or disable display of suggestions from Google as you type search criteria.
- **3.** Touch **Use My Location** to enable or disable to customized Google search results and other Google services based on your location information.
- **4.** Touch **Search history** to enable or disable saving of search criteria and results.
- **5.** Touch **Manage search history** to configure settings for search history.

### *Phone*

Configure settings for searching content on your device.

## Searchable items

Choose device features to be included in Google searches.

- **1.** From a Home screen, press the Menu Key  $\blacksquare$  → Settings
	- ➔ **Search** ➔ **Searchable items**.
- **2.** Touch items to enable or disable searching. When enabled, a check mark appears in the check box.
	- **Web**: Bookmarks and web history.
	- **Apps**: Names of installed applications.
	- **Contacts**: Names of contacts.
	- **Kindle**: Titles and authors of your books.
	- **Messaging**: Message text in the Messaging application.
	- **Music Player**: Artists, albums and track names in your music files.
	- **Voice Search**: Previous Voice Search results.
- **3.** Press the **Back Key to** return to Search settings.

# Clear shortcuts

When you search and choose a search result, the result is saved as a search shortcut. This setting clears recent search shortcuts.

- **1.** From a Home screen, press the **Menu Key**  $\equiv$  $\rightarrow$  **Settings** ➔ **Search**.
- **2.** Touch **Clear search shortcuts**.

# Language and keyboard

# *Select locale*

Set the language used by your device.

- **1.** From a Home screen, press the **Menu Key**  $\equiv$  $\rightarrow$  **Settings** ➔ **Language and keyboard** ➔ **Select locale**.
- **2.** Touch a language/locale from the list.

# *Text settings*

Configure text entry options to your preferences.

## Select input method

Choose the default text entry method.

- **1.** From a Home screen, press the **Menu Key**  $\equiv$  $\rightarrow$  **Settings** ➔ **Language and keyboard** ➔ **Select input method**.
- **2.** Touch **Swype** or **Samsung keypad** to set the default method.

#### Swype

Configure Swype settings. Swype is a new way to enter text by gliding your finger over the characters on the keyboard. For more information, see *["Entering Text Using Swype"](#page-44-0)* on page 39.

- **1.** From a Home screen, press the **Menu Key**  $\equiv$  $\rightarrow$  **Settings** 
	- ➔ **Language and keyboard** ➔ **Swype**.
- **2.** Touch items to configure the setting. Settings include:
	- **Preferences**:
		- **Language**: Choose US English or Español.
		- **Word Prediction**: When enabled, suggests possible matching words as you enter text.
		- **Audio Feedback**: When enabled, plays sounds as you enter text.
		- **Vibrate on keypress**: When enabled, the device vibrates on text entry.
		- **Enable tip indicator**: When enabled, displays a flashing indicator for quick help as you enter text.
	- **Swype Advanced settings**:
		- **Auto-spacing**: When enabled, inserts spaces automatically when you pause entering text.
		- **Auto-capitalization**: When enabled, automatically capitalizes the first letter of the first word in a sentence.
		- **Show complete trace**: When enabled, briefly display the Swype trace.
		- **Word choice window**: Select how often word predictions display during text entry.
- **Speed vs. accuracy**: Send the sensitivity of Swype text recognition.
- **Help**:
	- **Swype Help**: View the Swype User Manual.
	- **Tutorial**: View a tutorial for learning how to Swype.
- **About**:
	- **Version**: View the current Swype software version.

## Samsung keypad

Configure Samsung keypad settings. For more information about entering text with the Samsung keypad, see *["Entering Text Using](#page-46-0)  [the Samsung Keypad"](#page-46-0)* on page 41.

- **1.** From a Home screen, press the **Menu Key**  $\equiv$  $\rightarrow$  **Settings** ➔ **Language and keyboard** ➔ **Samsung keypad**.
- **2.** Touch **Input language** to set a default text entry language.
- **3.** Touch **XT9** to enable or disable XT9 predictive text, to have the system suggest words matching your text entries, and optionally, complete common words automatically.
- **4.** When XT9 is enabled, touch **XT9 advanced settings** to set options:
	- **Word completion**: Enable or disable automatic word completion for words matching your text entries.
	- **Word completion point**: Choose the number of letters the system will use to predict words for automatic completion.

- **Spell correction**: Enable or disable automatic spell checking and correction.
- **Next word prediction**: When enabled, the system predicts the next word based on common usage patterns.
- **Auto-append**: When enabled, the most common predicted word is automatically added to your text.
- **Auto-substitution**: When enabled, the system automatically replaces words you enter with words from the XT9 autosubstitution list.
- **Regional correction**: When enabled, the system automatically changes the spelling of words based on norms for your locale.
- **Recapture**: When enabled, the system re-displays matching words when you make corrections to a word inserted by the system.
- **XT9 my words**: Add words to your XT9 predictive text dictionary.
- **XT9 auto-substitution**: Manage the list of words the system uses for auto-substitution (Auto-substitution setting must be enabled).
- **5.** Touch **Automatic full stop** to enable or disable automatic insertion of a "full stop" (period and space to end a sentence) by tapping the space bar twice.
- **6.** Touch **Auto-capitalization** to enable or disable autocapitalization. When enabled, the system automatically capitalizes words in your text based on common usage, such as at the beginning of sentences.
- **7.** Touch **Voice input** to enable or disable the Voice input feature. When enabled, you can choose to enter text by speaking the words, using Google's networked speech recognition feature.
- **8.** Touch **Tutorial** for help using Samsung keypad and XT9 predictive text.

# Voice input and output

Use Voice input and output settings to customize your device's voice recognition feature, and audible readout of text, for example, the contents of text messages, and the Caller ID for incoming calls.

## *Voice input*

### Voice recognition settings

**1.** From a Home screen, press the **Menu Key**  $\equiv$  $\rightarrow$  **Settings** 

➔ **Voice input and output**.

- **2.** Touch **Voice recognition settings** to configure:
	- **Language**: Choose a language for your voice input.
	- **SafeSearch**: Set the sensitivity for filtering of explicit images from the results of your voice-input Google searches.
	- **Block offensive words**: Enable or disable blocking of recognized offensive words from the results of your voice-input Google searches.
	- **Show hints**: Enable or disable display of hints as you use voice recognition features.

## *Voice output*

## Text-to-speech settings

Voice output provides audible readout of text, for example, the contents of text messages, and the Caller ID for incoming calls.

- **1.** From a Home screen, press the **Menu Key**  $\equiv$  $\rightarrow$  **Settings** ➔ **Voice input and output**.
- **2.** Touch **Text-to-speech settings** to configure:
	- **Text-to-speech settings**:
		- **Listen to an example**: Play a sample of speech synthesis (available if voice data is installed).
		- **Always use my settings**: When enabled, settings you make override the application's default settings.
	- **Default Settings: Configure settings to your preferences. When** Always use my settings is enabled, these settings override the application's default settings.
		- **Default engine**: Choose the default text-to-speech engine application.
		- **Install voice data:** Download and install the speech synthesis data needed to activate Text-to-speech from Android Market (free).
		- **Speech rate**: Set the speed at which the text is spoken.
		- **Language**: Set the language voice for spoken text.
	- **Engines**: Configure settings for installed voice recognition engine(s).
		- **Pico TTS**: Install text-to-speech engine applications.

# **Accessibility**

Accessibility services are special features to make using the device easier for those with certain physical disabilities. Use the Accessibility settings to activate these services.

**Note:** You can download accessibility applications from Android Market and manage their use here.

- **1.** From a Home screen, press the **Menu Key**  $\equiv$  $\rightarrow$  **Settings** ➔ **Accessibility**.
- **2.** Touch **Accessibility** to activate or deactivate accessibility services. When activated, a check appears in the box.

#### *Accessibility services*

Enable or disable accessibility services.

**Note:** You must activate **Accessibility services** before enabling services.

- **1.** From a Home screen, press the Menu Kev  $\boxed{=}$  → Settings ➔ **Accessibility**.
- **2.** Touch a service to enable or disable the service. When enabled, a check mark appears in the check box:
	- **TalkBack**: When enabled, recites menu options, application titles, contacts, and other items when scrolling and making selections.
	- **KickBack**: When enabled, vibrates for touch actions.
	- **SoundBack**: When enabled, plays tones for touch actions.

# Date and time

By default, your device receives date and time information from the wireless network. When you are outside network coverage, you may want to set date and time information manually using the Date & time settings.

- **1.** From a Home screen, press the **Menu Key**  $\equiv$  $\rightarrow$  **Settings** 
	- ➔ **Date and time**.
- **2.** Touch a setting to configure:
	- **Automatic**: Touch to enable or disable automatic date and time updates from the wireless network. When enabled, a check appears in the check box.
	- **Set date**: Enter the current date (only available when the Automatic setting is disabled).
	- **Select time zone**: Choose your local time zone (only available when the Automatic setting is disabled).
	- **Set time**: Enter the current time (only available when the Automatic setting is disabled).
	- **Use 24-hour format**: Set the format for time displays.
	- **Select date format**: Set the format for date displays.

# About device

View information about your device, including status, legal information, hardware and software versions, and a tutorial.

- **1.** From a Home screen, press the **Menu Key**  $\equiv$  $\rightarrow$  **Settings** ➔ **About device**.
- **2.** Touch items to view details:
	- **System updates**: Check for available updates for your device.
	- **Status**: View Battery status, Battery level, Device number, MIN, PRL version, ERI version, MEID, Network, Signal strength, Mobile network type, Service state, Roaming, Mobile network state, Wi-Fi MAC address, Bluetooth address, and Up time.
	- **Battery use**: Display processes and applications that are running. Touch and hold on an item to view details.
	- **Legal information**: Display open source licenses, License settings, and Google legal information.

**Tip:** To find your device's DivX<sup>®</sup> registration code and information about registering your device to play DivX protected video, press the **Menu Key**  $\equiv$   $\rightarrow$  **Legal information**  $\rightarrow$  **License settings**  $\rightarrow$  **DivX**<sup>®</sup>**VOD**.

- **System tutorial:** View a tutorial to help you learn how to use your device. Follow the prompts to move through the tutorial topics.
- **Hardware version**: Display the hardware version of your device.
- **Model number**: Display your device's model number.
- **Firmware version**: Display the firmware version of your device.
- **Baseband version**: Display the baseband version of your device.
- **Kernel version**: Display the kernel version of your device.
- **Build number**: Display your device's build number.

# Set-up Wizard

Use the Set-up Wizard to customize your device.

- **1.** From a Home screen, press the Menu Key  $\equiv$  → Settings ➔ **Set-up Wizard**.
- **2.** Folow the prompts to configure these settings:
	- **Google Service Login**: Configure access to your Google service. For more information, see *["Setting Up Your Accounts"](#page-34-0)* on [page 29.](#page-34-0)
	- **Account Setup**: Configure access to your accounts. For more information, see *["Setting Up Your Accounts"](#page-34-0)* on page 29.
	- **My Location**: Configure your device's use of location services. For more information, see *["My Location"](#page-110-0)* on page 105.
	- **Backup Assistant**: Save your contacts to a secure web site. For more information, [For more information, refer to](#page-42-0) *"Backup [Assistant"](#page-42-0)* on page 37.

This section outlines the safety precautions associated with using your Galaxy Tab. The terms "GALAXY" or "mobile device" will be used in this section to refer to your Galaxy Tab. Read this information before using your GALAXY.

# Exposure to Radio Frequency (RF) Signals

Although GALAXY is not a cell phone, it can operate on the same network as cell phones and can use the same radio frequency (RF) signals to communicate with the network as a cell phone. Therefore, although the following information refers specifically to RF exposure from wireless phones, it may apply similarly to GALAXY when it is being used on a cell phone network.

The U.S. Food and Drug Administration (FDA) has published information for consumers relating to radio frequency (RF) exposure from wireless phones. The FDA publication includes the following information:

### *Do cell phones pose a health hazard?*

Many people are concerned that cell phone radiation will cause cancer or other serious health hazards. The weight of scientific evidence has not linked cell phones with any health problems.

Cell phones emit low levels of radio frequency energy (RF). Over the past 15 years, scientists have conducted hundreds of studies looking at the biological effects of the radio frequency energy emitted by cell phones. While some researchers have reported biological changes associated with RF energy, these studies have failed to be replicated. The majority of studies published have failed to show an association between exposure to radio frequency from a cell phone and health problems.

The low levels of RF cell phones emit while in use are in the microwave frequency range. They also emit RF at substantially reduced time intervals when in the stand-by mode. Whereas high levels of RF can produce health effects (by heating tissue). exposure to low level RF that does not produce heating effects causes no known adverse health effects.

The biological effects of radio frequency energy should not be confused with the effects from other types of electromagnetic energy.

Very high levels of electromagnetic energy, such as is found in Xrays and gamma rays can ionize biological tissues. Ionization is a process where electrons are stripped away from their normal locations in atoms and molecules. It can permanently damage biological tissues including DNA, the genetic material.

The energy levels associated with radio frequency energy, including both radio waves and microwaves, are not great

enough to cause ionization of atoms and molecules. Therefore, RF energy is a type of non-ionizing radiation. Other types of non-ionizing radiation include visible light, infrared radiation (heat), and other forms of electromagnetic radiation with relatively low frequencies.

While RF energy does not ionize particles, large amounts can increase body temperatures and cause tissue damage. Two areas of the body, the eyes and the testes, are particularly vulnerable to RF heating because there is relatively little blood flow in them to carry away excess heat.

## Research Results to Date: Is there a connection between RF and certain health problems?

The results of most studies conducted to date say no. In addition, attempts to replicate and confirm the few studies that have shown a connection have failed.

The scientific community at large therefore believes that the weight of scientific evidence does not show an association between exposure to radio frequency (RF) from cell phones and adverse health outcomes. Still the scientific community has supported additional research to address gaps in knowledge. Some of these studies are described below.

### Interphone Study

Interphone is a large international study designed to determine whether cell phones increase the risk of head and neck cancer. A report published in the International Journal of Epidemiology (June, 2010) compared cell phone usage for more than 5,000 people with brain tumors (glioma and meningioma) and a similar number of healthy controls.

Results of this study did NOT show that cell phones caused brain cancer. In this study, most people had no increased risk of brain cancer from using cell phones. For people with the heaviest use of cell phones (an average of more than ½ hour per day, every day, for over 10 years) the study suggested a slight increase in brain cancer. However, the authors determined that biases and errors prevented any conclusions being drawn from this data. Additional information about Interphone can be found at [http://www.iarc.fr/en/media-centre/pr/2010/pdfs/pr200\\_E.pdf.](http://www.iarc.fr/en/media-centre/pr/2010/pdfs/pr200_E.pdf)

Interphone is the largest cell phone study to date, but it did not answer all questions about cell phone safety. Additional research is being conducted around the world, and the FDA continues to monitor developments in this field.

#### International Cohort Study on Mobile Phone Users (COSMOS)

The COSMOS study aims to conduct long-term health monitoring of a large group of people to determine if there are any health issues linked to long-term exposure to radio frequency energy from cell phone use. The COSMOS study will follow approximately 300,000 adult cell phone users in Europe for 20 to 30 years. Additional information about the COSMOS study can be found at [http://www.ukcosmos.org/index.html.](http://www.ukcosmos.org/index.html)

## Risk of Brain Cancer from Exposure to Radio Frequency Fields in Childhood and Adolescence (MOBI-KIDS)

MOBI-KIDS is an international study investigating the relationship between exposure to radio frequency energy from communication technologies including cell phones and brain cancer in young people. This is an international multi-center study involving 14 European and non-European countries. Additional information about MOBI-KIDS can be found at [http://](http://www.creal.cat/programes-recerca/projectes-creal/view.php?ID=39) [www.creal.cat/programes-recerca/projectes-creal/view.php?ID=39](http://www.creal.cat/programes-recerca/projectes-creal/view.php?ID=39)

## Surveillance, Epidemiology, and End Results (SEER) program of the National Cancer Institute

The National Cancer Institute (NCI) actively follows cancer statistics in the United States to detect any change in rates of new cases for brain cancer. If cell phones play a role in risk for brain cancer, rates should go up, as heavy cell phone use has been common for quite some time in the U.S. Between 1987 and 2005, the overall age-adjusted incidence of brain cancer did not increase. Additional information about SEER can be found at [http://seer.cancer.gov/.](http://seer.cancer.gov/)

### Cell Phone Industry Actions

Although the existing scientific data do not justify FDA regulatory actions, the FDA has urged the cell phone industry to take a number of steps, including the following:

- Support-needed research on possible biological effects of RF for the type of signal emitted by cell phones:
- Design cell phones in a way that minimizes any RF exposure to the user; and
- Cooperate in providing users of cell phones with the current information on cell phone use and human health concerns.

## *Reducing Exposure: Hands-Free Kits and Other Accessories*

# Steps to Reduce Exposure to Radio Frequency Energy

If there is a risk from being exposed to radio frequency energy (RF) from cell phones - and at this point we do not know that there is - it is probably very small. But if you are concerned about avoiding even potential risks, you can take a few simple steps to minimize your RF exposure.

- Reduce the amount of time spent using your cell phone;
- Use speaker mode or a headset to place more distance between your head and the cell phone.

#### Hands-Free Kits

Hand-free kits may include audio or Bluetooth<sup>®</sup> headsets and various types of body-worn accessories such as belt-clips and holsters.

Combinations of these can be used to reduce RF energy absorption from cell phones.

Headsets can substantially reduce exposure since the phone is held away from the head in the user's hand or in approved bodyworn accessories. Cell phones marketed in the U.S. are required to meet RF exposure compliance requirements when used against the head and against the body.

Since there are no known risks from exposure to RF emissions from cell phones, there is no reason to believe that hands-free

kits reduce risks. Hands-free kits can be used for convenience and comfort. They are also required by law in many states if you want to use your phone while driving.

## Cell Phone Accessories that Claim to Shield the Head from RF Radiation

Since there are no known risks from exposure to RF emissions from cell phones, there is no reason to believe that accessories which claim to shield the head from those emissions reduce risks. Some products that claim to shield the user from RF absorption use special phone cases, while others involve nothing more than a metallic accessory attached to the phone. Studies have shown that these products generally do not work as advertised. Unlike "hand-free" kits, these so-called "shields" may interfere with proper operation of the phone. The phone may be forced to boost its power to compensate, leading to an increase in RF absorption.

### *Children and Cell Phones*

The scientific evidence does not show a danger to any users of cell phones from RF exposure, including children and teenagers. The steps adults can take to reduce RF exposure apply to children and teenagers as well.

- Reduce the amount of time spent on the cell phone:
- Use speaker mode or a headset to place more distance between the head and the cell phone.

Some groups sponsored by other national governments have advised that children be discouraged from using cell phones at all. For example, The Stewart Report from the United Kingdom made such a recommendation in December 2000. In this report, a group of independent experts noted that no evidence exists that using a cell phone causes brain tumors or other ill effects. Their recommendation to limit cell phone use by children was strictly precautionary; it was not based on scientific evidence that any health hazard exists.

Additional information on the safety of RF exposures from various sources can be obtained from the following organizations (updated 1/1/2010):

- FCC RF Safety Program: <http://www.fcc.gov/oet/rfsafety/>
- Environmental Protection Agency (EPA): <http://www.epa.gov/radiation/>
- Occupational Safety and Health Administration (OSHA): [http://](http://www.osha.gov/SLTC/radiofrequencyradiation/index.html) [www.osha.gov/SLTC/radiofrequencyradiation/index.html](http://www.osha.gov/SLTC/radiofrequencyradiation/index.html)
- National Institute for Occupational Safety and Health (NIOSH): [http://](http://www.cdc.gov/niosh/) [www.cdc.gov/niosh/](http://www.cdc.gov/niosh/)
- World Health Organization (WHO):<http://www.who.int/peh-emf/>
- International Commission on Non-Ionizing Radiation Protection: [http://](http://www.icnirp.de) [www.icnirp.de](http://www.icnirp.de)
- Health Protection Agency: <http://www.hpa.org.uk/radiation>
- US Food and Drug Administration: [http://www.fda.gov/Radiation-](http://www.fda.gov/Radiation-EmittingProducts/RadiationEmittingProductsandProcedures/HomeBusinessandEntertainment/CellPhones/default.htm)[EmittingProducts/RadiationEmittingProductsandProcedures/](http://www.fda.gov/Radiation-EmittingProducts/RadiationEmittingProductsandProcedures/HomeBusinessandEntertainment/CellPhones/default.htm) [HomeBusinessandEntertainment/CellPhones/default.htm](http://www.fda.gov/Radiation-EmittingProducts/RadiationEmittingProductsandProcedures/HomeBusinessandEntertainment/CellPhones/default.htm)

124

# Specific Absorption Rate (SAR) Certification Information

Your mobile device is a radio transmitter and receiver. It is designed and manufactured not to exceed the exposure limits for radio frequency (RF) energy set by the Federal Communications Commission (FCC) of the U.S. Government.

These FCC exposure limits are derived from the recommendations of two expert organizations: the National Council on Radiation Protection and Measurement (NCRP) and the Institute of Electrical and Electronics Engineers (IEEE).

In both cases, the recommendations were developed by scientific and engineering experts drawn from industry, government, and academia after extensive reviews of the scientific literature related to the biological effects of RF energy.

The exposure limit set by the FCC for wireless mobile devices employs a unit of measurement known as the Specific Absorption Rate (SAR). The SAR is a measure of the rate of absorption of RF energy by the human body expressed in units of watts per kilogram (W/kg). The FCC requires wireless devices to comply with a safety limit of 1.6 watts per kilogram (1.6 W/kg).

The FCC exposure limit incorporates a substantial margin of safety to give additional protection to the public and to account for any variations in measurements.

SAR tests are conducted using standard operating positions accepted by the FCC with the mobile device transmitting at its highest certified power level in all tested frequency bands. Although the SAR is determined at the highest certified power level, the actual SAR level of the mobile device while operating can be well below the maximum value. This is because the mobile device is designed to operate at multiple power levels so as to use only the power required to reach the network. In general, the closer you are to a wireless base station antenna, the lower the power output.

Before a new model mobile device is available for sale to the public, it must be tested and certified to the FCC that it does not exceed the exposure limit established by the FCC. Tests for each model of a device are performed in positions and locations (e.g. near the body) as required by the FCC.

For typical operations, this mobile device has been tested and meets FCC RF exposure guidelines.

Use of other accessories may not ensure compliance with FCC RF exposure guidelines.

The FCC has granted an Equipment Authorization for this mobile device with all reported SAR levels evaluated as in compliance with the FCC RF exposure guidelines. The maximum SAR value for this model phone as reported to the FCC is:

Near the body: 1.19 W/Kg.

Health and Safety Information 125

SAR information on this and other model devices can be viewed online at [http://www.fcc.gov/oet/ea.](http://www.fcc.gov/oet/ea) To find information that pertains to this particular model GALAXY, this site uses the FCC ID number A3LSCHI800. This number can be confirmed by looking on the rear case of your GALAXY.

Follow the instructions on the website and it should provide values for typical or maximum SAR for a particular mobile device. Additional product specific SAR information can also be obtained at [www.fcc.gov/cgb/sar.](www.fcc.gov/cgb/sar)

## Smart Practices While Driving

The primary responsibility of every driver is the safe operation of his or her vehicle.

Responsible drivers understand that no secondary task should be performed while driving whether it be eating, drinking, talking to passengers, or using a mobile device - unless the driver has assessed the driving conditions and is confident that the secondary task will not interfere with their primary responsibility. Do not engage in any activity while driving a moving vehicle which may cause you to take your eyes off the road or become so absorbed in the activity that your ability to concentrate on the act of driving becomes impaired. Samsung is committed to promoting responsible driving and giving drivers the tools they need to understand and address distractions.

Notice regarding legal restrictions on mounting this device in an automobile:

Laws in some states may prohibit mounting this device on or near the windshield of an automobile. In other states, the law may permit mounting this device only in specific locations in the automobile. Be sure to consult the state and local laws or ordinances where you drive before mounting this device in an automobile. Failure to comply with these restrictions could result in fines, penalties, or other damages.

Never mount this device in a manner that will obstruct the driver's clear view of the street and traffic.

Never use wireless data services such as text messaging, Web browsing, or e-mail while operating a vehicle.

Never watch videos, such as a movie or clip, or play video games while operating a vehicle.

For more information, go to [http://www.ctia.org.](http://www.ctia.org)

# Battery Use & Safety

The battery in GALAXY is not intended to be replaced by the consumer. If you believe the battery is damaged or needs to be replaced, take the GALAXY to a service center for inspection and replacement.

- Do not let the GALAXY or battery come in contact with liquids. Liquids can get into the GALAXY's circuits, leading to corrosion. Even when the GALAXY appears to be dry and appears to operate normally, the circuitry could slowly corrode and pose a safety hazard. If the GALAXY and/or battery get wet, have them checked by your service provider or contact Samsung, even if they appear to be working properly.
- Do not place your battery in or near a heat source. Excessive heating can damage the GALAXY or the battery and could cause the GALAXY or the battery to explode. Do not dry a wet or damp battery with an appliance or heat source such as a microwave oven, hair dryer, iron, or radiator. Avoid leaving your GALAXY in your car in high temperatures.
- Do not dispose of the GALAXY or the battery in a fire. The GALAXY or the battery may explode when overheated.
- Avoid dropping the cell GALAXY. Dropping the GALAXY, especially on a hard surface, can potentially cause damage to the GALAXY. If you suspect damage to the GALAXY or battery, take it to a service center for inspection.
- Never use any charger or battery that is damaged in any way.

**Important!:** Use only Samsung-approved batteries, and recharge your battery only with Samsung-approved chargers which are specifically designed for your GALAXY.

#### **WARNING!**

Use of a non-Samsung-approved battery or charger may present a risk of fire, explosion, leakage, or other hazard. Samsung's warranty does not cover damage to the GALAXY caused by non-Samsung-approved batteries and/or chargers.

- Do not use incompatible batteries and chargers. Some websites and second-hand dealers not associated with reputable manufacturers and carriers, might be selling incompatible or even counterfeit batteries and chargers. Consumers should purchase manufacturer or carrierrecommended products and accessories. If unsure about whether a replacement battery or charger is compatible, contact the manufacturer of the battery or charger.
- Misuse or use of incompatible batteries and charging devices could result in damage to the equipment and a possible risk of fire, explosion, or leakage, leading to serious injuries, damages to your phone, or other serious hazard.

#### *Samsung Mobile Products and Recycling*

Samsung cares for the environment and encourages its customers to recycle Samsung mobile devices and genuine Samsung accessories.

Proper disposal of your mobile device and its battery is not only important for safety, it benefits the environment. Batteries must be recycled or disposed of properly.

For more information about recycling your GALAXY, go to: <http://mobile.samsungusa.com/recycling/index.jcp> or call 1-800-822-8837 for more information.

Follow local regulations regarding disposal of mobile devices and batteries.

Dispose of your mobile device and batteries in accordance with local regulations. In some areas, the disposal of these items in household or business trash may be prohibited. Help us protect the environment - recycle!

**Warning!:** Never dispose of batteries in a fire because they may explode.

### *UL Certified Travel Adapter*

The Travel Adapter for this mobile device has met applicable UL safety requirements. Please adhere to the following safety instructions per UL guidelines:

FAILURE TO FOLLOW THE INSTRUCTIONS OUTLINED MAY LEAD TO SERIOUS PERSONAL INJURY AND POSSIBLE PROPERTY DAMAGE.

IMPORTANT SAFETY INSTRUCTIONS - SAVE THESE INSTRUCTIONS.

DANGER - TO REDUCE THE RISK OF FIRE OR ELECTRIC SHOCK, CAREFULLY FOLLOW THESE INSTRUCTIONS.

FOR CONNECTION TO A SUPPLY NOT IN NORTH AMFRICA. USE AN ATTACHMENT PLUG ADAPTOR OF THE PROPER CONFIGURATION FOR THE POWER OUTLET.

THIS POWER UNIT IS INTENDED TO BE CORRECTLY ORIENTED IN A VERTICAL OR HORIZONTAL OR FLOOR MOUNT POSITION.

#### *Display/Touch-Screen*

Please note the following information when using your mobile device:

# **WARNING REGARDING DISPLAY**

The display on your mobile device is made of glass or acrylic and could break if your mobile device is dropped or if it receives significant impact. Do not use if screen is broken or cracked as this could cause injury to you.

### **WARRANTY DISCLAIMER: PROPER USE OF A TOUCH-SCREEN MOBILE DEVICE**

If your mobile device has a touch-screen display, please note that a touch-screen responds best to a light touch from the pad of your finger or a non-metallic stylus. Using excessive force or a metallic object when pressing on the touch-screen may damage the tempered glass surface and void the warranty. For more information, please refer to the "Standard Limited Warranty" on [page 135.](#page-140-0)

#### *GPS & AGPS*

GALAXY can use a Global Positioning System (GPS) signals for location-based applications. A GPS uses satellites controlled by the U.S. Government that are subject to changes implemented in accordance with the Department of Defense policy and the 2008 Federal Radionavigation Plan (FRP). Changes may affect the performance of location-based technology on your mobile device. GALAXY can also use an Assisted Global Positioning System (AGPS) which obtains information from the cellular network to improve GPS performance. AGPS uses your wireless service provider's network and therefore airtime, data charges, and/or additional charges may apply in accordance with your service plan. Contact your wireless service provider for details.

#### *Your Location*

Location-based information includes information that can be used to determine the approximate location of a mobile device. Mobile devices which are connected to a wireless network transmit location-based information. Additionally, if you use applications that require location-based information (e.g. driving directions), such applications transmit location-based information. The location-based information may be shared with third-parties, including your wireless service provider, applications providers, Samsung, and other third-parties providing services.

#### *Navigation*

Maps, directions, and other navigation data may contain inaccurate or incomplete data, and circumstances can and do change over time. In some areas, complete information may not be available. Therefore, you should always visually confirm that the navigational instructions are consistent with what you see before following them. All users should pay attention to road

conditions, closures, traffic, and all other factors that may impact safe driving or walking. Always obey posted road signs.

## *Emergency Communication*

GALAXY should not be relied upon for essential communications (medical emergencies, calls to 911, or communications to emergency services). GALAXY is not designed or intended to be used for such communications. Voice Over Internet Protocol (VOIP) services which may be used on GALAXY to make phone calls do not support 911 calls and are only intended for talking with friends.

## *Care and Maintenance*

Your mobile device is a product of superior design and craftsmanship and should be treated with care. The suggestions below will help you fulfill any warranty obligations and allow you to enjoy this product for many years:

Keep your Samsung Mobile Device away from:

# **Liquids of any kind**

Keep the mobile device dry. Precipitation, humidity, and liquids contain minerals that will corrode electronic circuits. If the mobile device does get wet, do not accelerate drying with the use of an oven, microwave, or dryer, as this may damage the mobile device and could cause a fire or explosion. Do not use the mobile device with a wet hand. Doing so may cause an electric shock to you or damage to the mobile device.

## **Extreme heat or cold**

Avoid temperatures below 0°C / 32°F or above 45°C / 113°F.

#### **Microwaves**

Do not try to dry your mobile device in a microwave oven. Doing so may cause a fire or explosion.

## **Dust and dirt**

Do not expose your mobile device to dust, dirt, or sand.

### **Cleaning solutions**

Do not use harsh chemicals, cleaning solvents, or strong detergents to clean the mobile device. Wipe it with a soft cloth slightly dampened in a mild soap-and-water solution.

### **Shock or vibration**

Do not drop, knock, or shake the mobile device. Rough handling can break internal circuit boards.

### **Paint**

Do not paint the mobile device. Paint can clog the device's moving parts or ventilation openings and prevent proper operation.

#### *Responsible Listening*

**Caution!:** Avoid potential hearing loss.

Damage to hearing occurs when a person is exposed to loud sounds over time. The risk of hearing loss increases as sound is played louder and for longer durations. Prolonged exposure to loud sounds (including music) is the most common cause of preventable hearing loss. Some scientific research suggests that using portable audio devices, such as portable music players and cell phones, at high volume settings for long durations may lead to permanent noise-induced hearing loss. This includes the use of headphones (including headsets, earbuds, and Bluetooth® or other wireless devices). Exposure to very loud sound has also been associated in some studies with tinnitus (a ringing in the ear), hypersensitivity to sound, and distorted hearing. Individual susceptibility to noise-induced hearing loss and potential hearing problem varies. Additionally, the amount of sound produced by a portable audio device varies depending on the nature of the sound, the device settings, and the headphones that are used. As a result, there is no single volume setting that is appropriate for everyone or for every combination of sound, settings, and equipment.

You should follow some common sense recommendations when using any portable audio device:

- Always turn the volume down before plugging the earphones into an audio source.
- Set the volume in a quiet environment and select the lowest volume at which you can hear adequately.
- Be aware that you can adapt to higher volume settings over time, not realizing that the higher volume may be harmful to your hearing.
- When using headphones, turn the volume down if you cannot hear the people speaking near you or if the person sitting next to you can hear what you are listening to.
- Do not turn the volume up to block out noisy surroundings. If you choose to listen to your portable device in a noisy environment, use noise-cancelling headphones to block out background environmental noise. By blocking background environment noise, noise cancelling headphones should allow you to hear the music at lower volumes than when using earbuds.
- Limit the amount of time you listen. As the volume increases, less time is required before you hearing could be affected.
- Avoid using headphones after exposure to extremely loud noises, such as rock concerts, that might cause temporary hearing loss. Temporary hearing loss might cause unsafe volumes to sound normal.
- Do not listen at any volume that causes you discomfort. If you experience ringing in your ears, hear muffled speech, or experience any temporary hearing difficulty after listening to your portable audio device, discontinue use and consult your doctor.

You can obtain additional information on this subject from the following sources:

American Academy of Audiology 11730 Plaza American Drive, Suite 300 Reston, VA 20190 Voice: (800) 222-2336 Email: info@audiology.org Internet: <http://www.audiology.org>

National Institute on Deafness and Other Communication **Disorders** National Institutes of Health 31 Center Drive, MSC 2320 Bethesda, MD 20892-2320 Email: nidcdinfo@nih.gov Internet: <http://www.nidcd.nih.gov/>

National Institute for Occupational Safety and Health (NIOSH) 395 E Street, S.W. Suite 9200 Patriots Plaza Building Washington, DC 20201 Voice: 1-800-35-NIOSH (1-800-356-4647) 1-800-CDC-INFO (1-800-232-4636) Outside the U.S. 513-533-8328 Email: cdcinfo@cdc.gov

Internet:<http://www.cdc.gov/niosh/topics/noise/default.html> 1-888-232-6348 TTY

### *Operating Environment*

Remember to follow any special regulations in force in any area, and always switch your mobile device off whenever it is forbidden to use it, or when it may cause interference or danger. When connecting the mobile device or any accessory to another device, read its user's guide for detailed safety instructions. Do not connect incompatible products.

#### Using Your Mobile Device Near Other Electronic Devices

Most modern electronic equipment is shielded from radio frequency (RF) signals. However, certain electronic equipment may not be shielded against the RF signals from your wireless mobile device. Consult the manufacturer to discuss alternatives.

#### Implantable Medical Devices

A minimum separation of six (6) inches should be maintained between a handheld wireless mobile device and an implantable medical device, such as a pacemaker or implantable cardioverter defibrillator, to avoid potential interference with the device.

Persons who have such devices:

- Should ALWAYS keep the mobile device more than six (6) inches from their implantable medical device when the mobile device is turned ON;
- Should not carry the mobile device in a breast pocket;
- Should turn the mobile device OFF immediately if there is any reason to suspect that interference is taking place;
- Should read and follow the directions from the manufacturer of your implantable medical device. If you have any questions about using your wireless mobile device with an implantable medical device, consult your health care provider. For more information see: <http://www.fcc.gov/oet/rfsafety/rf-faqs.html>.

#### Other Medical Devices

If you use any other personal medical devices, consult the manufacturer of your device to determine if it is adequately shielded from external RF energy. Your physician may be able to assist you in obtaining this information. Switch your mobile device off in health care facilities when any regulations posted in these areas instruct you to do so. Hospitals or health care facilities may be using equipment that could be sensitive to external RF energy.

#### Vehicles

RF signals may affect improperly installed or inadequately shielded electronic systems in motor vehicles. Check with the manufacturer or its representative regarding your vehicle before using your mobile device in a motor vehicle. You should also consult the manufacturer of any equipment that has been added to your vehicle.

#### Posted Facilities

Switch your mobile device off in any facility where posted notices require you to do so.

#### Potentially Explosive Environments

Switch your mobile device off when in any area with a potentially explosive atmosphere and obey all signs and instructions. Sparks in such areas could cause an explosion or fire resulting in bodily injury or even death. Users are advised to switch the mobile device off while at a refueling point (service station). Users are reminded of the need to observe restrictions on the use of radio equipment in fuel depots (fuel storage and distribution areas), chemical plants, or where blasting operations are in progress. Areas with a potentially explosive atmosphere are often but not always clearly marked. They include below deck on boats, chemical transfer or storage facilities, vehicles using liquefied petroleum gas (such as propane or butane), areas where the air contains chemicals or particles, such as grain, dust, or metal powders, and any other area where you would normally be advised to turn off your vehicle engine.

#### *Restricting Children's Access to Your Mobile Device*

Your mobile device is not a toy. Do not allow children to play with it because they could hurt themselves and others, damage the mobile device, or use services that increase your mobile device bill.

Keep the mobile device and all its parts and accessories out of the reach of small children.

# *FCC Notice and Cautions*

# **FCC Notice**

The mobile device may cause TV or radio interference if used in close proximity to receiving equipment. The FCC can require you to stop using the mobile device if such interference cannot be eliminated. Vehicles using liquefied petroleum gas (such as propane or butane) must comply with the National Fire Protection Standard (NFPA-58). For a copy of this standard, contact the National Fire Protection Association.

# **Cautions**

Any changes or modifications to your mobile device not expressly approved in this document could void your warranty for this equipment and void your authority to operate this equipment. Only use approved batteries, antennas, and chargers. The use of any unauthorized accessories may be dangerous and void the mobile device warranty if said accessories cause damage or a defect to the mobile device. Although your mobile device is quite sturdy, it is a complex piece of equipment and can be broken. Avoid dropping, hitting, bending, or sitting on it.

# *Other Important Safety Information*

- Only qualified personnel should service the mobile. Faulty service may be dangerous and may invalidate any warranty applicable to the device.
- Ensure that any mobile devices or related equipment used in your vehicle are securely mounted.
- Check regularly that all wireless mobile device equipment in your vehicle is mounted and operating properly.
- Do not store or carry flammable liquids, gases, or explosive materials in the same compartment as the mobile device, its parts, or accessories.
- For vehicles equipped with an air bag, remember that an air bag inflates with great force. Do not place objects, including portable wireless equipment near or in the area over the air bag or in the air bag deployment area. If wireless equipment is improperly installed and the air bag inflates, serious injury could result.
- Switch your mobile device off before boarding an aircraft. The use of wireless mobile devices in aircraft is illegal and may be dangerous to the aircraft's operation. Check with appropriate authorities before using any function of a mobile device while on an aircraft.
- Failure to observe these instructions may lead to the suspension or denial of network services to the offender, or legal action, or both.

## <span id="page-140-0"></span>Standard Limited Warranty

#### **What is Covered and For How Long?**

SAMSUNG TELECOMMUNICATIONS AMERICA, LLC ("SAMSUNG") warrants to the original purchaser ("Purchaser") that SAMSUNG's Tablets and accessories ("Products") are free from defects in material and workmanship under normal use and service for the period commencing upon the date of purchase and continuing for the following specified period of time after that date:

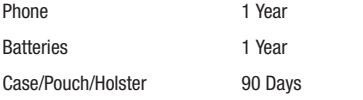

**What is Not Covered?** This Limited Warranty is conditioned upon proper use of Product by Purchaser. This Limited Warranty does not cover: (a) defects or damage resulting from accident, misuse, abnormal use, abnormal conditions, improper storage, exposure to moisture or dampness, neglect, unusual physical, electrical or electromechanical stress, or defects in appearance, cosmetic, decorative or structural items, including framing, and any non-operative parts unless caused by SAMSUNG; (b) defects or damage resulting from excessive force or use of a metallic object when pressing on a touch screen; (c) equipment that has the serial number or the enhancement data code removed, defaced, damaged, altered or made illegible; (d) any plastic surfaces or other externally exposed parts that are scratched or damaged due to normal use; (e) malfunctions resulting from the use of Product in conjunction or connection with accessories, products, or ancillary/peripheral equipment not furnished or approved by SAMSUNG; (f) defects or damage from improper testing, operation, maintenance, installation, service, or adjustment not furnished or approved by SAMSUNG; (g) defects or damage from external causes such as collision with an object, or from fire, flooding, sand, dirt, windstorm, lightning, earthquake, or from exposure to weather conditions, or battery leakage, theft, blown fuse, or improper use of any electrical source; (h) defects or damage caused by cellular signal reception or transmission, or viruses or other software problems introduced into the Product; (i) any other acts which are not the fault of SAMSUNG; or (j) Product used or purchased outside the United States. This Limited Warranty covers batteries only if battery capacity falls below 80% of rated capacity or the battery leaks, and this Limited Warranty does not cover any battery if (i) the battery has been charged by a battery charger not specified or approved by SAMSUNG for charging the battery, (ii) any of the seals on the battery are broken or show evidence of tampering, or (iii) the battery has been used in equipment other than the SAMSUN Tablet for which it is specified.

**What are SAMSUNG's Obligations?** During the applicable warranty period, SAMSUNG will repair or replace, at SAMSUNG's sole option, without charge to Purchaser, any defective component part of Product. To obtain service under this Limited Warranty, Purchaser must return Product to an authorized Tablet service facility in an adequate container for shipping, accompanied by Purchaser's sales receipt or comparable substitute proof of sale showing the original date of purchase, the serial number of Product and the sellers' name and address. To obtain assistance on where to deliver the Product, call Samsung Customer Care at 1-888-987-4357. Upon receipt, SAMSUNG will promptly repair or replace the defective Product. SAMSUNG may, at SAMSUNG's sole option, use rebuilt, reconditioned, or new parts or components when repairing any Product or replace Product with a rebuilt, reconditioned or new Product. Repaired/replaced cases will be warranted for a period of ninety (90) days. All other repaired/replaced Product will be warranted for a period equal to the remainder of the original Limited Warranty on the original Product or for 90 days, whichever is longer. All replaced parts, components, boards and equipment shall become the property of SAMSUNG. If SAMSUNG determines that any Product is not covered by this Limited Warranty, Purchaser must pay all parts, shipping, and labor charges for the repair or return of such Product.

**What Are The Limits On Samsung's Warranty/liability?** EXCEPT AS EXCEPT AS SET FORTH IN THE EXPRESS WARRANTY CONTAINED HEREIN, PURCHASER TAKES THE PRODUCT "AS IS," AND SAMSUNG MAKES NO WARRANTY OR REPRESENTATION AND THERE ARE NO CONDITIONS, EXPRESS OR IMPLIED, STATUTORY OR OTHERWISE, OF ANY KIND WHATSOEVER WITH RESPECT TO THE PRODUCT, INCLUDING BUT NOT LIMITED TO:

- THE MERCHANTABILITY OF THE PRODUCT OR ITS FITNESS FOR ANY PARTICULAR PURPOSE OR USE;
- WARRANTIES OF TITLE OR NON-INFRINGEMENT
- DESIGN, CONDITION, QUALITY, OR PERFORMANCE OF THE PRODUCT;
- THE WORKMANSHIP OF THE PRODUCT OR THE COMPONENTS CONTAINED THEREIN; OR
- COMPLIANCE OF THE PRODUCT WITH THE REQUIREMENTS OF ANY LAW, RULE, SPECIFICATION OR CONTRACT PERTAINING THERETO.

NOTHING CONTAINED IN THE INSTRUCTION MANUAL SHALL BE CONSTRUED TO CREATE AN EXPRESS WARRANTY OF ANY KIND WHATSOEVER WITH RESPECT TO THE PRODUCT. ALL IMPLIED WARRANTIES AND CONDITIONS THAT MAY ARISE BY OPERATION OF LAW, INCLUDING IF APPLICABLE THE IMPLIED WARRANTIES OF MERCHANTABILITY AND FITNESS FOR A PARTICULAR PURPOSE, ARE HEREBY LIMITED TO THE SAME DURATION OF TIME AS THE EXPRESS. WRITTEN WARRANTY STATED HEREIN. SOME STATES DO NOT ALLOW LIMITATIONS ON HOW LONG AN IMPLIED WARRANTY LASTS, SO THE

ABOVE LIMITATION MAY NOT APPLY TO YOU. IN ADDITION, SAMSUNG SHALL NOT BE LIABLE FOR ANY DAMAGES OF ANY KIND BESLILTING FROM THE PURCHASE, USE, OR MISUSE OF, OR INABILITY TO USE THE PRODUCT OR ARISING DIRECTLY OR INDIRECTLY FROM THE USE OR LOSS OF USE OF THE PRODUCT OR FROM THE BREACH OF THE EXPRESS WARRANTY, INCLUDING INCIDENTAL, SPECIAL, CONSEQUENTIAL OR SIMILAR DAMAGES, OR LOSS OF ANTICIPATED PROFITS OR BENEFITS, OR FOR DAMAGES ARISING FROM ANY TORT (INCLUDING NEGLIGENCE OR GROSS NEGLIGENCE) OR FAULT COMMITTED BY SAMSUNG, ITS AGENTS OR EMPLOYEES, OR FOR ANY BREACH OF CONTRACT OR FOR ANY CLAIM BROUGHT AGAINST PURCHASER BY ANY OTHER PARTY. SOME STATES DO NOT ALLOW THE EXCLUSION OR LIMITATION OF INCIDENTAL OR CONSEQUENTIAL DAMAGES, SO THE ABOVE LIMITATION OR EXCLUSION MAY NOT APPLY TO YOU.

THIS WARRANTY GIVES YOU SPECIFIC LEGAL RIGHTS, AND YOU MAY ALSO HAVE OTHER RIGHTS, WHICH VARY FROM STATE TO STATE. THIS LIMITED WARRANTY SHALL NOT EXTEND TO ANYONE OTHER THAN THE ORIGINAL PURCHASER OF THIS PRODUCT AND STATES PURCHASER'S EXCLUSIVE REMEDY. IF ANY PORTION OF THIS LIMITED WARRANTY IS HELD ILLEGAL OR UNENFORCEABLE BY REASON OF ANY LAW, SUCH PARTIAL ILLEGALITY OR UNENFORCEABILITY SHALL NOT AFFECT THE ENFORCEABILITY FOR THE REMAINDER OF THIS LIMITED WARRANTY WHICH PURCHASER ACKNOWLEDGES IS AND WILL ALWAYS BE

CONSTRUED TO BE LIMITED BY ITS TERMS OR AS LIMITED AS THE LAW **PERMITS** 

THE PARTIES UNDERSTAND THAT THE PURCHASER MAY USE THIRD-PARTY SOFTWARE OR EQUIPMENT IN CONJUNCTION WITH THE PRODUCT. SAMSUNG MAKES NO WARRANTIES OR REPRESENTATIONS AND THERE ARE NO CONDITIONS, EXPRESS OR IMPLIED, STATUTORY OR OTHERWISE, AS TO THE QUALITY, CAPABILITIES, OPERATIONS, PERFORMANCE OR SUITABILITY OF ANY THIRD-PARTY SOFTWARE OR EQUIPMENT, WHETHER SUCH THIRD-PARTY SOFTWARE OR EQUIPMENT IS INCLUDED WITH THE PRODUCT DISTRIBUTED BY SAMSUNG OR OTHERWISE, INCLUDING THE ABILITY TO INTEGRATE ANY SUCH SOFTWARE OR EQUIPMENT WITH THE PRODUCT. THE QUALITY, CAPABILITIES, OPERATIONS, PERFORMANCE AND SUITABILITY OF ANY SUCH THIRD-PARTY SOFTWARE OR FOUPMENT LIF SOLELY WITH THE PURCHASER AND THE DIRECT VENDOR, OWNER OR SUPPLIER OF SUCH THIRD-PARTY SOFTWARE OR EQUIPMENT, AS THE CASE MAY BE.

This Limited Warranty allocates risk of Product failure between Purchaser and SAMSUNG, and SAMSUNG's Product pricing reflects this allocation of risk and the limitations of liability contained in this Limited Warranty. The agents, employees, distributors, and dealers of SAMSUNG are not authorized to make modifications to this Limited Warranty, or make additional warranties binding on SAMSUNG. Accordingly, additional statements such as dealer advertising or presentation, whether oral or written, do not constitute warranties by SAMSUNG and should not be relied upon.

Samsung Telecommunications America, LLC

1301 E. Lookout Drive

Richardson, Texas 75082

Phone: 1-800-SAMSUNG

Phone: 1-888-987-HELP (4357)

©2010 Samsung Telecommunications America, LLC. All rights reserved.

No reproduction in whole or in part allowed without prior written approval. Specifications and availability subject to change without notice. [021710]
# Index

# **Numerics**

## **3G Mobile Hotspot**

connecti[ng a device](#page-103-0) [77](#page-82-0) settings 98 turning on and off [99](#page-104-0) using your device as a hotspot [76](#page-81-0)

# **A**

**Accessibility settings** [118](#page-123-0) **Accounts** setting up [29](#page-34-0) setting up a Facebook account [30](#page-35-0) setting up a MySpace account [30](#page-35-1) setting up a Twitter a[ccount](#page-10-0) [30](#page-35-2) **Activating your [device](#page-101-0)** 5 **Airplane mode** 96

#### **AllShare**

configuring [83](#page-88-0) **Android keyboard** configuring [41](#page-46-0) entering text [41](#page-46-1) **Android Market** [89](#page-94-0) **Applications** [25](#page-30-0) downloading new [89](#page-94-0)

#### **Applications settings**

allow mock locations [110](#page-115-0) development [109](#page-114-0) managing [109](#page-114-1) running services [109](#page-114-2) stay awake [110](#page-115-1) unknown sources [109](#page-114-3) USB debugging [109](#page-114-4) **B**

**Back key** [18](#page-23-0) **Backup Assistant** [37](#page-42-0) **Battery** charging [6](#page-11-0) indicator [5](#page-10-1) installing and removing [6](#page-11-0) **Bluetooth** pairing [with a device](#page-104-1) [78](#page-83-0) profiles 99 settings [99](#page-104-2) turnin[g on or off](#page-56-0) [77](#page-82-1) **Browser** 51

settings [54](#page-59-0)

## **C**

**Calculator** [86](#page-91-0) **Calendar** [86](#page-91-0) **Camcorder** recordin[g video](#page-74-0) [68](#page-73-0) settings 69 **Camera** settings [67](#page-72-0) taking pictures [66](#page-71-0) **Contacts** backing up [33](#page-38-0), [37](#page-42-0) Backup [Assistant](#page-36-0) [33](#page-38-0) creating 31 display options [32](#page-37-0) exporting an[d importing](#page-37-1) [33](#page-38-1) Get Friends 32 groups [35](#page-40-0) linking [32](#page-37-2) My Profile [34](#page-39-0) namecards [33](#page-38-2) setting a picture [as contact icon](#page-41-0) [71](#page-76-0) starred contacts 36 synchronizing with accounts [32](#page-37-1)

Download from Www.Somanuals.com. All Manuals Search And Download.

#### updating [31](#page-36-1)

## **D**

**Date & time settings** [118](#page-123-1) **Display settings** animation [104](#page-109-0) Black color density [104](#page-109-1) brightness [104](#page-109-2) font style [104](#page-109-3) power saving mode [105](#page-110-0) saturation [104](#page-109-4) screen timeout [105](#page-110-1) TV out [105](#page-110-2) white color density [104](#page-109-5) **DivX®** registration code [119](#page-124-0)

## **E**

### **Email**

combined inbox [48](#page-53-0) composing and sending [47](#page-52-0) configuring accounts [47](#page-52-1) **F**

#### **Facebook**

setting up an account [30](#page-35-0)

# **G**

**Gallery** [70](#page-75-0) sharing pictures and video [71](#page-76-1) viewing pictures and video [71](#page-76-2) **Games** Let's Golf [89](#page-94-1) N.O.V.A. [91](#page-96-0) **Get Friends** [32](#page-37-1) **Gmail** account settings [46](#page-51-0) composing and sending [46](#page-51-1) refreshing your account [45](#page-50-0) setting up your account [45](#page-50-1) **Google** Androi[d Market](#page-50-2) [89](#page-94-0) Gmail 45 Latitude [56](#page-61-0) locati[on services setting](#page-60-0) [106](#page-111-0) Maps 55 Navigation [56](#page-61-1) Places [57](#page-62-0) Search [58](#page-63-0), [88](#page-93-0) search settings [113](#page-118-0) Voice Search [58](#page-63-1) your account [8](#page-13-0)

YouTube [59,](#page-64-0) [95](#page-100-0) **Groups** creating [35](#page-40-1) sending a message [36](#page-41-1) **H**

**Health and [Safety Information](#page-23-1)** [120](#page-125-0) **Home key** 18 **Home screen** [16](#page-21-0) adding shortcuts [23](#page-28-0) adding widgets [21](#page-26-0) customizing [17](#page-22-0) folders [24](#page-29-0) primary shortcuts [21](#page-26-1) wallpaper [24](#page-29-1) **I**

**Icons** Status Bar [20](#page-25-0)

# **L**

**Language and keyboa[rd settings](#page-119-0)** select input method 114 select locale [114](#page-119-1) Swype [115](#page-120-0) **Let's Golf** [89](#page-94-1) **Location and security settings** credential storage [108](#page-113-0)

Download from Www.Somanuals.com. All Manuals Search And Download.

device administration [107](#page-112-0) Google locat[ion services](#page-110-3) [106](#page-111-0) my location 105 screen unlock [107](#page-112-1) Standalone GPS services [106](#page-111-1) visible passwords [107](#page-112-2) VZW location services [105](#page-110-4) **Locking and Unlocking** screen lock sounds [103](#page-108-0) unlocking the keypad [11](#page-16-0) **M Maps** [55](#page-60-0)[,](#page-94-0) [89](#page-94-2) **Market** 89 **Memory Card** formatting [80](#page-85-0) installing [10](#page-15-0) removing [10](#page-15-1) **Memory settings** internal device storage [113](#page-118-1) SD card and device [113](#page-118-2) **Menu** cont[ext-sensitive](#page-23-3) [18](#page-23-2) key 18 **Messages** creating and sending [43](#page-48-0)

Gmail [45](#page-50-2) managing [44](#page-49-0) settings [44](#page-49-1) threa[ded view](#page-47-0) [44](#page-49-2) types 42 **Mobile Hotspot** settings [98](#page-103-0) turning on and off [99](#page-104-0) **Mobile networks** settings [101](#page-106-0) **Music** creating a playlist [61](#page-66-0) manage and t[ransfer media](#page-65-0) [62](#page-67-0) Music Player 60 Slacker [65](#page-70-0) V CAST Media Manager [62](#page-67-0) V CAST Music w[ith Rhapsody](#page-70-1) [62](#page-67-1) V CAST Song ID 65 **My Profile** [34](#page-39-0) sending via Bluetooth or Gmail [34](#page-39-1) **MySpace** setting up an account [30](#page-35-1)

**N.O.V.A.** [91](#page-96-0) **Namecards** sending [33](#page-38-2) **Navigation** [18](#page-23-4) command keys [21](#page-26-1) touch gestures [18](#page-23-5) **Notification Panel** [19](#page-24-0)**P Pairing with Bluetooth** [78](#page-83-0) **Picture ID** setting [71](#page-76-0) **Pictures** Gallery [70](#page-75-0) setting [as wallpaper](#page-76-1) [71](#page-76-3) sharing 71 taking [66](#page-71-0) **Playlists** creating [61](#page-66-0) **Powering On and Off** [7](#page-12-0) **Privacy settings** factory data reset [112](#page-117-0) mobile backup and restore [112](#page-117-1) personal data [112](#page-117-2)

**N**

# **R**

**Reset** factory data [112](#page-117-0) **Ringtones** notification [103](#page-108-1) **Roaming** 8 settings [101](#page-106-1) **S**

**Search settings** web [113](#page-118-0) **Securing your device** locking and unlocking [11](#page-16-1) screen unlock settings [107](#page-112-1) **Security** locking and unlocking [11](#page-16-1) locking your device [11](#page-16-2) screen unlock pattern [107](#page-112-3) **Security settings** set sc[reen lock](#page-101-1) [107](#page-112-3) **Settings** 96 **Set-up Wizard** [7](#page-12-1) **Silent mode** [102](#page-107-0) **Slacker** [65](#page-70-0) **Sound settings** audible selection tones [103](#page-108-2)

haptic feedback [103](#page-108-3) notification ringtone [103](#page-108-1) ringer volume [102](#page-107-1) screen lock sounds [103](#page-108-0) silent mode [102](#page-107-0) vibrate [102](#page-107-2) **Sta[ndard Limited Warranty](#page-140-0)** 135 **Swype** configuring [39](#page-44-0) enter[ing text](#page-45-0) [39](#page-44-1) help 40 **Synchronizat[ion settings](#page-115-2)** auto-sync 110 background data [110](#page-115-3) **System Tutorial** 8 **T**

## **Text**

changing [input method](#page-43-1) [38](#page-43-0) entering 38 input methods [38](#page-43-2) using Androi[d keyboard](#page-44-1) [41](#page-46-1) using Swype 39 virtual QWERTY keyboard [38](#page-43-3) **Text settings** Samsung keypad [115](#page-120-1) **Threaded view** [44](#page-49-2) **Turning [Your Device On and Off](#page-13-2)** [7](#page-12-0) **Tutorial** 8 **Twitter** setting up an account [30](#page-35-2) **U Unlocking your device** set an unlock pattern [107](#page-112-3) **V V CAST** Apps [93](#page-98-0) Music w[ith Rhapsody](#page-70-1) [62](#page-67-1) Song ID 65 **V CAST Media Manager** [62](#page-67-0) **V CAST Music with R[hapsody](#page-68-0)** downloading music 63 importing fr[om audio CD](#page-69-1) [64](#page-69-0) sync music 64 **Videos** Gallery [70](#page-75-0) recording [68](#page-73-0) sharing [71](#page-76-1)

142

Download from Www.Somanuals.com. All Manuals Search And Download.

#### **Voice Search** [58](#page-63-1)

## **Volume**

key [14](#page-19-0) ringer [102](#page-107-1)

# **VPN**

adding [79](#page-84-0) settings [100](#page-105-0)

## **W**

# **Wallpaper**

setting [71](#page-76-3) **Warrant[y Information](#page-26-2)** [135](#page-140-1) **Widgets** 21 **Wi-Fi** adding a connection manually [75](#page-80-0) scannin[g and connecting](#page-101-2) [75](#page-80-1) settings 96 turning on or off [74,](#page-79-0) [96](#page-101-3) using your de[vice as a hotspot](#page-79-1) [76](#page-81-0) **WiFi (see Wi-Fi)** 74 **Wireless Networking** 3G Mobile [Hotspot](#page-82-2) [76](#page-81-0) Bluetooth 77 VPN [79](#page-84-1)

Wi-Fi [74](#page-79-1)

**YouTube** [59,](#page-64-0) [95](#page-100-0)

**Y**

Free Manuals Download Website [http://myh66.com](http://myh66.com/) [http://usermanuals.us](http://usermanuals.us/) [http://www.somanuals.com](http://www.somanuals.com/) [http://www.4manuals.cc](http://www.4manuals.cc/) [http://www.manual-lib.com](http://www.manual-lib.com/) [http://www.404manual.com](http://www.404manual.com/) [http://www.luxmanual.com](http://www.luxmanual.com/) [http://aubethermostatmanual.com](http://aubethermostatmanual.com/) Golf course search by state [http://golfingnear.com](http://www.golfingnear.com/)

Email search by domain

[http://emailbydomain.com](http://emailbydomain.com/) Auto manuals search

[http://auto.somanuals.com](http://auto.somanuals.com/) TV manuals search

[http://tv.somanuals.com](http://tv.somanuals.com/)